# **Wiki-Benutzerhandbuch**

Dieses Dokument wurde erzeugt mit BlueSpice

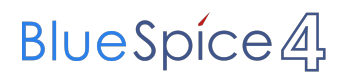

## Seiten ohne Freigabemechanismus

Mitmachen im Wiki

Erste Schritte im Wiki

Regeln im Umgang miteinander

- Datenschutz ist wichtig
- Tipps für einen guten Artikel
- Die Hilfe im Überblick
- Navigation im Wiki
- Visueller Editor und Quellcode
- Responsive Design
- Seiten erstellen und bearbeiten
- Seitenlayout
- Texte formatieren
- Links einfügen
- Bilder und Dateien einfügen
- Kategorien zuordnen
- Unterseiten im Wiki
- Vorlagen nutzen

## Inhaltsverzeichnis

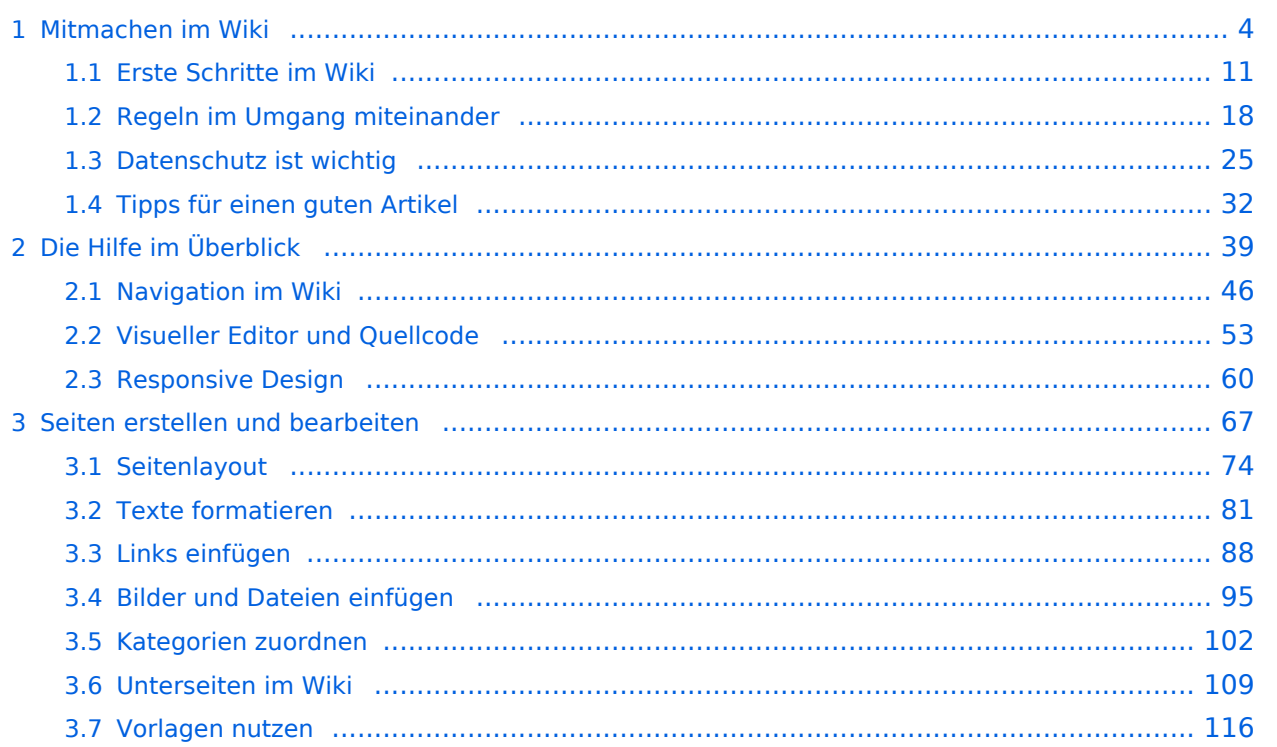

## <span id="page-3-0"></span>**1 Mitmachen im Wiki**

[Versionsgeschichte interaktiv durchsuchen](https://wiki.oevsv.at) [VisuellWikitext](https://wiki.oevsv.at)

### **[Version vom 12. März 2021, 19:30 Uhr](#page-94-0) [\(Quelltext](#page-94-0)  [anzeigen](#page-94-0))**

[OE1VCC](https://wiki.oevsv.at/wiki/Benutzerin:OE1VCC) ([Diskussion](https://wiki.oevsv.at/w/index.php?title=Benutzerin_Diskussion:OE1VCC&action=view) | [Beiträge\)](https://wiki.oevsv.at/wiki/Spezial:Beitr%C3%A4ge/OE1VCC) [Markierung](https://wiki.oevsv.at/wiki/Spezial:Markierungen): 2017-Quelltext-Bearbeitung [← Zum vorherigen Versionsunterschied](#page-94-0)

[[Datei:Hilfebereich-Einfügemöglichkeiten. png|alternativtext=Datei einfügen|zentriert|mini|422x422px|Datei einfügen]] Es öffnet sich der Dialog zum Suchen von vorhandenen Medien. Auf der Lasche "Hochladen" kann man eine neue Datei hochladen. {{Box Note|boxtype=tip|Note text= Bei der Verwendung von Bildern oder Dateien sind

− unbedingt die Richtlinien zum Urheberrecht einzuhalten! Es darf nichts Hochgeladen werden, wo unklar ist, ob die Verwendung erlaubt ist.}}

**[Version vom 12. März 2021, 19:36 Uhr](#page-94-0) [anzeigen](#page-94-0))**

[OE1VCC](https://wiki.oevsv.at/wiki/Benutzerin:OE1VCC) ([Diskussion](https://wiki.oevsv.at/w/index.php?title=Benutzerin_Diskussion:OE1VCC&action=view) | [Beiträge\)](https://wiki.oevsv.at/wiki/Spezial:Beitr%C3%A4ge/OE1VCC) K [Markierung](https://wiki.oevsv.at/wiki/Spezial:Markierungen): [Visuelle Bearbeitung](https://wiki.oevsv.at/w/index.php?title=Project:VisualEditor&action=view) [Zum nächsten Versionsunterschied →](#page-94-0)

#### Zeile 4: Zeile 4:

 $II$ Datei:Hilfebereich-Einfügemöglichkeite png|alternativtext=Datei

einfügen|zentriert|mini|422x422px|Date Es öffnet sich der Dialog zum Suchen von vorhandenen Medien. Auf der Lasche "H kann man eine neue Datei hochladen.

 $+$   $\leq$  br  $/$ 

[[Datei:Hilfebereich-Datei hochladen. png|alternativtext=Eine Datei

+ hochladen|zentriert|mini|400x400px|Ein hochladen]]

 $+$   $tr/>$ 

+

{{Box Note|boxtype=warning|Note text= Bei der Verwendung von Bildern oder Dateien si

+ unbedingt die Richtlinien zum Urheberr $\epsilon$ einzuhalten! Es darf nichts Hochgeladen unklar ist, ob die Verwendung erlaubt ist.

\*Zielnamensraum: Der Namensraum ist + Times - vorbelegt. Bitte nicht ändern!

\*Name: Einen eindeutigen Namen ohne Sonderzeichen verwenden, auch damit das der Suche wiedergefunden werden kann. \*Beschreibung: Kurze und hilfreiche Erklär oder Dokument, wenn der Name den Inh ausreichend beschreibt.

\*Kategorien: Ist optional und nur zu bef es sinnvoll ist.

Es öffnet sich der nächste Dialog: Es öffnet sich der nächste Dialog:

- − \*Zielnamensraum: Der Namensraum ist mit (Seiten) vorbelegt. Bitte nicht ändern! <sup>+</sup>
	- \*Name: Einen eindeutigen Namen ohne
	- Sonderzeichen verwenden, auch damit das Bild mit der Suche wiedergefunden werden kann.
	- \*Beschreibung: Kurze und hilfreiche Erklärung zu Bild oder Dokument, wenn der Name den Inhalt nicht ausreichend beschreibt.
	- \*Kategorien: Ist optional und nur zu befüllen, wenn es sinnvoll ist.

Anschließend auf "Speichern" klicken. Anschließend auf "Speichern" klicken.

{{Box Note|boxtype=tip|Note text= Wenn eine

− Fehlermeldung beim Speichern auftritt, kann es sein, dass die Datei bereits existiert. Die Fehlermeldung bitte genau lesen.}}

Im nächsten Dialog werden die Medieneinstellungen festgelegt für die Anzeige in der Wiki-Seite.

[[Datei:Hilfebereich-Medieneinstellungen-Allgemein. png|alt=Allgemeine

Medieneinstellungen|zentriert|mini|600px|Allgemeine Medieneinstellungen]]

− \*'''Beschriftung:''' Hier eingefügte Bezeichnung wird neben dem Element in der Seite angezeigt, um den Lesern und Leserinnen zu erklären, warum es in diesem Kontext relevant ist.

\*'''Alternativtext:''' Hier handelt es sich um eine Textbeschreibung für Menschen mit Beeinträchtigungen des Sehens. Sie soll eine kurze Information zum besseren Verständnis schaffen, wenn eine Screenreader-Software oder ein Nur-Text-Browser verwendet wird.

[[Datei:Hilfebereich-Medieneinstellungen-Erweitert. pnglalt=

ErweiterteMedieneinstellungen|zentriert|mini|600px| Erweiterte Medieneinstellungen]]

\*'''Text um dieses Objekt umbrechen:''' In einer Zeile mit Seitentext kann man damit das Bild umgebend

− erscheinen lassen. Bitte mit dieser Einstellung sparsam umgehen, da es den Textfluss aufbricht, wenn Du die Markierung dieses Kästchens aufhebst.

\*'''Bildtyp:''' Das Vorschaubild ist mit den meisten Seiten konsistent. Das ist sozusagen eine sehr gute Wahl.

\*'''Bildgröße:''' Der Standard zeigt ein Bild mit Breite von 300px an. Die Einstellung kann mit

benutzerdefinierten Werten weiter optimiert werden.

{{Box Note|boxtype=note|Note text= W Fehlermeldung beim Speichern auftritt, dass die Datei bereits existiert. Die Fehle bitte genau lesen.}}

+

+

Im nächsten Dialog werden die Mediene festgelegt für die Anzeige in der Wiki-Se

− ===Allgemeine Einstellungen=== + ===Allgemeine Medieneinstellungen=== [[Datei:Hilfebereich-Medieneinstellungenpng|alt=Allgemeine Medieneinstellungen|zentriert|mini|600r

Medieneinstellungen]]

+ \*'''Beschriftung:''' Eine hier eingefügte B wird neben dem Element in der Seite an den Lesern und Leserinnen zu erklären, diesem Kontext relevant ist.

\*"'Alternativtext:"' Hier handelt es sich um Textbeschreibung für Menschen mit Beeinträchtigungen des Sehens. Sie soll Information zum besseren Verständnis s wenn eine Screenreader-Software oder Browser verwendet wird.

− ===Erweiterte <del>Einstellungen</del>=== + + ===Erweiterte Medieneinstellungen== [[Datei:Hilfebereich-Medieneinstellunger pnglalt=

ErweiterteMedieneinstellungen|zentriert Erweiterte Medieneinstellungen]]

\*"'Text um dieses Objekt umbrechen:"' | mit Seitentext kann man damit das Bild erscheinen lassen. <u>Bitte mit dieser I sparsam umgehen</u>, da es den Text aufbricht, wenn Du die Markierung diese aufhebst.

\*"'Bildtyp:"' Das Vorschaubild ist mit der Seiten konsistent. Das ist sozusagen ein Wahl.

\*"'Bildgröße:"' Der Standard zeigt ein Bi von 300px an. Die Einstellung kann mit benutzerdefinierten Werten weiter optin

# Version vom 12. März 2021, 19:36 Uhr

## Inhaltsverzeichnis

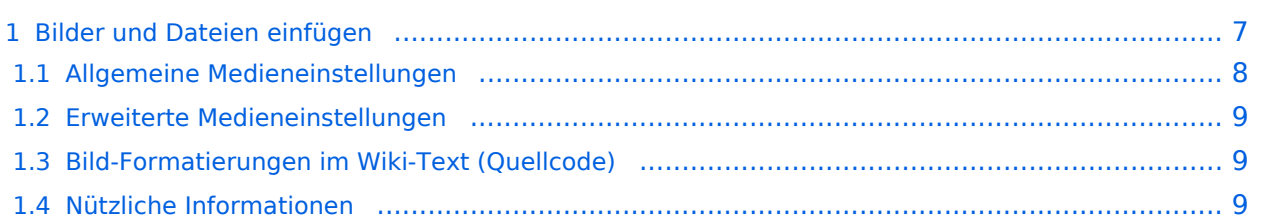

# <span id="page-6-0"></span>**Bilder und Dateien einfügen**

Über eine Dialogprozess können Bilder eingefügt und bearbeitet werden. Im visuellen Editor (Bearbeitungsmodus) gibt es die Funktion "Einfügen" und "Medien".

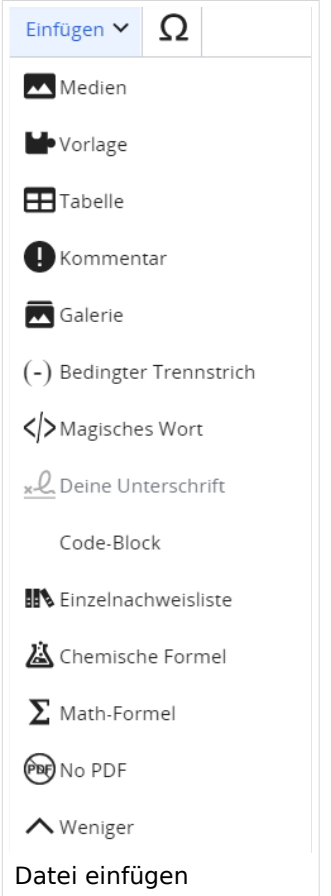

Es öffnet sich der Dialog zum Suchen von vorhandenen Medien. Auf der Lasche "Hochladen" kann man eine neue Datei hochladen.

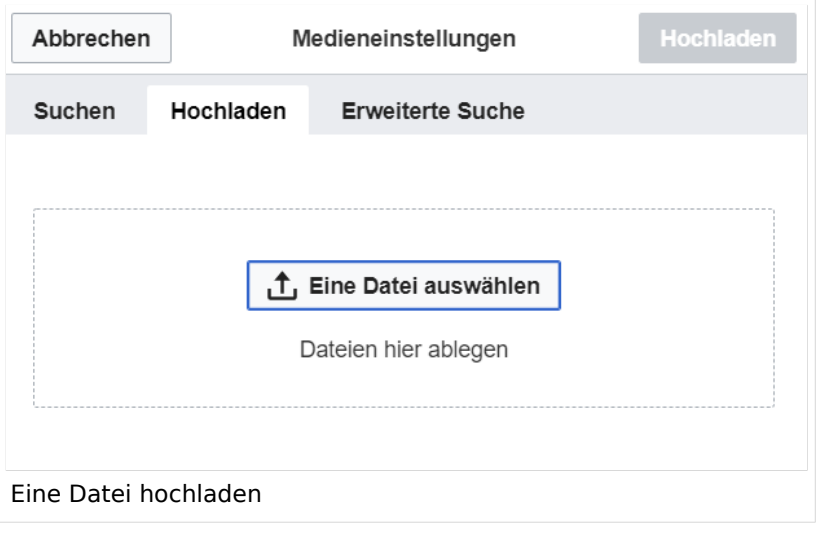

**Achtung:** Bei der Verwendung von Bildern oder Dateien sind unbedingt die Richtlinien zum Urheberrecht einzuhalten! Es darf nichts Hochgeladen werden, wo unklar ist, ob die Verwendung erlaubt ist.

Es öffnet sich der nächste Dialog:

- Zielnamensraum: Der Namensraum ist mit "(Seiten)" vorbelegt. Bitte nicht ändern!
- Name: Einen eindeutigen Namen ohne Sonderzeichen verwenden, auch damit das Bild mit der Suche wiedergefunden werden kann.
- Beschreibung: Kurze und hilfreiche Erklärung zu Bild oder Dokument, wenn der Name den Inhalt nicht ausreichend beschreibt.
- Kategorien: Ist optional und nur zu befüllen, wenn es sinnvoll ist.

Anschließend auf "Speichern" klicken.

**Hinweis:** Wenn eine Fehlermeldung beim Speichern auftritt, kann es sein, dass die Datei bereits existiert. Die Fehlermeldung bitte genau lesen.

Im nächsten Dialog werden die Medieneinstellungen festgelegt für die Anzeige in der Wiki-Seite.

### <span id="page-7-0"></span>**Allgemeine Medieneinstellungen**

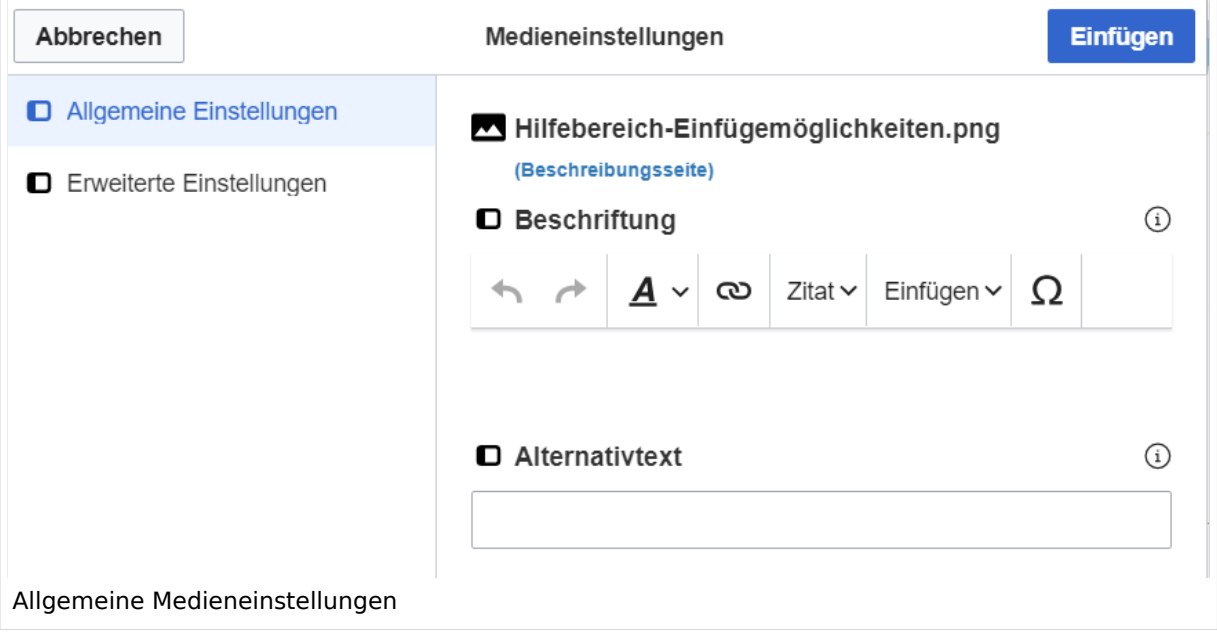

**Beschriftung:** Eine hier eingefügte Bezeichnung wird neben dem Element in der Seite angezeigt, um den Lesern und Leserinnen zu erklären, warum es in diesem Kontext relevant ist.

**Alternativtext:** Hier handelt es sich um eine Textbeschreibung für Menschen mit Beeinträchtigungen des Sehens. Sie soll eine kurze Information zum besseren Verständnis schaffen, wenn eine Screenreader-Software oder ein Nur-Text-Browser verwendet wird.

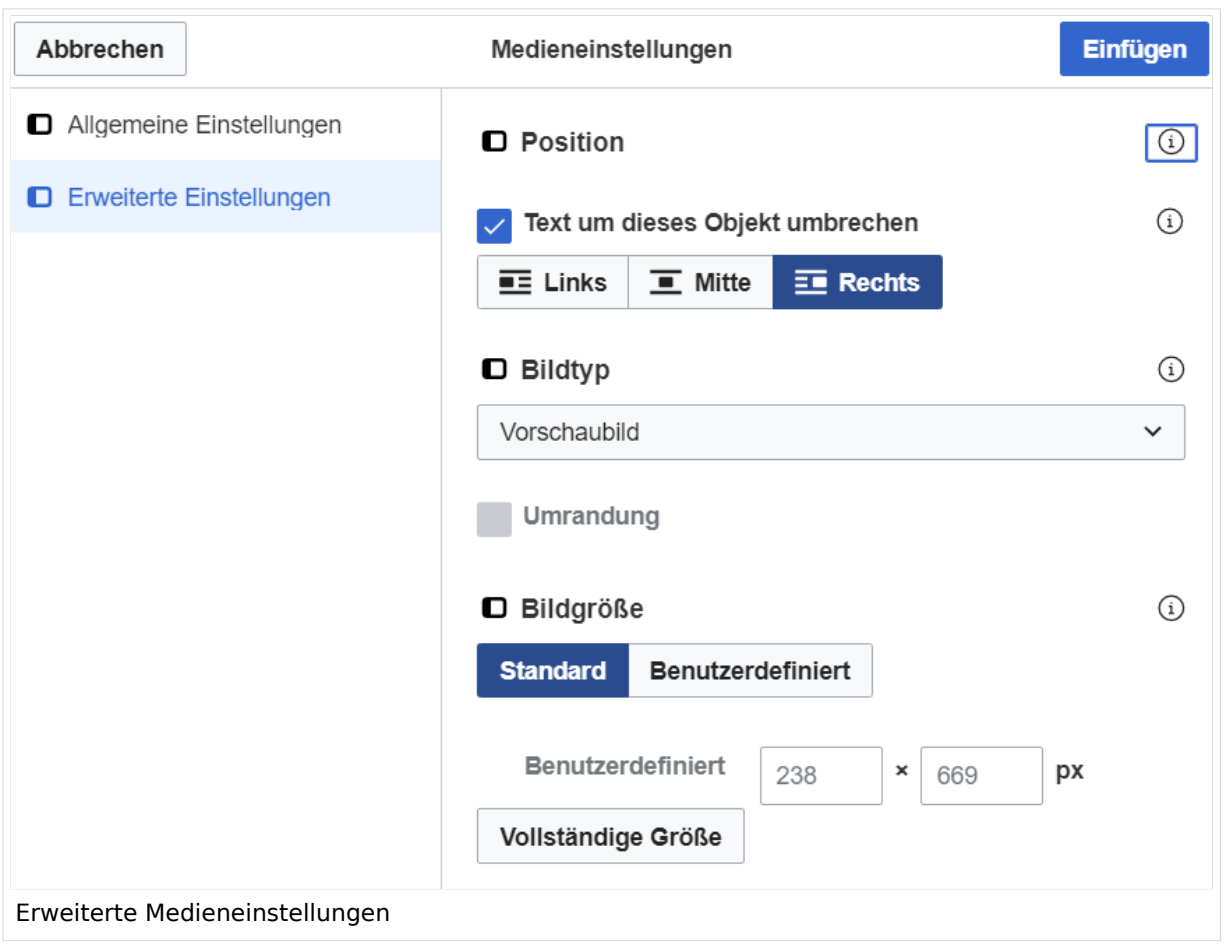

### <span id="page-8-0"></span>**Erweiterte Medieneinstellungen**

- **Text um dieses Objekt umbrechen:** In einer Zeile mit Seitentext kann man damit das Bild umgebend erscheinen lassen. Bitte mit dieser Einstellung sparsam umgehen, da es den Textfluss aufbricht, wenn Du die Markierung dieses Kästchens aufhebst.
- **Bildtyp:** Das Vorschaubild ist mit den meisten Seiten konsistent. Das ist sozusagen eine sehr gute Wahl.
- **Bildgröße:** Der Standard zeigt ein Bild mit Breite von 300px an. Die Einstellung kann mit benutzerdefinierten Werten weiter optimiert werden.

*Anmerkung: Hier werden in Kürze noch verschiedene Bildtypen zum Vergleich angezeigt werden.*

## <span id="page-8-1"></span>**Bild-Formatierungen im Wiki-Text (Quellcode)**

Die Syntax für die Anzeige eines Bildes: [[Datei:Dateiname.png|alt=Alternativer Text|zentriert|mini|600px|Bildunterschrift]]

## <span id="page-8-2"></span>**Nützliche Informationen**

Siehe auch [[Hilfe: Bilder - Mediawiki\]](https://www.mediawiki.org/wiki/Help:Images/de)

## <span id="page-10-0"></span>**1.1 Erste Schritte im Wiki**

[Versionsgeschichte interaktiv durchsuchen](https://wiki.oevsv.at) [VisuellWikitext](https://wiki.oevsv.at)

### **[Version vom 12. März 2021, 19:30 Uhr](#page-94-0) [\(Quelltext](#page-94-0)  [anzeigen](#page-94-0))**

[OE1VCC](https://wiki.oevsv.at/wiki/Benutzerin:OE1VCC) ([Diskussion](https://wiki.oevsv.at/w/index.php?title=Benutzerin_Diskussion:OE1VCC&action=view) | [Beiträge\)](https://wiki.oevsv.at/wiki/Spezial:Beitr%C3%A4ge/OE1VCC) [Markierung](https://wiki.oevsv.at/wiki/Spezial:Markierungen): 2017-Quelltext-Bearbeitung [← Zum vorherigen Versionsunterschied](#page-94-0)

[[Datei:Hilfebereich-Einfügemöglichkeiten. png|alternativtext=Datei einfügen|zentriert|mini|422x422px|Datei einfügen]] Es öffnet sich der Dialog zum Suchen von vorhandenen Medien. Auf der Lasche "Hochladen" kann man eine neue Datei hochladen. {{Box Note|boxtype=tip|Note text= Bei der Verwendung von Bildern oder Dateien sind

− unbedingt die Richtlinien zum Urheberrecht einzuhalten! Es darf nichts Hochgeladen werden, wo unklar ist, ob die Verwendung erlaubt ist.}}

**[Version vom 12. März 2021, 19:36 Uhr](#page-94-0) [anzeigen](#page-94-0))**

[OE1VCC](https://wiki.oevsv.at/wiki/Benutzerin:OE1VCC) ([Diskussion](https://wiki.oevsv.at/w/index.php?title=Benutzerin_Diskussion:OE1VCC&action=view) | [Beiträge\)](https://wiki.oevsv.at/wiki/Spezial:Beitr%C3%A4ge/OE1VCC) K [Markierung](https://wiki.oevsv.at/wiki/Spezial:Markierungen): [Visuelle Bearbeitung](https://wiki.oevsv.at/w/index.php?title=Project:VisualEditor&action=view) [Zum nächsten Versionsunterschied →](#page-94-0)

#### Zeile 4: Zeile 4:

 $II$ Datei:Hilfebereich-Einfügemöglichkeite png|alternativtext=Datei

einfügen|zentriert|mini|422x422px|Date Es öffnet sich der Dialog zum Suchen von vorhandenen Medien. Auf der Lasche "H kann man eine neue Datei hochladen.

 $+$   $\leq$  br  $/$ 

[[Datei:Hilfebereich-Datei hochladen. png|alternativtext=Eine Datei

+ hochladen|zentriert|mini|400x400px|Ein hochladen]]

 $+$   $tr/>$ 

+

{{Box Note|boxtype=warning|Note text= Bei der Verwendung von Bildern oder Dateien si

+ unbedingt die Richtlinien zum Urheberr $\epsilon$ einzuhalten! Es darf nichts Hochgeladen unklar ist, ob die Verwendung erlaubt ist.

\*Zielnamensraum: Der Namensraum ist + Times - vorbelegt. Bitte nicht ändern!

\*Name: Einen eindeutigen Namen ohne Sonderzeichen verwenden, auch damit das der Suche wiedergefunden werden kann. \*Beschreibung: Kurze und hilfreiche Erklär oder Dokument, wenn der Name den Inh ausreichend beschreibt.

\*Kategorien: Ist optional und nur zu bef es sinnvoll ist.

Es öffnet sich der nächste Dialog: Es öffnet sich der nächste Dialog:

- − \*Zielnamensraum: Der Namensraum ist mit (Seiten) vorbelegt. Bitte nicht ändern! <sup>+</sup>
	- \*Name: Einen eindeutigen Namen ohne
	- Sonderzeichen verwenden, auch damit das Bild mit der Suche wiedergefunden werden kann.
	- \*Beschreibung: Kurze und hilfreiche Erklärung zu Bild oder Dokument, wenn der Name den Inhalt nicht ausreichend beschreibt.
	- \*Kategorien: Ist optional und nur zu befüllen, wenn es sinnvoll ist.

Anschließend auf "Speichern" klicken. Anschließend auf "Speichern" klicken.

{{Box Note|boxtype=tip|Note text= Wenn eine

− Fehlermeldung beim Speichern auftritt, kann es sein, dass die Datei bereits existiert. Die Fehlermeldung bitte genau lesen.}}

Im nächsten Dialog werden die Medieneinstellungen festgelegt für die Anzeige in der Wiki-Seite.

[[Datei:Hilfebereich-Medieneinstellungen-Allgemein. png|alt=Allgemeine

Medieneinstellungen|zentriert|mini|600px|Allgemeine Medieneinstellungen]]

− \*'''Beschriftung:''' Hier eingefügte Bezeichnung wird neben dem Element in der Seite angezeigt, um den Lesern und Leserinnen zu erklären, warum es in diesem Kontext relevant ist.

\*'''Alternativtext:''' Hier handelt es sich um eine Textbeschreibung für Menschen mit Beeinträchtigungen des Sehens. Sie soll eine kurze Information zum besseren Verständnis schaffen, wenn eine Screenreader-Software oder ein Nur-Text-Browser verwendet wird.

[[Datei:Hilfebereich-Medieneinstellungen-Erweitert. pnglalt=

ErweiterteMedieneinstellungen|zentriert|mini|600px| Erweiterte Medieneinstellungen]]

\*'''Text um dieses Objekt umbrechen:''' In einer Zeile mit Seitentext kann man damit das Bild umgebend

− erscheinen lassen. Bitte mit dieser Einstellung sparsam umgehen, da es den Textfluss aufbricht, wenn Du die Markierung dieses Kästchens aufhebst.

\*'''Bildtyp:''' Das Vorschaubild ist mit den meisten Seiten konsistent. Das ist sozusagen eine sehr gute Wahl.

\*'''Bildgröße:''' Der Standard zeigt ein Bild mit Breite von 300px an. Die Einstellung kann mit

benutzerdefinierten Werten weiter optimiert werden.

{{Box Note|boxtype=note|Note text= W Fehlermeldung beim Speichern auftritt, dass die Datei bereits existiert. Die Fehle bitte genau lesen.}}

+

+

Im nächsten Dialog werden die Mediene festgelegt für die Anzeige in der Wiki-Se

− ===Allgemeine Einstellungen=== + ===Allgemeine Medieneinstellungen=== [[Datei:Hilfebereich-Medieneinstellungenpng|alt=Allgemeine Medieneinstellungen|zentriert|mini|600r

Medieneinstellungen]]

+ \*'''Beschriftung:''' Eine hier eingefügte B wird neben dem Element in der Seite an den Lesern und Leserinnen zu erklären, diesem Kontext relevant ist.

\*"'Alternativtext:"' Hier handelt es sich um Textbeschreibung für Menschen mit Beeinträchtigungen des Sehens. Sie soll Information zum besseren Verständnis s wenn eine Screenreader-Software oder Browser verwendet wird.

− ===Erweiterte <del>Einstellungen</del>=== + + ===Erweiterte Medieneinstellungen== [[Datei:Hilfebereich-Medieneinstellunger pnglalt=

ErweiterteMedieneinstellungen|zentriert Erweiterte Medieneinstellungen]]

\*"'Text um dieses Objekt umbrechen:"' | mit Seitentext kann man damit das Bild erscheinen lassen. <u>Bitte mit dieser I sparsam umgehen</u>, da es den Text aufbricht, wenn Du die Markierung diese aufhebst.

\*"'Bildtyp:"' Das Vorschaubild ist mit der Seiten konsistent. Das ist sozusagen ein Wahl.

\*"'Bildgröße:"' Der Standard zeigt ein Bi von 300px an. Die Einstellung kann mit benutzerdefinierten Werten weiter optin

# Version vom 12. März 2021, 19:36 Uhr

## Inhaltsverzeichnis

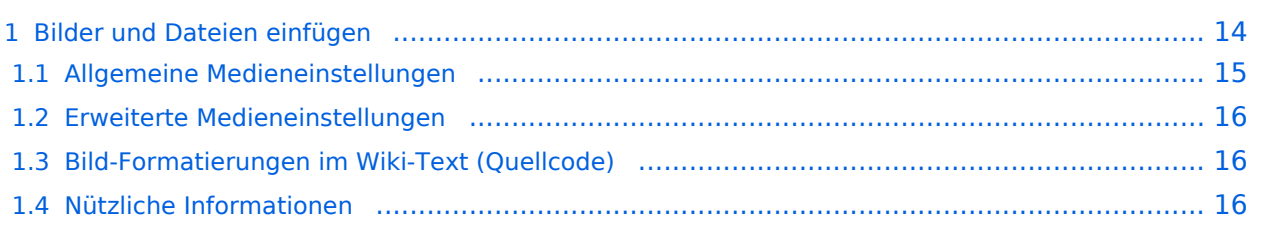

# <span id="page-13-0"></span>**Bilder und Dateien einfügen**

Über eine Dialogprozess können Bilder eingefügt und bearbeitet werden. Im visuellen Editor (Bearbeitungsmodus) gibt es die Funktion "Einfügen" und "Medien".

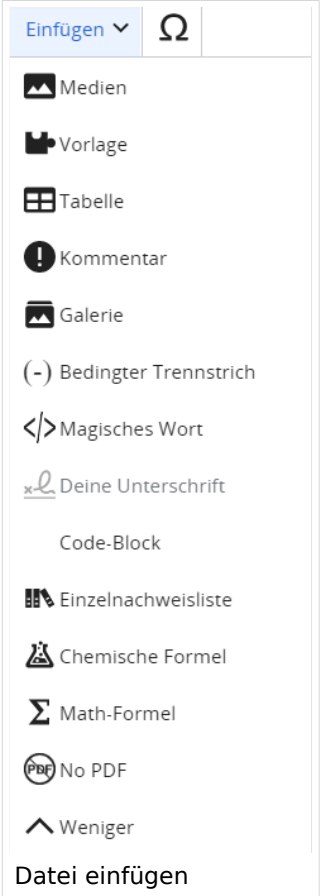

Es öffnet sich der Dialog zum Suchen von vorhandenen Medien. Auf der Lasche "Hochladen" kann man eine neue Datei hochladen.

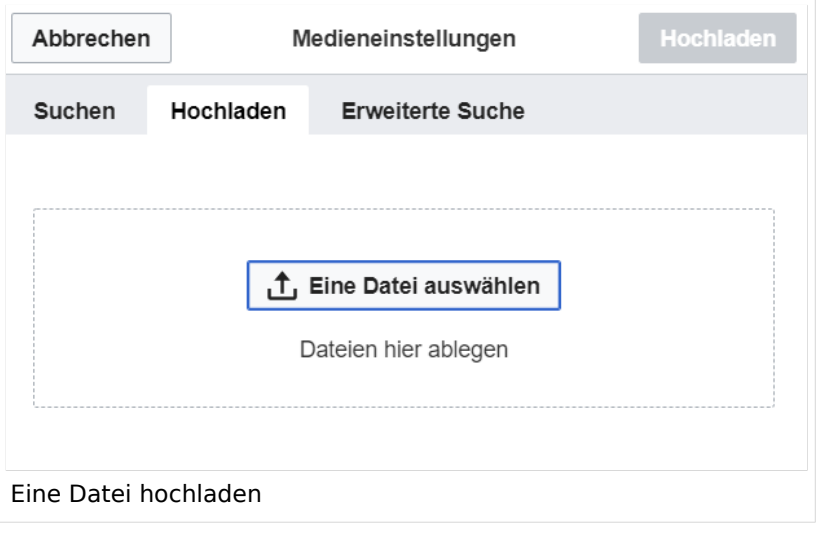

**Achtung:** Bei der Verwendung von Bildern oder Dateien sind unbedingt die Richtlinien zum Urheberrecht einzuhalten! Es darf nichts Hochgeladen werden, wo unklar ist, ob die Verwendung erlaubt ist.

Es öffnet sich der nächste Dialog:

- Zielnamensraum: Der Namensraum ist mit "(Seiten)" vorbelegt. Bitte nicht ändern!
- Name: Einen eindeutigen Namen ohne Sonderzeichen verwenden, auch damit das Bild mit der Suche wiedergefunden werden kann.
- Beschreibung: Kurze und hilfreiche Erklärung zu Bild oder Dokument, wenn der Name den Inhalt nicht ausreichend beschreibt.
- Kategorien: Ist optional und nur zu befüllen, wenn es sinnvoll ist.

Anschließend auf "Speichern" klicken.

**Hinweis:** Wenn eine Fehlermeldung beim Speichern auftritt, kann es sein, dass die Datei bereits existiert. Die Fehlermeldung bitte genau lesen.

Im nächsten Dialog werden die Medieneinstellungen festgelegt für die Anzeige in der Wiki-Seite.

### <span id="page-14-0"></span>**Allgemeine Medieneinstellungen**

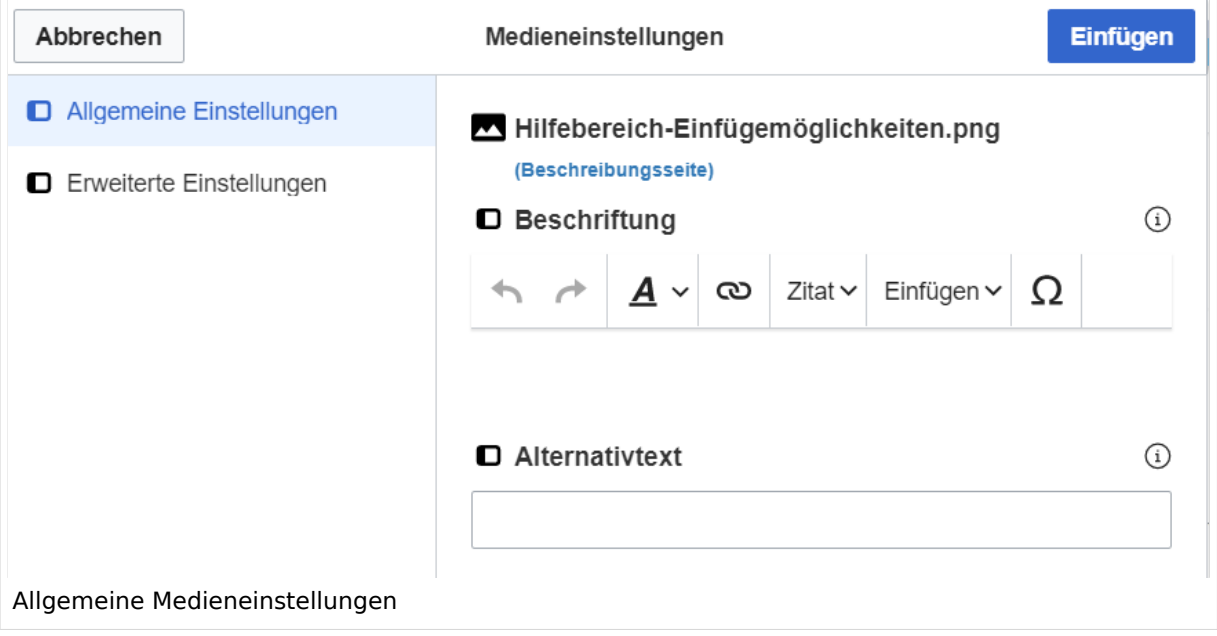

**Beschriftung:** Eine hier eingefügte Bezeichnung wird neben dem Element in der Seite angezeigt, um den Lesern und Leserinnen zu erklären, warum es in diesem Kontext relevant ist.

**Alternativtext:** Hier handelt es sich um eine Textbeschreibung für Menschen mit Beeinträchtigungen des Sehens. Sie soll eine kurze Information zum besseren Verständnis schaffen, wenn eine Screenreader-Software oder ein Nur-Text-Browser verwendet wird.

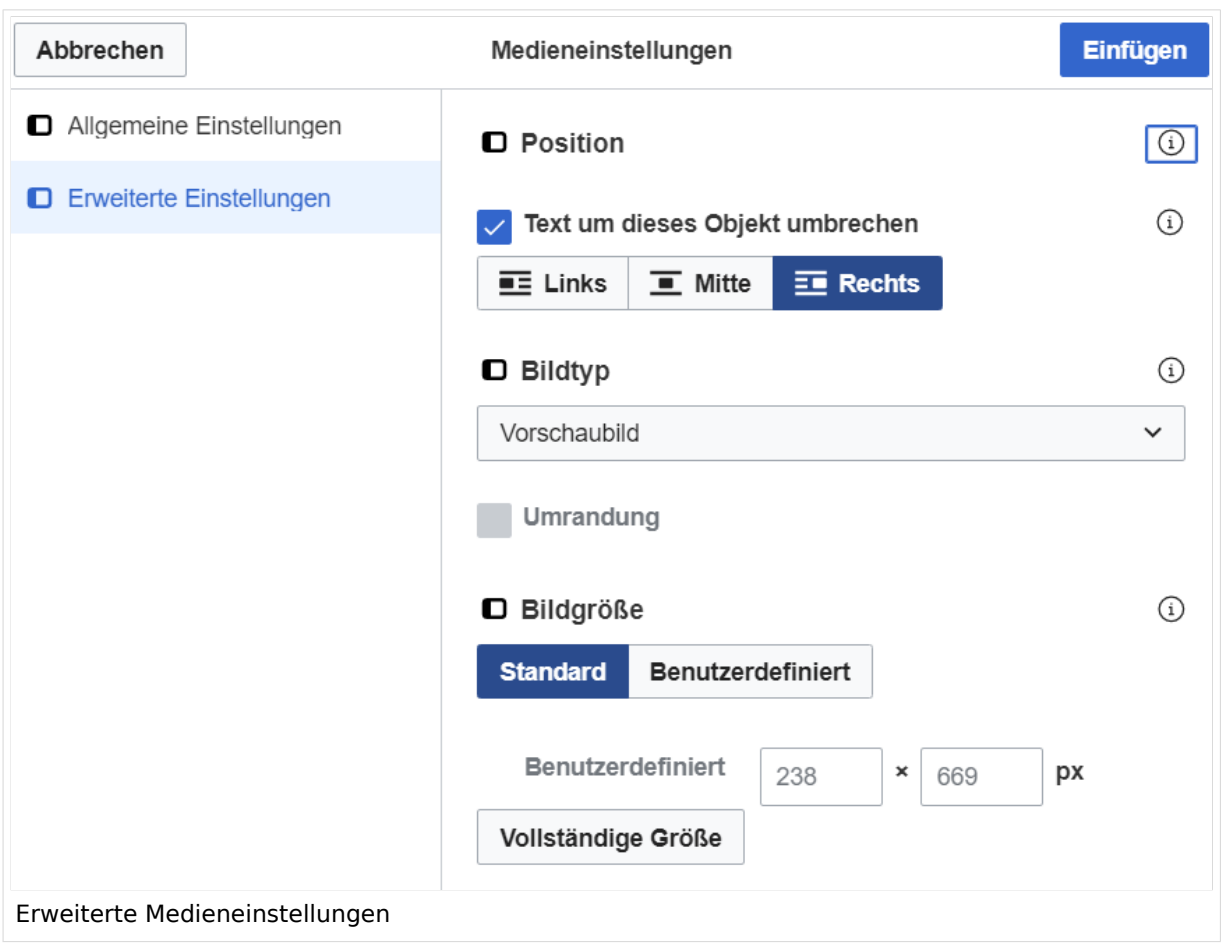

### <span id="page-15-0"></span>**Erweiterte Medieneinstellungen**

- **Text um dieses Objekt umbrechen:** In einer Zeile mit Seitentext kann man damit das Bild umgebend erscheinen lassen. Bitte mit dieser Einstellung sparsam umgehen, da es den Textfluss aufbricht, wenn Du die Markierung dieses Kästchens aufhebst.
- **Bildtyp:** Das Vorschaubild ist mit den meisten Seiten konsistent. Das ist sozusagen eine sehr gute Wahl.
- **Bildgröße:** Der Standard zeigt ein Bild mit Breite von 300px an. Die Einstellung kann mit benutzerdefinierten Werten weiter optimiert werden.

*Anmerkung: Hier werden in Kürze noch verschiedene Bildtypen zum Vergleich angezeigt werden.*

## <span id="page-15-1"></span>**Bild-Formatierungen im Wiki-Text (Quellcode)**

Die Syntax für die Anzeige eines Bildes: [[Datei:Dateiname.png|alt=Alternativer Text|zentriert|mini|600px|Bildunterschrift]]

### <span id="page-15-2"></span>**Nützliche Informationen**

Siehe auch [[Hilfe: Bilder - Mediawiki\]](https://www.mediawiki.org/wiki/Help:Images/de)

# <span id="page-17-0"></span>**1.2 Regeln im Umgang miteinander**

[Versionsgeschichte interaktiv durchsuchen](https://wiki.oevsv.at) [VisuellWikitext](https://wiki.oevsv.at)

### **[Version vom 12. März 2021, 19:30 Uhr](#page-94-0) [\(Quelltext](#page-94-0)  [anzeigen](#page-94-0))**

[OE1VCC](https://wiki.oevsv.at/wiki/Benutzerin:OE1VCC) ([Diskussion](https://wiki.oevsv.at/w/index.php?title=Benutzerin_Diskussion:OE1VCC&action=view) | [Beiträge\)](https://wiki.oevsv.at/wiki/Spezial:Beitr%C3%A4ge/OE1VCC) [Markierung](https://wiki.oevsv.at/wiki/Spezial:Markierungen): 2017-Quelltext-Bearbeitung [← Zum vorherigen Versionsunterschied](#page-94-0)

[[Datei:Hilfebereich-Einfügemöglichkeiten. png|alternativtext=Datei einfügen|zentriert|mini|422x422px|Datei einfügen]] Es öffnet sich der Dialog zum Suchen von vorhandenen Medien. Auf der Lasche "Hochladen" kann man eine neue Datei hochladen. {{Box Note|boxtype=tip|Note text= Bei der Verwendung von Bildern oder Dateien sind

− unbedingt die Richtlinien zum Urheberrecht einzuhalten! Es darf nichts Hochgeladen werden, wo unklar ist, ob die Verwendung erlaubt ist.}}

**[Version vom 12. März 2021, 19:36 Uhr](#page-94-0) [anzeigen](#page-94-0))**

[OE1VCC](https://wiki.oevsv.at/wiki/Benutzerin:OE1VCC) ([Diskussion](https://wiki.oevsv.at/w/index.php?title=Benutzerin_Diskussion:OE1VCC&action=view) | [Beiträge\)](https://wiki.oevsv.at/wiki/Spezial:Beitr%C3%A4ge/OE1VCC) K [Markierung](https://wiki.oevsv.at/wiki/Spezial:Markierungen): [Visuelle Bearbeitung](https://wiki.oevsv.at/w/index.php?title=Project:VisualEditor&action=view)

[Zum nächsten Versionsunterschied →](#page-94-0)

Zeile 4: Zeile 4:

 $II$ Datei:Hilfebereich-Einfügemöglichkeite png|alternativtext=Datei

einfügen|zentriert|mini|422x422px|Date Es öffnet sich der Dialog zum Suchen von vorhandenen Medien. Auf der Lasche "H kann man eine neue Datei hochladen.

 $+$   $\leq$  br  $/$ 

[[Datei:Hilfebereich-Datei hochladen. png|alternativtext=Eine Datei

+ hochladen|zentriert|mini|400x400px|Ein hochladen]]

 $+$   $tr/>$ 

+

{{Box Note|boxtype=warning|Note text= Bei der Verwendung von Bildern oder Dateien si

+ unbedingt die Richtlinien zum Urheberr $\epsilon$ einzuhalten! Es darf nichts Hochgeladen unklar ist, ob die Verwendung erlaubt ist.

\*Zielnamensraum: Der Namensraum ist + Times - vorbelegt. Bitte nicht ändern!

\*Name: Einen eindeutigen Namen ohne Sonderzeichen verwenden, auch damit das der Suche wiedergefunden werden kann. \*Beschreibung: Kurze und hilfreiche Erklär oder Dokument, wenn der Name den Inh ausreichend beschreibt.

\*Kategorien: Ist optional und nur zu bef es sinnvoll ist.

Es öffnet sich der nächste Dialog: Es öffnet sich der nächste Dialog:

- − \*Zielnamensraum: Der Namensraum ist mit (Seiten) vorbelegt. Bitte nicht ändern! <sup>+</sup>
	- \*Name: Einen eindeutigen Namen ohne
	- Sonderzeichen verwenden, auch damit das Bild mit der Suche wiedergefunden werden kann.
	- \*Beschreibung: Kurze und hilfreiche Erklärung zu Bild oder Dokument, wenn der Name den Inhalt nicht ausreichend beschreibt.
	- \*Kategorien: Ist optional und nur zu befüllen, wenn es sinnvoll ist.

Anschließend auf "Speichern" klicken. Anschließend auf "Speichern" klicken.

{{Box Note|boxtype=tip|Note text= Wenn eine

− Fehlermeldung beim Speichern auftritt, kann es sein, dass die Datei bereits existiert. Die Fehlermeldung bitte genau lesen.}}

Im nächsten Dialog werden die Medieneinstellungen festgelegt für die Anzeige in der Wiki-Seite.

[[Datei:Hilfebereich-Medieneinstellungen-Allgemein. png|alt=Allgemeine

Medieneinstellungen|zentriert|mini|600px|Allgemeine Medieneinstellungen]]

− \*'''Beschriftung:''' Hier eingefügte Bezeichnung wird neben dem Element in der Seite angezeigt, um den Lesern und Leserinnen zu erklären, warum es in diesem Kontext relevant ist.

\*'''Alternativtext:''' Hier handelt es sich um eine Textbeschreibung für Menschen mit Beeinträchtigungen des Sehens. Sie soll eine kurze Information zum besseren Verständnis schaffen, wenn eine Screenreader-Software oder ein Nur-Text-Browser verwendet wird.

[[Datei:Hilfebereich-Medieneinstellungen-Erweitert. pnglalt=

ErweiterteMedieneinstellungen|zentriert|mini|600px| Erweiterte Medieneinstellungen]]

\*'''Text um dieses Objekt umbrechen:''' In einer Zeile mit Seitentext kann man damit das Bild umgebend

− erscheinen lassen. Bitte mit dieser Einstellung sparsam umgehen, da es den Textfluss aufbricht, wenn Du die Markierung dieses Kästchens aufhebst.

\*'''Bildtyp:''' Das Vorschaubild ist mit den meisten Seiten konsistent. Das ist sozusagen eine sehr gute Wahl.

\*'''Bildgröße:''' Der Standard zeigt ein Bild mit Breite von 300px an. Die Einstellung kann mit

benutzerdefinierten Werten weiter optimiert werden.

{{Box Note|boxtype=note|Note text= W Fehlermeldung beim Speichern auftritt, dass die Datei bereits existiert. Die Fehle bitte genau lesen.}}

+

+

Im nächsten Dialog werden die Mediene festgelegt für die Anzeige in der Wiki-Se

− ===Allgemeine Einstellungen=== + ===Allgemeine Medieneinstellungen=== [[Datei:Hilfebereich-Medieneinstellungenpng|alt=Allgemeine Medieneinstellungen|zentriert|mini|600r

Medieneinstellungen]]

+ \*'''Beschriftung:''' Eine hier eingefügte B wird neben dem Element in der Seite an den Lesern und Leserinnen zu erklären, diesem Kontext relevant ist.

\*"'Alternativtext:"' Hier handelt es sich um Textbeschreibung für Menschen mit Beeinträchtigungen des Sehens. Sie soll Information zum besseren Verständnis s wenn eine Screenreader-Software oder Browser verwendet wird.

− ===Erweiterte <del>Einstellungen</del>=== + + ===Erweiterte Medieneinstellungen== [[Datei:Hilfebereich-Medieneinstellunger pnglalt=

ErweiterteMedieneinstellungen|zentriert Erweiterte Medieneinstellungen]]

\*"'Text um dieses Objekt umbrechen:"' | mit Seitentext kann man damit das Bild erscheinen lassen. <u>Bitte mit dieser I sparsam umgehen</u>, da es den Text aufbricht, wenn Du die Markierung diese aufhebst.

\*"'Bildtyp:"' Das Vorschaubild ist mit der Seiten konsistent. Das ist sozusagen ein Wahl.

\*"'Bildgröße:"' Der Standard zeigt ein Bi von 300px an. Die Einstellung kann mit benutzerdefinierten Werten weiter optin

# Version vom 12. März 2021, 19:36 Uhr

## Inhaltsverzeichnis

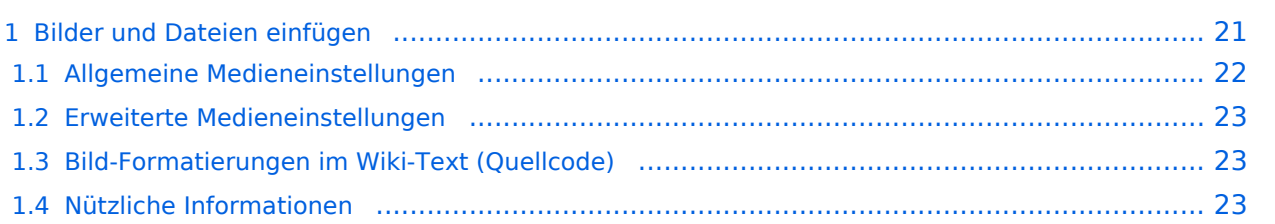

# <span id="page-20-0"></span>**Bilder und Dateien einfügen**

Über eine Dialogprozess können Bilder eingefügt und bearbeitet werden. Im visuellen Editor (Bearbeitungsmodus) gibt es die Funktion "Einfügen" und "Medien".

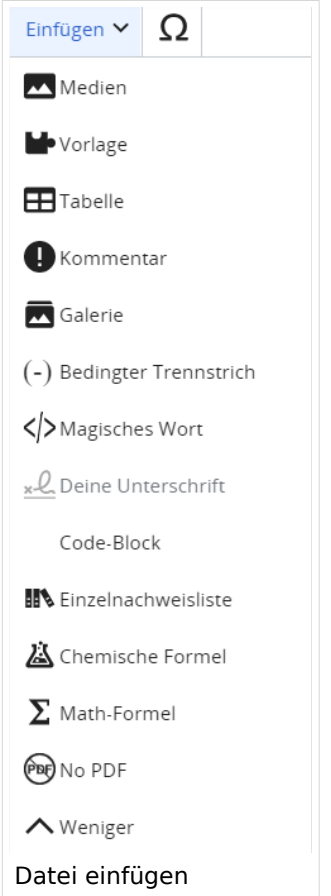

Es öffnet sich der Dialog zum Suchen von vorhandenen Medien. Auf der Lasche "Hochladen" kann man eine neue Datei hochladen.

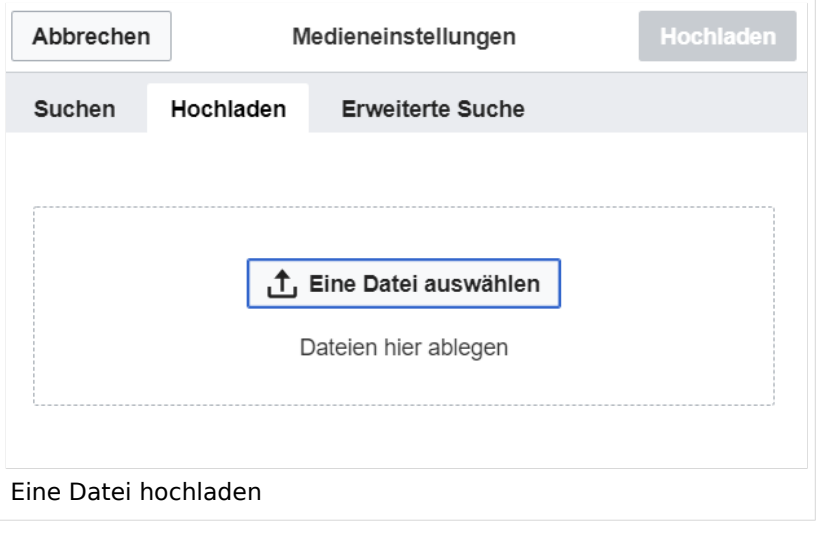

**Achtung:** Bei der Verwendung von Bildern oder Dateien sind unbedingt die Richtlinien zum Urheberrecht einzuhalten! Es darf nichts Hochgeladen werden, wo unklar ist, ob die Verwendung erlaubt ist.

Es öffnet sich der nächste Dialog:

- Zielnamensraum: Der Namensraum ist mit "(Seiten)" vorbelegt. Bitte nicht ändern!
- Name: Einen eindeutigen Namen ohne Sonderzeichen verwenden, auch damit das Bild mit der Suche wiedergefunden werden kann.
- Beschreibung: Kurze und hilfreiche Erklärung zu Bild oder Dokument, wenn der Name den Inhalt nicht ausreichend beschreibt.
- Kategorien: Ist optional und nur zu befüllen, wenn es sinnvoll ist.

Anschließend auf "Speichern" klicken.

**Hinweis:** Wenn eine Fehlermeldung beim Speichern auftritt, kann es sein, dass die Datei bereits existiert. Die Fehlermeldung bitte genau lesen.

Im nächsten Dialog werden die Medieneinstellungen festgelegt für die Anzeige in der Wiki-Seite.

### <span id="page-21-0"></span>**Allgemeine Medieneinstellungen**

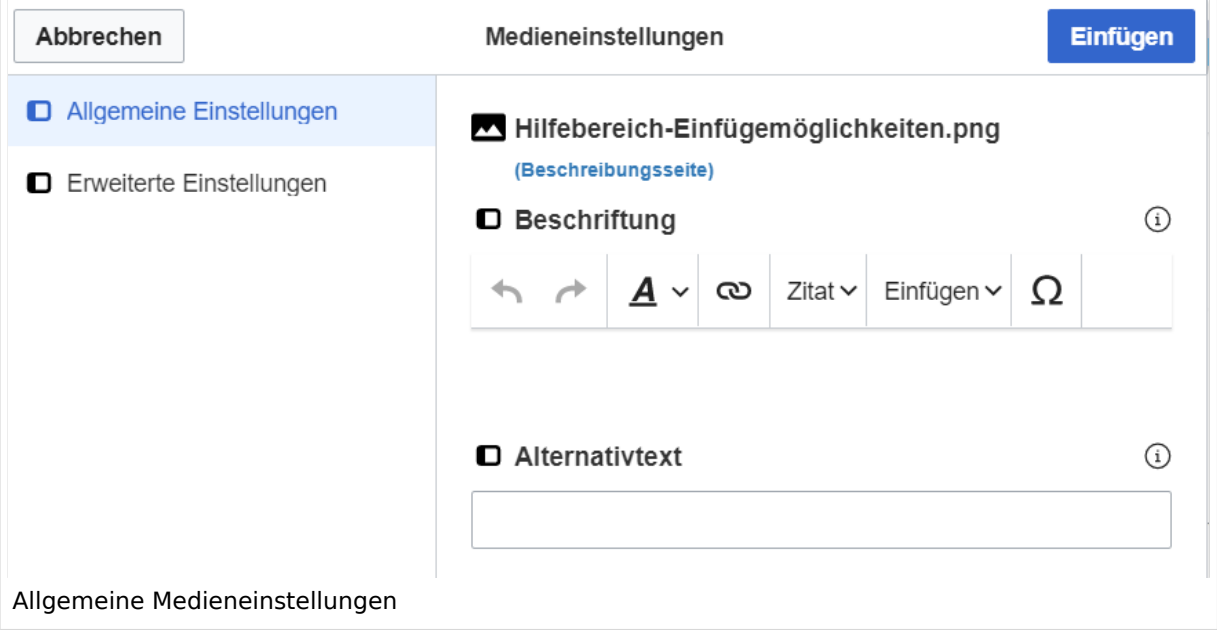

**Beschriftung:** Eine hier eingefügte Bezeichnung wird neben dem Element in der Seite angezeigt, um den Lesern und Leserinnen zu erklären, warum es in diesem Kontext relevant ist.

**Alternativtext:** Hier handelt es sich um eine Textbeschreibung für Menschen mit Beeinträchtigungen des Sehens. Sie soll eine kurze Information zum besseren Verständnis schaffen, wenn eine Screenreader-Software oder ein Nur-Text-Browser verwendet wird.

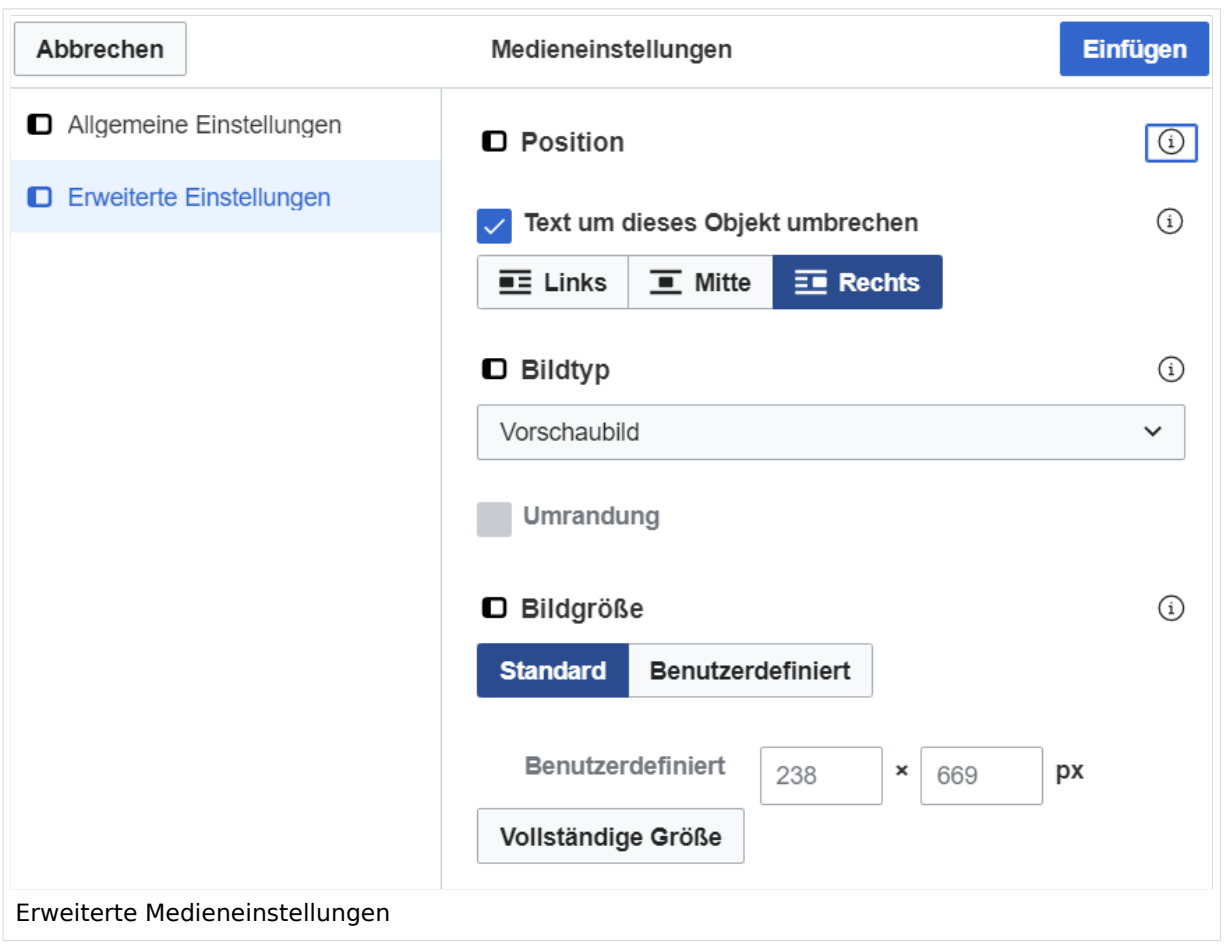

### <span id="page-22-0"></span>**Erweiterte Medieneinstellungen**

- **Text um dieses Objekt umbrechen:** In einer Zeile mit Seitentext kann man damit das Bild umgebend erscheinen lassen. Bitte mit dieser Einstellung sparsam umgehen, da es den Textfluss aufbricht, wenn Du die Markierung dieses Kästchens aufhebst.
- **Bildtyp:** Das Vorschaubild ist mit den meisten Seiten konsistent. Das ist sozusagen eine sehr gute Wahl.
- **Bildgröße:** Der Standard zeigt ein Bild mit Breite von 300px an. Die Einstellung kann mit benutzerdefinierten Werten weiter optimiert werden.

*Anmerkung: Hier werden in Kürze noch verschiedene Bildtypen zum Vergleich angezeigt werden.*

## <span id="page-22-1"></span>**Bild-Formatierungen im Wiki-Text (Quellcode)**

Die Syntax für die Anzeige eines Bildes: [[Datei:Dateiname.png|alt=Alternativer Text|zentriert|mini|600px|Bildunterschrift]]

### <span id="page-22-2"></span>**Nützliche Informationen**

Siehe auch [[Hilfe: Bilder - Mediawiki\]](https://www.mediawiki.org/wiki/Help:Images/de)

## <span id="page-24-0"></span>**1.3 Datenschutz ist wichtig**

[Versionsgeschichte interaktiv durchsuchen](https://wiki.oevsv.at) [VisuellWikitext](https://wiki.oevsv.at)

### **[Version vom 12. März 2021, 19:30 Uhr](#page-94-0) [\(Quelltext](#page-94-0)  [anzeigen](#page-94-0))**

[OE1VCC](https://wiki.oevsv.at/wiki/Benutzerin:OE1VCC) ([Diskussion](https://wiki.oevsv.at/w/index.php?title=Benutzerin_Diskussion:OE1VCC&action=view) | [Beiträge\)](https://wiki.oevsv.at/wiki/Spezial:Beitr%C3%A4ge/OE1VCC) [Markierung](https://wiki.oevsv.at/wiki/Spezial:Markierungen): 2017-Quelltext-Bearbeitung [← Zum vorherigen Versionsunterschied](#page-94-0)

[[Datei:Hilfebereich-Einfügemöglichkeiten. png|alternativtext=Datei einfügen|zentriert|mini|422x422px|Datei einfügen]] Es öffnet sich der Dialog zum Suchen von vorhandenen Medien. Auf der Lasche "Hochladen" kann man eine neue Datei hochladen. {{Box Note|boxtype=tip|Note text= Bei der Verwendung von Bildern oder Dateien sind

− unbedingt die Richtlinien zum Urheberrecht einzuhalten! Es darf nichts Hochgeladen werden, wo unklar ist, ob die Verwendung erlaubt ist.}}

**[Version vom 12. März 2021, 19:36 Uhr](#page-94-0) [anzeigen](#page-94-0))**

[OE1VCC](https://wiki.oevsv.at/wiki/Benutzerin:OE1VCC) ([Diskussion](https://wiki.oevsv.at/w/index.php?title=Benutzerin_Diskussion:OE1VCC&action=view) | [Beiträge\)](https://wiki.oevsv.at/wiki/Spezial:Beitr%C3%A4ge/OE1VCC) K [Markierung](https://wiki.oevsv.at/wiki/Spezial:Markierungen): [Visuelle Bearbeitung](https://wiki.oevsv.at/w/index.php?title=Project:VisualEditor&action=view) [Zum nächsten Versionsunterschied →](#page-94-0)

#### Zeile 4: Zeile 4:

 $II$ Datei:Hilfebereich-Einfügemöglichkeite png|alternativtext=Datei

einfügen|zentriert|mini|422x422px|Date Es öffnet sich der Dialog zum Suchen von vorhandenen Medien. Auf der Lasche "H kann man eine neue Datei hochladen.

 $+$   $\leq$  br  $/$ 

[[Datei:Hilfebereich-Datei hochladen. png|alternativtext=Eine Datei

+ hochladen|zentriert|mini|400x400px|Ein hochladen]]

 $+$   $tr/>$ 

+

{{Box Note|boxtype=warning|Note text= Bei der Verwendung von Bildern oder Dateien si

+ unbedingt die Richtlinien zum Urheberr $\epsilon$ einzuhalten! Es darf nichts Hochgeladen unklar ist, ob die Verwendung erlaubt ist.

\*Zielnamensraum: Der Namensraum ist + Times - vorbelegt. Bitte nicht ändern!

\*Name: Einen eindeutigen Namen ohne Sonderzeichen verwenden, auch damit das der Suche wiedergefunden werden kann. \*Beschreibung: Kurze und hilfreiche Erklär oder Dokument, wenn der Name den Inh ausreichend beschreibt.

\*Kategorien: Ist optional und nur zu bef es sinnvoll ist.

Es öffnet sich der nächste Dialog: Es öffnet sich der nächste Dialog:

- − \*Zielnamensraum: Der Namensraum ist mit (Seiten) vorbelegt. Bitte nicht ändern! <sup>+</sup>
	- \*Name: Einen eindeutigen Namen ohne
	- Sonderzeichen verwenden, auch damit das Bild mit der Suche wiedergefunden werden kann.
	- \*Beschreibung: Kurze und hilfreiche Erklärung zu Bild oder Dokument, wenn der Name den Inhalt nicht ausreichend beschreibt.
	- \*Kategorien: Ist optional und nur zu befüllen, wenn es sinnvoll ist.

Anschließend auf "Speichern" klicken. Anschließend auf "Speichern" klicken.

{{Box Note|boxtype=tip|Note text= Wenn eine

− Fehlermeldung beim Speichern auftritt, kann es sein, dass die Datei bereits existiert. Die Fehlermeldung bitte genau lesen.}}

Im nächsten Dialog werden die Medieneinstellungen festgelegt für die Anzeige in der Wiki-Seite.

[[Datei:Hilfebereich-Medieneinstellungen-Allgemein. png|alt=Allgemeine

Medieneinstellungen|zentriert|mini|600px|Allgemeine Medieneinstellungen]]

− \*'''Beschriftung:''' Hier eingefügte Bezeichnung wird neben dem Element in der Seite angezeigt, um den Lesern und Leserinnen zu erklären, warum es in diesem Kontext relevant ist.

\*'''Alternativtext:''' Hier handelt es sich um eine Textbeschreibung für Menschen mit Beeinträchtigungen des Sehens. Sie soll eine kurze Information zum besseren Verständnis schaffen, wenn eine Screenreader-Software oder ein Nur-Text-Browser verwendet wird.

[[Datei:Hilfebereich-Medieneinstellungen-Erweitert. pnglalt=

ErweiterteMedieneinstellungen|zentriert|mini|600px| Erweiterte Medieneinstellungen]]

\*'''Text um dieses Objekt umbrechen:''' In einer Zeile mit Seitentext kann man damit das Bild umgebend

− erscheinen lassen. Bitte mit dieser Einstellung sparsam umgehen, da es den Textfluss aufbricht, wenn Du die Markierung dieses Kästchens aufhebst.

\*'''Bildtyp:''' Das Vorschaubild ist mit den meisten Seiten konsistent. Das ist sozusagen eine sehr gute Wahl.

\*'''Bildgröße:''' Der Standard zeigt ein Bild mit Breite von 300px an. Die Einstellung kann mit

benutzerdefinierten Werten weiter optimiert werden.

{{Box Note|boxtype=note|Note text= W Fehlermeldung beim Speichern auftritt, dass die Datei bereits existiert. Die Fehle bitte genau lesen.}}

+

+

Im nächsten Dialog werden die Mediene festgelegt für die Anzeige in der Wiki-Se

− ===Allgemeine Einstellungen=== + ===Allgemeine Medieneinstellungen=== [[Datei:Hilfebereich-Medieneinstellungenpng|alt=Allgemeine Medieneinstellungen|zentriert|mini|600r

Medieneinstellungen]]

+ \*'''Beschriftung:''' Eine hier eingefügte B wird neben dem Element in der Seite an den Lesern und Leserinnen zu erklären, diesem Kontext relevant ist.

\*"'Alternativtext:"' Hier handelt es sich um Textbeschreibung für Menschen mit Beeinträchtigungen des Sehens. Sie soll Information zum besseren Verständnis s wenn eine Screenreader-Software oder Browser verwendet wird.

− ===Erweiterte <del>Einstellungen</del>=== + + ===Erweiterte Medieneinstellungen== [[Datei:Hilfebereich-Medieneinstellunger pnglalt=

ErweiterteMedieneinstellungen|zentriert Erweiterte Medieneinstellungen]]

\*"'Text um dieses Objekt umbrechen:"' | mit Seitentext kann man damit das Bild erscheinen lassen. <u>Bitte mit dieser I sparsam umgehen</u>, da es den Text aufbricht, wenn Du die Markierung diese aufhebst.

\*"'Bildtyp:"' Das Vorschaubild ist mit der Seiten konsistent. Das ist sozusagen ein Wahl.

\*"'Bildgröße:"' Der Standard zeigt ein Bi von 300px an. Die Einstellung kann mit benutzerdefinierten Werten weiter optin

# Version vom 12. März 2021, 19:36 Uhr

## Inhaltsverzeichnis

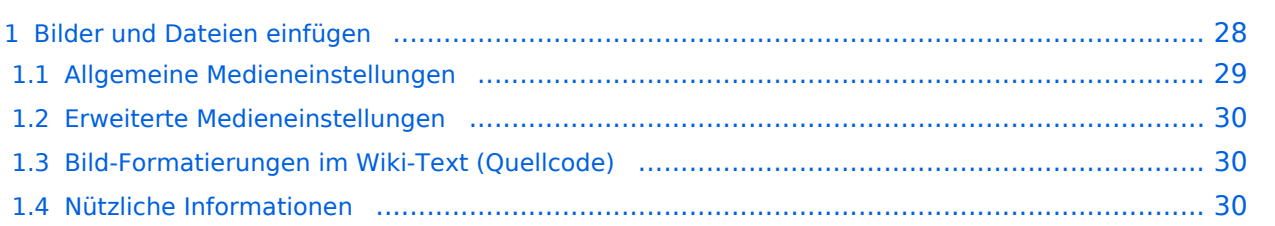

# <span id="page-27-0"></span>**Bilder und Dateien einfügen**

Über eine Dialogprozess können Bilder eingefügt und bearbeitet werden. Im visuellen Editor (Bearbeitungsmodus) gibt es die Funktion "Einfügen" und "Medien".

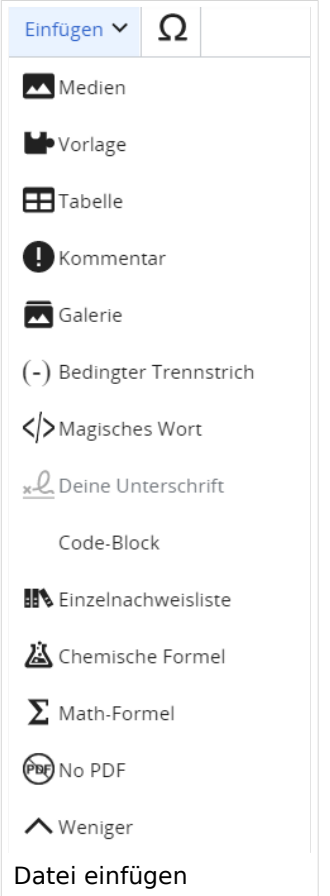

Es öffnet sich der Dialog zum Suchen von vorhandenen Medien. Auf der Lasche "Hochladen" kann man eine neue Datei hochladen.

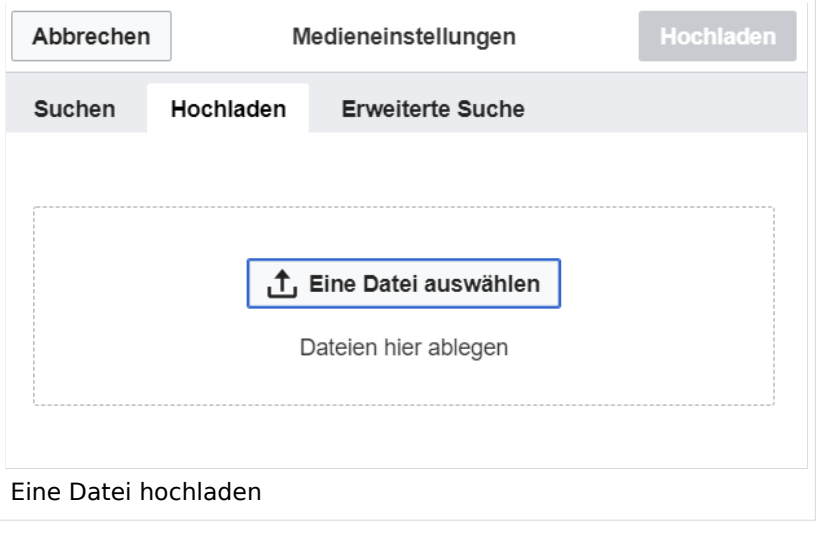

**Achtung:** Bei der Verwendung von Bildern oder Dateien sind unbedingt die Richtlinien zum Urheberrecht einzuhalten! Es darf nichts Hochgeladen werden, wo unklar ist, ob die Verwendung erlaubt ist.

Es öffnet sich der nächste Dialog:

- Zielnamensraum: Der Namensraum ist mit "(Seiten)" vorbelegt. Bitte nicht ändern!
- Name: Einen eindeutigen Namen ohne Sonderzeichen verwenden, auch damit das Bild mit der Suche wiedergefunden werden kann.
- Beschreibung: Kurze und hilfreiche Erklärung zu Bild oder Dokument, wenn der Name den Inhalt nicht ausreichend beschreibt.
- Kategorien: Ist optional und nur zu befüllen, wenn es sinnvoll ist.

Anschließend auf "Speichern" klicken.

**Hinweis:** Wenn eine Fehlermeldung beim Speichern auftritt, kann es sein, dass die Datei bereits existiert. Die Fehlermeldung bitte genau lesen.

Im nächsten Dialog werden die Medieneinstellungen festgelegt für die Anzeige in der Wiki-Seite.

### <span id="page-28-0"></span>**Allgemeine Medieneinstellungen**

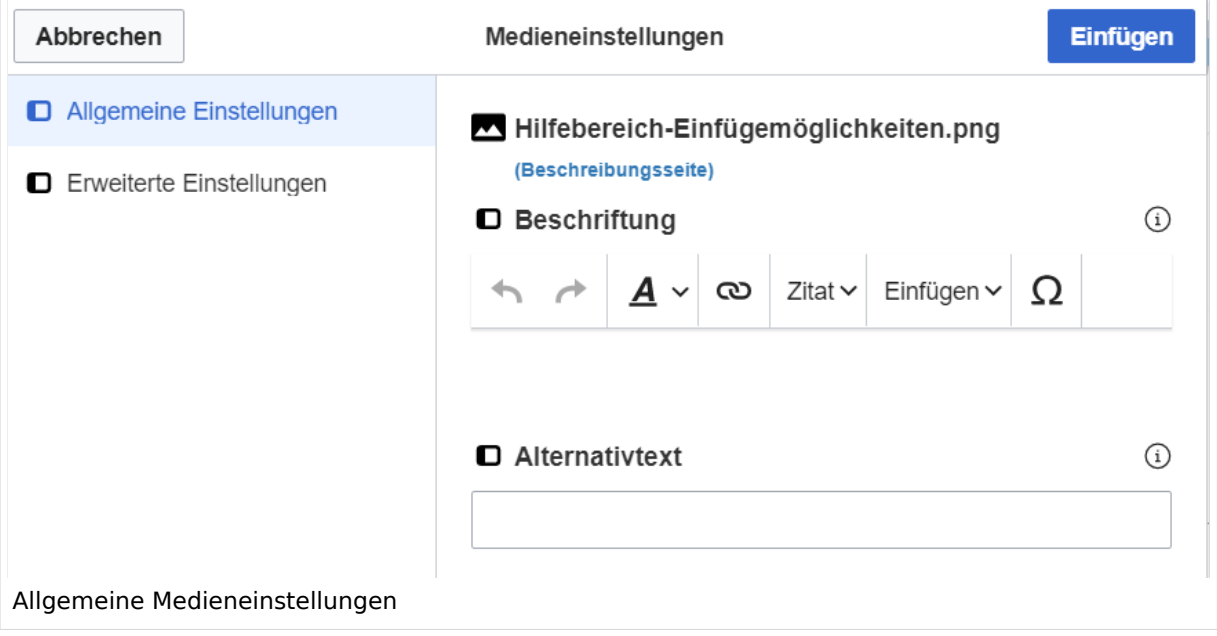

**Beschriftung:** Eine hier eingefügte Bezeichnung wird neben dem Element in der Seite angezeigt, um den Lesern und Leserinnen zu erklären, warum es in diesem Kontext relevant ist.

**Alternativtext:** Hier handelt es sich um eine Textbeschreibung für Menschen mit Beeinträchtigungen des Sehens. Sie soll eine kurze Information zum besseren Verständnis schaffen, wenn eine Screenreader-Software oder ein Nur-Text-Browser verwendet wird.

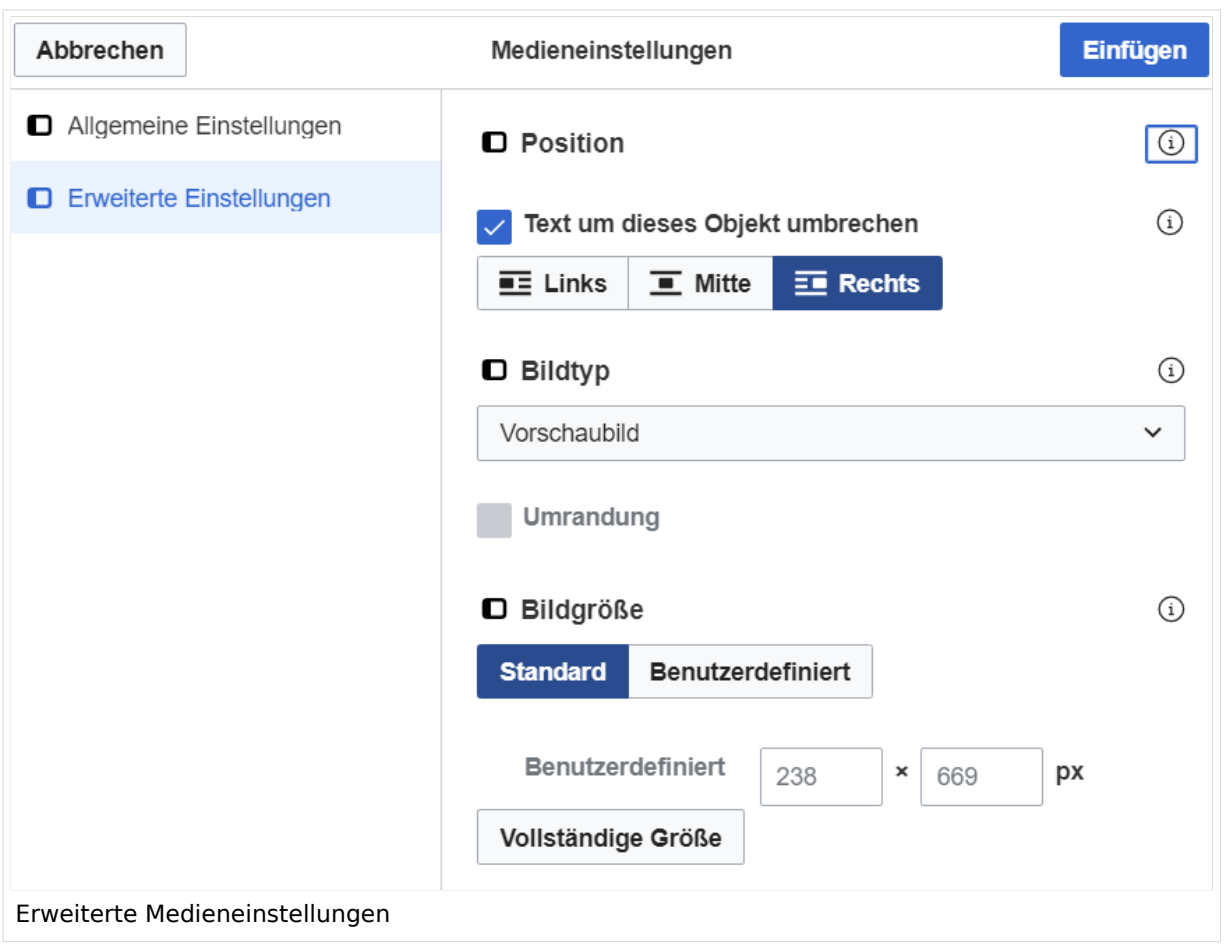

### <span id="page-29-0"></span>**Erweiterte Medieneinstellungen**

- **Text um dieses Objekt umbrechen:** In einer Zeile mit Seitentext kann man damit das Bild umgebend erscheinen lassen. Bitte mit dieser Einstellung sparsam umgehen, da es den Textfluss aufbricht, wenn Du die Markierung dieses Kästchens aufhebst.
- **Bildtyp:** Das Vorschaubild ist mit den meisten Seiten konsistent. Das ist sozusagen eine sehr gute Wahl.
- **Bildgröße:** Der Standard zeigt ein Bild mit Breite von 300px an. Die Einstellung kann mit benutzerdefinierten Werten weiter optimiert werden.

*Anmerkung: Hier werden in Kürze noch verschiedene Bildtypen zum Vergleich angezeigt werden.*

## <span id="page-29-1"></span>**Bild-Formatierungen im Wiki-Text (Quellcode)**

Die Syntax für die Anzeige eines Bildes: [[Datei:Dateiname.png|alt=Alternativer Text|zentriert|mini|600px|Bildunterschrift]]

### <span id="page-29-2"></span>**Nützliche Informationen**

Siehe auch [[Hilfe: Bilder - Mediawiki\]](https://www.mediawiki.org/wiki/Help:Images/de)

# <span id="page-31-0"></span>**1.4 Tipps für einen guten Artikel**

[Versionsgeschichte interaktiv durchsuchen](https://wiki.oevsv.at) [VisuellWikitext](https://wiki.oevsv.at)

### **[Version vom 12. März 2021, 19:30 Uhr](#page-94-0) [\(Quelltext](#page-94-0)  [anzeigen](#page-94-0))**

[OE1VCC](https://wiki.oevsv.at/wiki/Benutzerin:OE1VCC) ([Diskussion](https://wiki.oevsv.at/w/index.php?title=Benutzerin_Diskussion:OE1VCC&action=view) | [Beiträge\)](https://wiki.oevsv.at/wiki/Spezial:Beitr%C3%A4ge/OE1VCC) [Markierung](https://wiki.oevsv.at/wiki/Spezial:Markierungen): 2017-Quelltext-Bearbeitung [← Zum vorherigen Versionsunterschied](#page-94-0)

#### Zeile 4: Zeile 4:

[[Datei:Hilfebereich-Einfügemöglichkeiten. png|alternativtext=Datei einfügen|zentriert|mini|422x422px|Datei einfügen]] Es öffnet sich der Dialog zum Suchen von vorhandenen Medien. Auf der Lasche "Hochladen" kann man eine neue Datei hochladen. {{Box Note|boxtype=tip|Note text= Bei der Verwendung von Bildern oder Dateien sind

− unbedingt die Richtlinien zum Urheberrecht einzuhalten! Es darf nichts Hochgeladen werden, wo unklar ist, ob die Verwendung erlaubt ist.}}

**[Version vom 12. März 2021, 19:36 Uhr](#page-94-0) [anzeigen](#page-94-0))**

[OE1VCC](https://wiki.oevsv.at/wiki/Benutzerin:OE1VCC) ([Diskussion](https://wiki.oevsv.at/w/index.php?title=Benutzerin_Diskussion:OE1VCC&action=view) | [Beiträge\)](https://wiki.oevsv.at/wiki/Spezial:Beitr%C3%A4ge/OE1VCC) K [Markierung](https://wiki.oevsv.at/wiki/Spezial:Markierungen): [Visuelle Bearbeitung](https://wiki.oevsv.at/w/index.php?title=Project:VisualEditor&action=view) [Zum nächsten Versionsunterschied →](#page-94-0)

 $II$ Datei:Hilfebereich-Einfügemöglichkeite png|alternativtext=Datei

einfügen|zentriert|mini|422x422px|Date Es öffnet sich der Dialog zum Suchen von vorhandenen Medien. Auf der Lasche "H kann man eine neue Datei hochladen.

 $+$   $\leq$  br  $/$ 

[[Datei:Hilfebereich-Datei hochladen. png|alternativtext=Eine Datei

+ hochladen|zentriert|mini|400x400px|Ein hochladen]]

 $+$   $tr/>$ 

+

{{Box Note|boxtype=warning|Note text= Bei der Verwendung von Bildern oder Dateien si

+ unbedingt die Richtlinien zum Urheberr $\epsilon$ einzuhalten! Es darf nichts Hochgeladen unklar ist, ob die Verwendung erlaubt ist.

Es öffnet sich der nächste Dialog: Es öffnet sich der nächste Dialog:

\*Zielnamensraum: Der Namensraum ist + Times - vorbelegt. Bitte nicht ändern!

\*Name: Einen eindeutigen Namen ohne Sonderzeichen verwenden, auch damit das der Suche wiedergefunden werden kann. \*Beschreibung: Kurze und hilfreiche Erklär oder Dokument, wenn der Name den Inh ausreichend beschreibt.

\*Kategorien: Ist optional und nur zu bef es sinnvoll ist.

- − \*Zielnamensraum: Der Namensraum ist mit (Seiten) vorbelegt. Bitte nicht ändern! <sup>+</sup>
	- \*Name: Einen eindeutigen Namen ohne
	- Sonderzeichen verwenden, auch damit das Bild mit der Suche wiedergefunden werden kann.
	- \*Beschreibung: Kurze und hilfreiche Erklärung zu Bild oder Dokument, wenn der Name den Inhalt nicht ausreichend beschreibt.
	- \*Kategorien: Ist optional und nur zu befüllen, wenn es sinnvoll ist.

Anschließend auf "Speichern" klicken. Anschließend auf "Speichern" klicken.

{{Box Note|boxtype=tip|Note text= Wenn eine

− Fehlermeldung beim Speichern auftritt, kann es sein, dass die Datei bereits existiert. Die Fehlermeldung bitte genau lesen.}}

Im nächsten Dialog werden die Medieneinstellungen festgelegt für die Anzeige in der Wiki-Seite.

[[Datei:Hilfebereich-Medieneinstellungen-Allgemein. png|alt=Allgemeine

Medieneinstellungen|zentriert|mini|600px|Allgemeine Medieneinstellungen]]

− \*'''Beschriftung:''' Hier eingefügte Bezeichnung wird neben dem Element in der Seite angezeigt, um den Lesern und Leserinnen zu erklären, warum es in diesem Kontext relevant ist.

\*'''Alternativtext:''' Hier handelt es sich um eine Textbeschreibung für Menschen mit Beeinträchtigungen des Sehens. Sie soll eine kurze Information zum besseren Verständnis schaffen, wenn eine Screenreader-Software oder ein Nur-Text-Browser verwendet wird.

[[Datei:Hilfebereich-Medieneinstellungen-Erweitert. pnglalt=

ErweiterteMedieneinstellungen|zentriert|mini|600px| Erweiterte Medieneinstellungen]]

\*'''Text um dieses Objekt umbrechen:''' In einer Zeile mit Seitentext kann man damit das Bild umgebend

− erscheinen lassen. Bitte mit dieser Einstellung sparsam umgehen, da es den Textfluss aufbricht, wenn Du die Markierung dieses Kästchens aufhebst.

\*'''Bildtyp:''' Das Vorschaubild ist mit den meisten Seiten konsistent. Das ist sozusagen eine sehr gute Wahl.

\*'''Bildgröße:''' Der Standard zeigt ein Bild mit Breite von 300px an. Die Einstellung kann mit

benutzerdefinierten Werten weiter optimiert werden.

{{Box Note|boxtype=note|Note text= W Fehlermeldung beim Speichern auftritt, dass die Datei bereits existiert. Die Fehle bitte genau lesen.}}

+

+

Im nächsten Dialog werden die Mediene festgelegt für die Anzeige in der Wiki-Se

− ===Allgemeine Einstellungen=== + ===Allgemeine Medieneinstellungen=== [[Datei:Hilfebereich-Medieneinstellungenpng|alt=Allgemeine Medieneinstellungen|zentriert|mini|600r

Medieneinstellungen]]

+ \*'''Beschriftung:''' Eine hier eingefügte B wird neben dem Element in der Seite an den Lesern und Leserinnen zu erklären, diesem Kontext relevant ist.

\*"'Alternativtext:"' Hier handelt es sich um Textbeschreibung für Menschen mit Beeinträchtigungen des Sehens. Sie soll Information zum besseren Verständnis s wenn eine Screenreader-Software oder Browser verwendet wird.

− ===Erweiterte <del>Einstellungen</del>=== + + ===Erweiterte Medieneinstellungen== [[Datei:Hilfebereich-Medieneinstellunger pnglalt=

ErweiterteMedieneinstellungen|zentriert Erweiterte Medieneinstellungen]]

\*"'Text um dieses Objekt umbrechen:"' | mit Seitentext kann man damit das Bild erscheinen lassen. <u>Bitte mit dieser I sparsam umgehen</u>, da es den Text aufbricht, wenn Du die Markierung diese aufhebst.

\*"'Bildtyp:"' Das Vorschaubild ist mit der Seiten konsistent. Das ist sozusagen ein Wahl.

\*"'Bildgröße:"' Der Standard zeigt ein Bi von 300px an. Die Einstellung kann mit benutzerdefinierten Werten weiter optin

# Version vom 12. März 2021, 19:36 Uhr

## Inhaltsverzeichnis

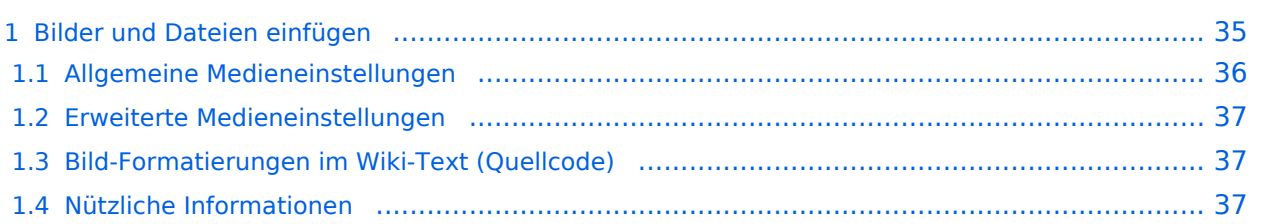

# <span id="page-34-0"></span>**Bilder und Dateien einfügen**

Über eine Dialogprozess können Bilder eingefügt und bearbeitet werden. Im visuellen Editor (Bearbeitungsmodus) gibt es die Funktion "Einfügen" und "Medien".

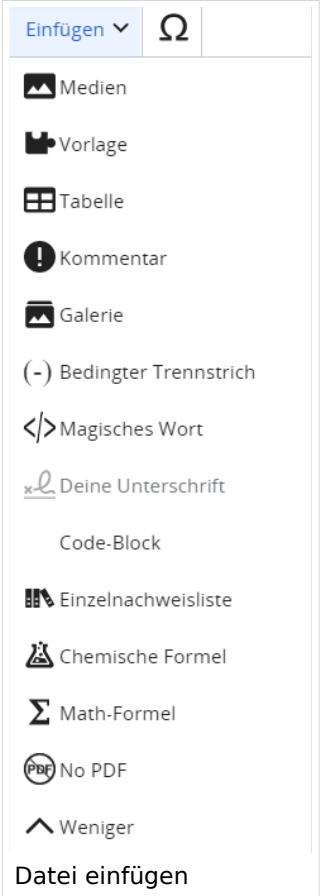

Es öffnet sich der Dialog zum Suchen von vorhandenen Medien. Auf der Lasche "Hochladen" kann man eine neue Datei hochladen.

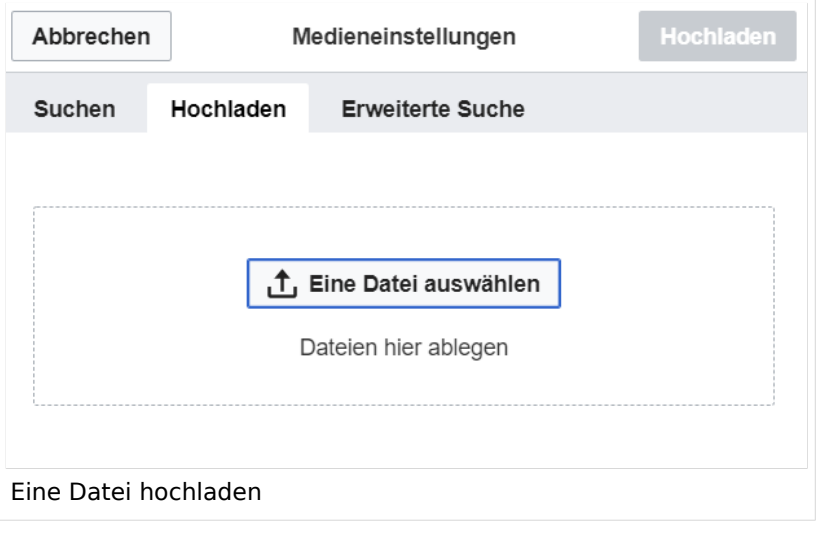

**Achtung:** Bei der Verwendung von Bildern oder Dateien sind unbedingt die Richtlinien zum Urheberrecht einzuhalten! Es darf nichts Hochgeladen werden, wo unklar ist, ob die Verwendung erlaubt ist.

Es öffnet sich der nächste Dialog:

- Zielnamensraum: Der Namensraum ist mit "(Seiten)" vorbelegt. Bitte nicht ändern!
- Name: Einen eindeutigen Namen ohne Sonderzeichen verwenden, auch damit das Bild mit der Suche wiedergefunden werden kann.
- Beschreibung: Kurze und hilfreiche Erklärung zu Bild oder Dokument, wenn der Name den Inhalt nicht ausreichend beschreibt.
- Kategorien: Ist optional und nur zu befüllen, wenn es sinnvoll ist.

Anschließend auf "Speichern" klicken.

**Hinweis:** Wenn eine Fehlermeldung beim Speichern auftritt, kann es sein, dass die Datei bereits existiert. Die Fehlermeldung bitte genau lesen.

Im nächsten Dialog werden die Medieneinstellungen festgelegt für die Anzeige in der Wiki-Seite.

### <span id="page-35-0"></span>**Allgemeine Medieneinstellungen**

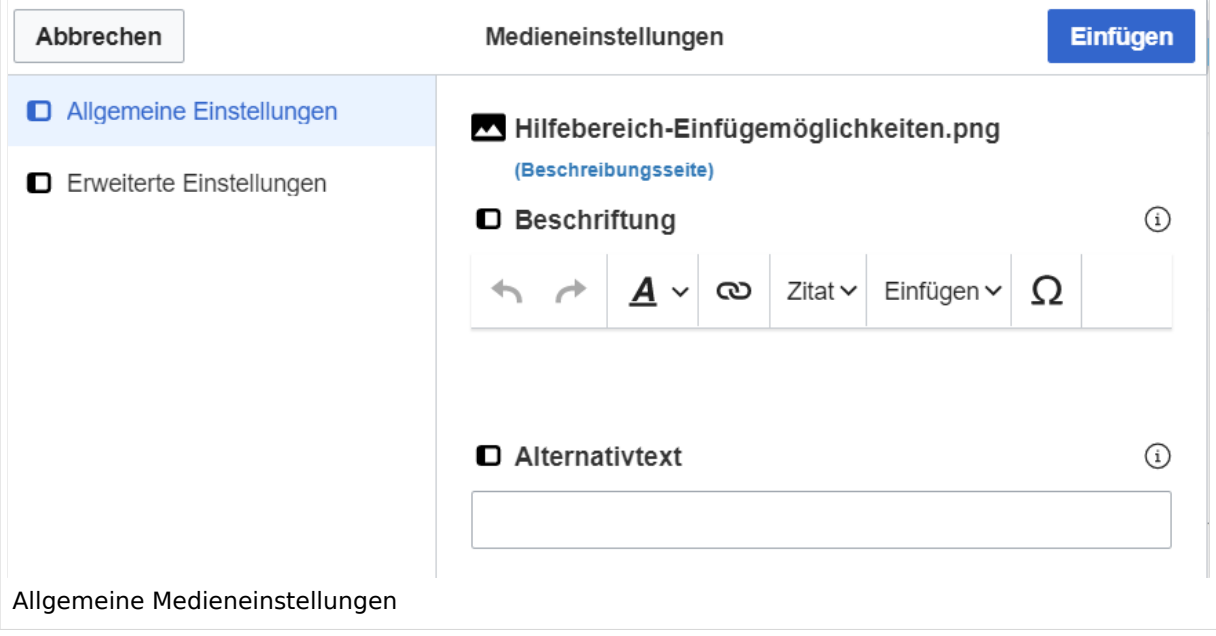

**Beschriftung:** Eine hier eingefügte Bezeichnung wird neben dem Element in der Seite angezeigt, um den Lesern und Leserinnen zu erklären, warum es in diesem Kontext relevant ist.
**Alternativtext:** Hier handelt es sich um eine Textbeschreibung für Menschen mit Beeinträchtigungen des Sehens. Sie soll eine kurze Information zum besseren Verständnis schaffen, wenn eine Screenreader-Software oder ein Nur-Text-Browser verwendet wird.

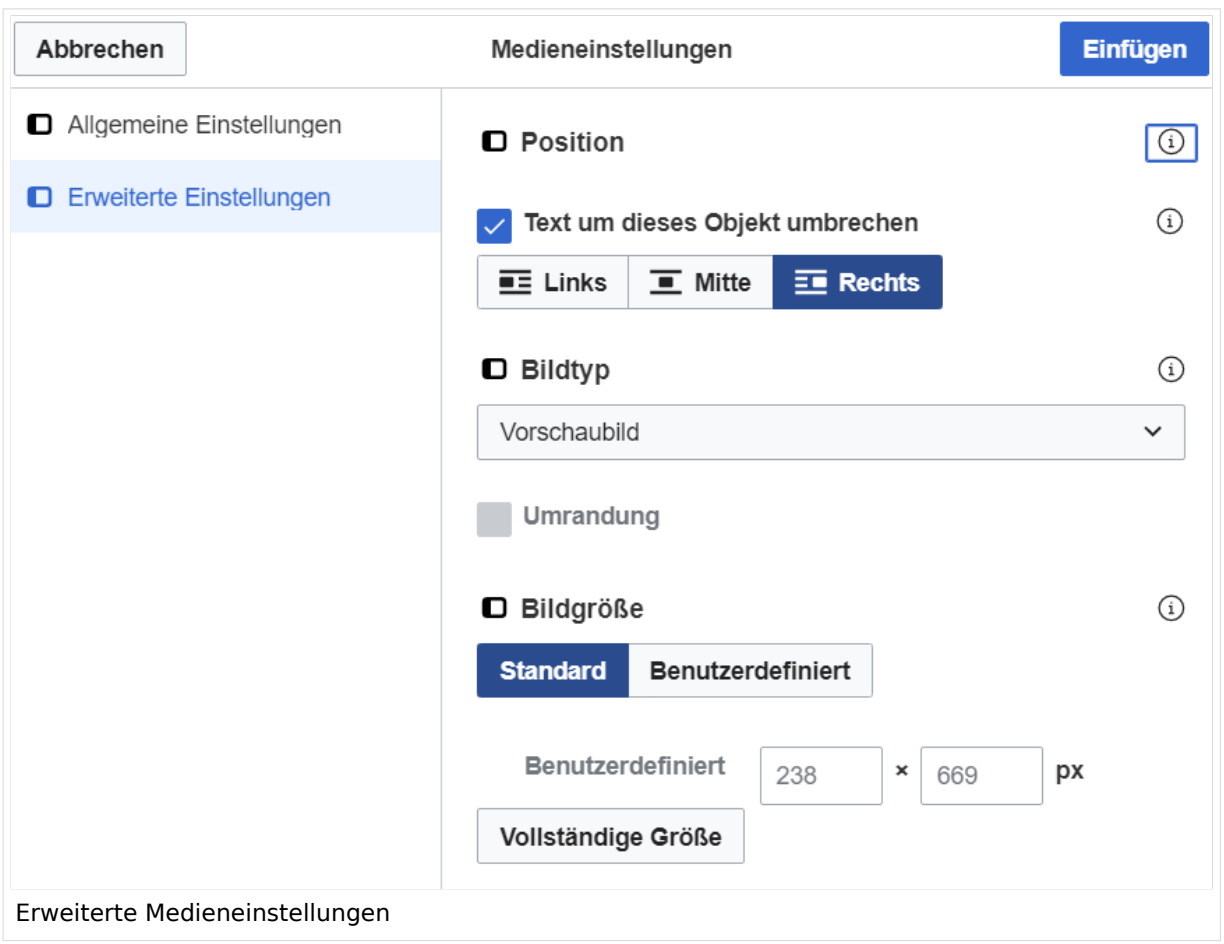

### **Erweiterte Medieneinstellungen**

- **Text um dieses Objekt umbrechen:** In einer Zeile mit Seitentext kann man damit das Bild umgebend erscheinen lassen. Bitte mit dieser Einstellung sparsam umgehen, da es den Textfluss aufbricht, wenn Du die Markierung dieses Kästchens aufhebst.
- **Bildtyp:** Das Vorschaubild ist mit den meisten Seiten konsistent. Das ist sozusagen eine sehr gute Wahl.
- **Bildgröße:** Der Standard zeigt ein Bild mit Breite von 300px an. Die Einstellung kann mit benutzerdefinierten Werten weiter optimiert werden.

*Anmerkung: Hier werden in Kürze noch verschiedene Bildtypen zum Vergleich angezeigt werden.*

### **Bild-Formatierungen im Wiki-Text (Quellcode)**

Die Syntax für die Anzeige eines Bildes: [[Datei:Dateiname.png|alt=Alternativer Text|zentriert|mini|600px|Bildunterschrift]]

### **Nützliche Informationen**

Siehe auch [[Hilfe: Bilder - Mediawiki\]](https://www.mediawiki.org/wiki/Help:Images/de)

# **2 Die Hilfe im Überblick**

[Versionsgeschichte interaktiv durchsuchen](https://wiki.oevsv.at) [VisuellWikitext](https://wiki.oevsv.at)

### **[Version vom 12. März 2021, 19:30 Uhr](#page-94-0) [\(Quelltext](#page-94-0)  [anzeigen](#page-94-0))**

[OE1VCC](https://wiki.oevsv.at/wiki/Benutzerin:OE1VCC) ([Diskussion](https://wiki.oevsv.at/w/index.php?title=Benutzerin_Diskussion:OE1VCC&action=view) | [Beiträge\)](https://wiki.oevsv.at/wiki/Spezial:Beitr%C3%A4ge/OE1VCC) [Markierung](https://wiki.oevsv.at/wiki/Spezial:Markierungen): 2017-Quelltext-Bearbeitung [← Zum vorherigen Versionsunterschied](#page-94-0)

[[Datei:Hilfebereich-Einfügemöglichkeiten. png|alternativtext=Datei einfügen|zentriert|mini|422x422px|Datei einfügen]] Es öffnet sich der Dialog zum Suchen von vorhandenen Medien. Auf der Lasche "Hochladen" kann man eine neue Datei hochladen. {{Box Note|boxtype=tip|Note text= Bei der Verwendung von Bildern oder Dateien sind

− unbedingt die Richtlinien zum Urheberrecht einzuhalten! Es darf nichts Hochgeladen werden, wo unklar ist, ob die Verwendung erlaubt ist.}}

**[Version vom 12. März 2021, 19:36 Uhr](#page-94-0) [anzeigen](#page-94-0))**

[OE1VCC](https://wiki.oevsv.at/wiki/Benutzerin:OE1VCC) ([Diskussion](https://wiki.oevsv.at/w/index.php?title=Benutzerin_Diskussion:OE1VCC&action=view) | [Beiträge\)](https://wiki.oevsv.at/wiki/Spezial:Beitr%C3%A4ge/OE1VCC) K [Markierung](https://wiki.oevsv.at/wiki/Spezial:Markierungen): [Visuelle Bearbeitung](https://wiki.oevsv.at/w/index.php?title=Project:VisualEditor&action=view) [Zum nächsten Versionsunterschied →](#page-94-0)

Zeile 4: Zeile 4:

 $II$ Datei:Hilfebereich-Einfügemöglichkeite png|alternativtext=Datei

einfügen|zentriert|mini|422x422px|Date Es öffnet sich der Dialog zum Suchen von vorhandenen Medien. Auf der Lasche "H kann man eine neue Datei hochladen.

 $+$   $\leq$  br  $/$ 

[[Datei:Hilfebereich-Datei hochladen. png|alternativtext=Eine Datei

+ hochladen|zentriert|mini|400x400px|Ein hochladen]]

 $+$   $tr/>$ 

+

{{Box Note|boxtype=warning|Note text= Bei der Verwendung von Bildern oder Dateien si

+ unbedingt die Richtlinien zum Urheberr $\epsilon$ einzuhalten! Es darf nichts Hochgeladen unklar ist, ob die Verwendung erlaubt ist.

\*Zielnamensraum: Der Namensraum ist + Times - vorbelegt. Bitte nicht ändern!

\*Name: Einen eindeutigen Namen ohne Sonderzeichen verwenden, auch damit das der Suche wiedergefunden werden kann. \*Beschreibung: Kurze und hilfreiche Erklär oder Dokument, wenn der Name den Inh ausreichend beschreibt.

\*Kategorien: Ist optional und nur zu bef es sinnvoll ist.

Es öffnet sich der nächste Dialog: Es öffnet sich der nächste Dialog:

- − \*Zielnamensraum: Der Namensraum ist mit (Seiten) vorbelegt. Bitte nicht ändern! <sup>+</sup>
	- \*Name: Einen eindeutigen Namen ohne
	- Sonderzeichen verwenden, auch damit das Bild mit der Suche wiedergefunden werden kann.
	- \*Beschreibung: Kurze und hilfreiche Erklärung zu Bild oder Dokument, wenn der Name den Inhalt nicht ausreichend beschreibt.
	- \*Kategorien: Ist optional und nur zu befüllen, wenn es sinnvoll ist.

Anschließend auf "Speichern" klicken. Anschließend auf "Speichern" klicken.

{{Box Note|boxtype=tip|Note text= Wenn eine

− Fehlermeldung beim Speichern auftritt, kann es sein, dass die Datei bereits existiert. Die Fehlermeldung bitte genau lesen.}}

Im nächsten Dialog werden die Medieneinstellungen festgelegt für die Anzeige in der Wiki-Seite.

[[Datei:Hilfebereich-Medieneinstellungen-Allgemein. png|alt=Allgemeine

Medieneinstellungen|zentriert|mini|600px|Allgemeine Medieneinstellungen]]

− \*'''Beschriftung:''' Hier eingefügte Bezeichnung wird neben dem Element in der Seite angezeigt, um den Lesern und Leserinnen zu erklären, warum es in diesem Kontext relevant ist.

\*'''Alternativtext:''' Hier handelt es sich um eine Textbeschreibung für Menschen mit Beeinträchtigungen des Sehens. Sie soll eine kurze Information zum besseren Verständnis schaffen, wenn eine Screenreader-Software oder ein Nur-Text-Browser verwendet wird.

[[Datei:Hilfebereich-Medieneinstellungen-Erweitert. pnglalt=

ErweiterteMedieneinstellungen|zentriert|mini|600px| Erweiterte Medieneinstellungen]]

\*'''Text um dieses Objekt umbrechen:''' In einer Zeile mit Seitentext kann man damit das Bild umgebend

− erscheinen lassen. Bitte mit dieser Einstellung sparsam umgehen, da es den Textfluss aufbricht, wenn Du die Markierung dieses Kästchens aufhebst.

\*'''Bildtyp:''' Das Vorschaubild ist mit den meisten Seiten konsistent. Das ist sozusagen eine sehr gute Wahl.

\*'''Bildgröße:''' Der Standard zeigt ein Bild mit Breite von 300px an. Die Einstellung kann mit

benutzerdefinierten Werten weiter optimiert werden.

{{Box Note|boxtype=note|Note text= W Fehlermeldung beim Speichern auftritt, dass die Datei bereits existiert. Die Fehle bitte genau lesen.}}

+

+

Im nächsten Dialog werden die Mediene festgelegt für die Anzeige in der Wiki-Se

− ===Allgemeine Einstellungen=== + ===Allgemeine Medieneinstellungen=== [[Datei:Hilfebereich-Medieneinstellungenpng|alt=Allgemeine

Medieneinstellungen|zentriert|mini|600r Medieneinstellungen]]

+ \*'''Beschriftung:''' Eine hier eingefügte B wird neben dem Element in der Seite an den Lesern und Leserinnen zu erklären, diesem Kontext relevant ist.

\*"'Alternativtext:"' Hier handelt es sich um Textbeschreibung für Menschen mit Beeinträchtigungen des Sehens. Sie soll Information zum besseren Verständnis s wenn eine Screenreader-Software oder Browser verwendet wird.

− ===Erweiterte <del>Einstellungen</del>=== + + ===Erweiterte Medieneinstellungen== [[Datei:Hilfebereich-Medieneinstellunger pnglalt=

ErweiterteMedieneinstellungen|zentriert Erweiterte Medieneinstellungen]]

\*"'Text um dieses Objekt umbrechen:"' | mit Seitentext kann man damit das Bild erscheinen lassen. <u>Bitte mit dieser I sparsam umgehen</u>, da es den Text aufbricht, wenn Du die Markierung diese aufhebst.

\*"'Bildtyp:"' Das Vorschaubild ist mit der Seiten konsistent. Das ist sozusagen ein Wahl.

\*"'Bildgröße:"' Der Standard zeigt ein Bi von 300px an. Die Einstellung kann mit benutzerdefinierten Werten weiter optin

## Version vom 12. März 2021, 19:36 Uhr

## Inhaltsverzeichnis

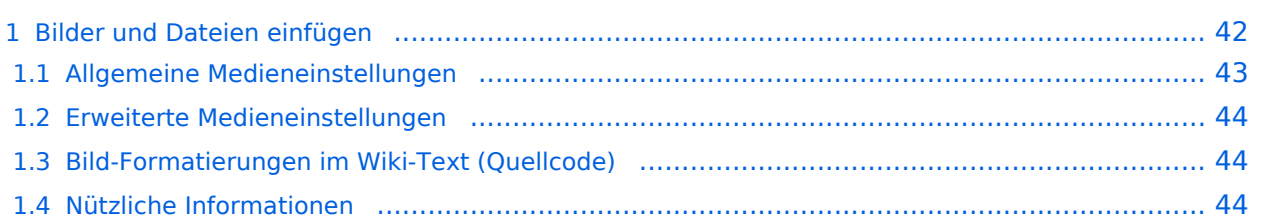

# <span id="page-41-0"></span>**Bilder und Dateien einfügen**

Über eine Dialogprozess können Bilder eingefügt und bearbeitet werden. Im visuellen Editor (Bearbeitungsmodus) gibt es die Funktion "Einfügen" und "Medien".

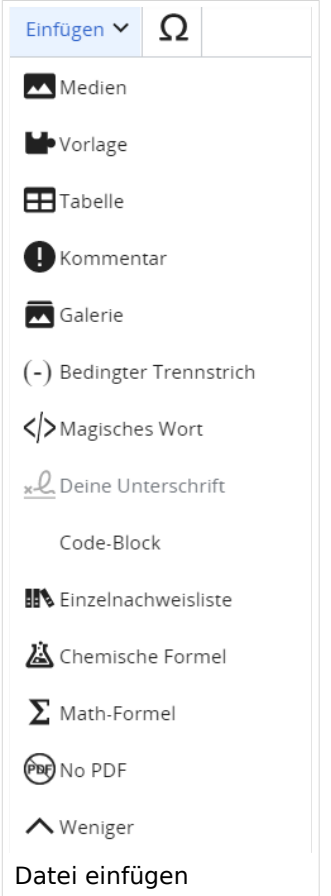

Es öffnet sich der Dialog zum Suchen von vorhandenen Medien. Auf der Lasche "Hochladen" kann man eine neue Datei hochladen.

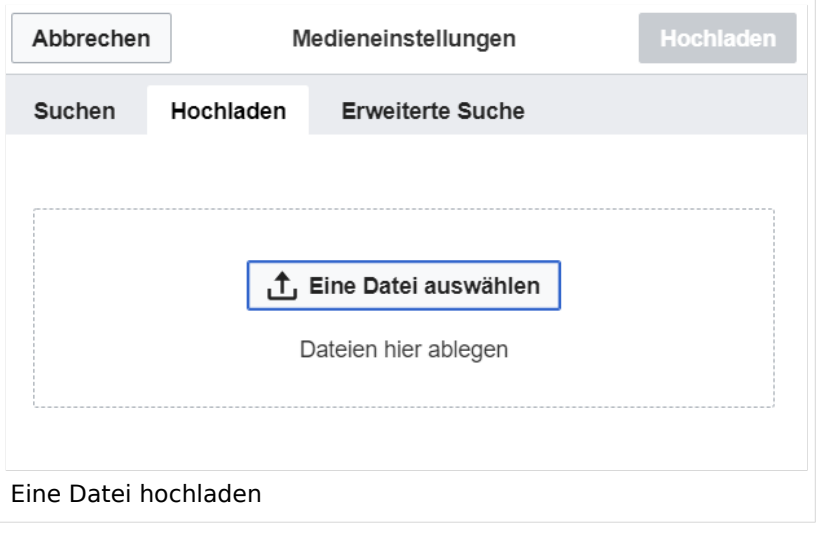

**Achtung:** Bei der Verwendung von Bildern oder Dateien sind unbedingt die Richtlinien zum Urheberrecht einzuhalten! Es darf nichts Hochgeladen werden, wo unklar ist, ob die Verwendung erlaubt ist.

Es öffnet sich der nächste Dialog:

- Zielnamensraum: Der Namensraum ist mit "(Seiten)" vorbelegt. Bitte nicht ändern!
- Name: Einen eindeutigen Namen ohne Sonderzeichen verwenden, auch damit das Bild mit der Suche wiedergefunden werden kann.
- Beschreibung: Kurze und hilfreiche Erklärung zu Bild oder Dokument, wenn der Name den Inhalt nicht ausreichend beschreibt.
- Kategorien: Ist optional und nur zu befüllen, wenn es sinnvoll ist.

Anschließend auf "Speichern" klicken.

**Hinweis:** Wenn eine Fehlermeldung beim Speichern auftritt, kann es sein, dass die Datei bereits existiert. Die Fehlermeldung bitte genau lesen.

Im nächsten Dialog werden die Medieneinstellungen festgelegt für die Anzeige in der Wiki-Seite.

### <span id="page-42-0"></span>**Allgemeine Medieneinstellungen**

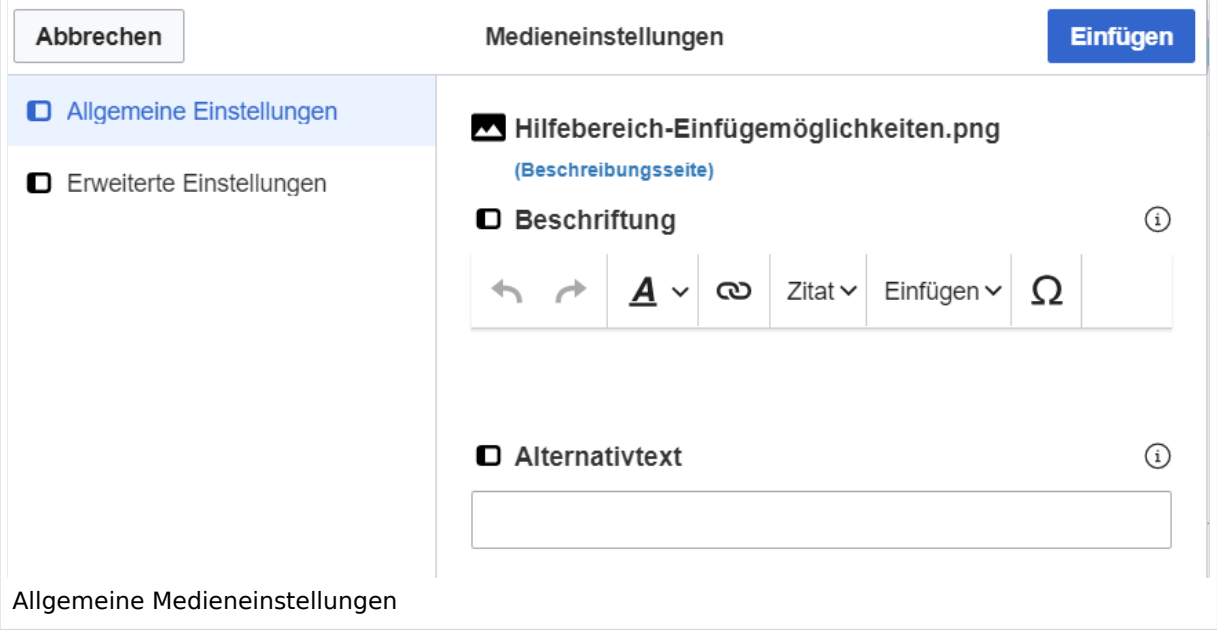

**Beschriftung:** Eine hier eingefügte Bezeichnung wird neben dem Element in der Seite angezeigt, um den Lesern und Leserinnen zu erklären, warum es in diesem Kontext relevant ist.

**Alternativtext:** Hier handelt es sich um eine Textbeschreibung für Menschen mit Beeinträchtigungen des Sehens. Sie soll eine kurze Information zum besseren Verständnis schaffen, wenn eine Screenreader-Software oder ein Nur-Text-Browser verwendet wird.

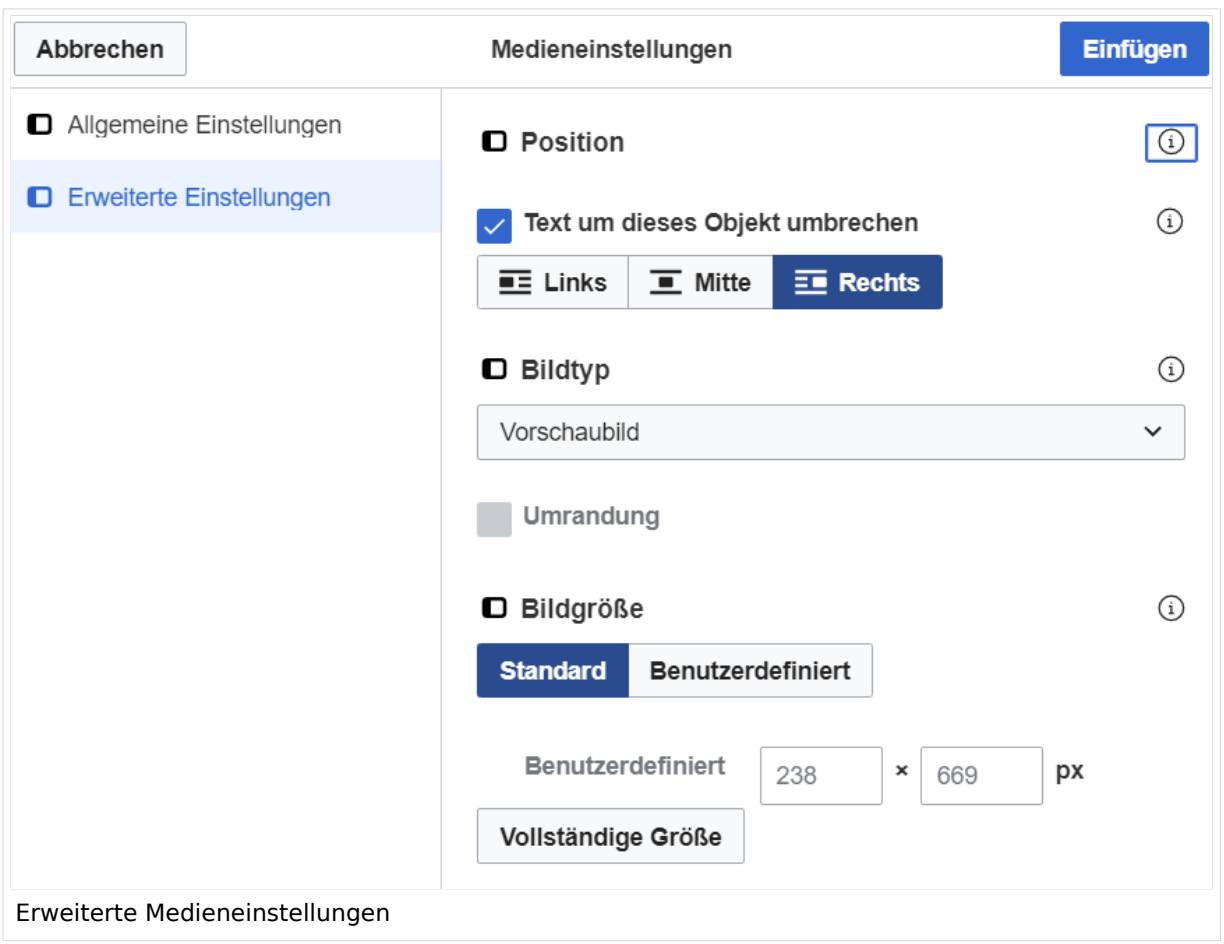

### <span id="page-43-0"></span>**Erweiterte Medieneinstellungen**

- **Text um dieses Objekt umbrechen:** In einer Zeile mit Seitentext kann man damit das Bild umgebend erscheinen lassen. Bitte mit dieser Einstellung sparsam umgehen, da es den Textfluss aufbricht, wenn Du die Markierung dieses Kästchens aufhebst.
- **Bildtyp:** Das Vorschaubild ist mit den meisten Seiten konsistent. Das ist sozusagen eine sehr gute Wahl.
- **Bildgröße:** Der Standard zeigt ein Bild mit Breite von 300px an. Die Einstellung kann mit benutzerdefinierten Werten weiter optimiert werden.

*Anmerkung: Hier werden in Kürze noch verschiedene Bildtypen zum Vergleich angezeigt werden.*

### <span id="page-43-1"></span>**Bild-Formatierungen im Wiki-Text (Quellcode)**

Die Syntax für die Anzeige eines Bildes: [[Datei:Dateiname.png|alt=Alternativer Text|zentriert|mini|600px|Bildunterschrift]]

### <span id="page-43-2"></span>**Nützliche Informationen**

Siehe auch [[Hilfe: Bilder - Mediawiki\]](https://www.mediawiki.org/wiki/Help:Images/de)

## **2.1 Navigation im Wiki**

[Versionsgeschichte interaktiv durchsuchen](https://wiki.oevsv.at) [VisuellWikitext](https://wiki.oevsv.at)

### **[Version vom 12. März 2021, 19:30 Uhr](#page-94-0) [\(Quelltext](#page-94-0)  [anzeigen](#page-94-0))**

[OE1VCC](https://wiki.oevsv.at/wiki/Benutzerin:OE1VCC) ([Diskussion](https://wiki.oevsv.at/w/index.php?title=Benutzerin_Diskussion:OE1VCC&action=view) | [Beiträge\)](https://wiki.oevsv.at/wiki/Spezial:Beitr%C3%A4ge/OE1VCC) [Markierung](https://wiki.oevsv.at/wiki/Spezial:Markierungen): 2017-Quelltext-Bearbeitung [← Zum vorherigen Versionsunterschied](#page-94-0)

[[Datei:Hilfebereich-Einfügemöglichkeiten. png|alternativtext=Datei einfügen|zentriert|mini|422x422px|Datei einfügen]] Es öffnet sich der Dialog zum Suchen von vorhandenen Medien. Auf der Lasche "Hochladen" kann man eine neue Datei hochladen. {{Box Note|boxtype=tip|Note text= Bei der Verwendung von Bildern oder Dateien sind

− unbedingt die Richtlinien zum Urheberrecht einzuhalten! Es darf nichts Hochgeladen werden, wo unklar ist, ob die Verwendung erlaubt ist.}}

**[Version vom 12. März 2021, 19:36 Uhr](#page-94-0) [anzeigen](#page-94-0))**

[OE1VCC](https://wiki.oevsv.at/wiki/Benutzerin:OE1VCC) ([Diskussion](https://wiki.oevsv.at/w/index.php?title=Benutzerin_Diskussion:OE1VCC&action=view) | [Beiträge\)](https://wiki.oevsv.at/wiki/Spezial:Beitr%C3%A4ge/OE1VCC) K [Markierung](https://wiki.oevsv.at/wiki/Spezial:Markierungen): [Visuelle Bearbeitung](https://wiki.oevsv.at/w/index.php?title=Project:VisualEditor&action=view) [Zum nächsten Versionsunterschied →](#page-94-0)

Zeile 4: Zeile 4:

 $II$ Datei:Hilfebereich-Einfügemöglichkeite png|alternativtext=Datei

einfügen|zentriert|mini|422x422px|Date Es öffnet sich der Dialog zum Suchen von vorhandenen Medien. Auf der Lasche "H kann man eine neue Datei hochladen.

 $+$   $\leq$  br  $/$ 

[[Datei:Hilfebereich-Datei hochladen. png|alternativtext=Eine Datei

+ hochladen|zentriert|mini|400x400px|Ein hochladen]]

 $+$   $tr/>$ 

+

{{Box Note|boxtype=warning|Note text= Bei der Verwendung von Bildern oder Dateien si

+ unbedingt die Richtlinien zum Urheberr $\epsilon$ einzuhalten! Es darf nichts Hochgeladen unklar ist, ob die Verwendung erlaubt ist.

Es öffnet sich der nächste Dialog: Es öffnet sich der nächste Dialog:

\*Zielnamensraum: Der Namensraum ist + ------<br>" vorbelegt. Bitte nicht ändern!

\*Name: Einen eindeutigen Namen ohne Sonderzeichen verwenden, auch damit das der Suche wiedergefunden werden kann. \*Beschreibung: Kurze und hilfreiche Erklär oder Dokument, wenn der Name den Inh ausreichend beschreibt.

\*Kategorien: Ist optional und nur zu bef es sinnvoll ist.

- − \*Zielnamensraum: Der Namensraum ist mit (Seiten) vorbelegt. Bitte nicht ändern! <sup>+</sup>
	- \*Name: Einen eindeutigen Namen ohne
	- Sonderzeichen verwenden, auch damit das Bild mit der Suche wiedergefunden werden kann.
	- \*Beschreibung: Kurze und hilfreiche Erklärung zu Bild oder Dokument, wenn der Name den Inhalt nicht ausreichend beschreibt.
	- \*Kategorien: Ist optional und nur zu befüllen, wenn es sinnvoll ist.

Anschließend auf "Speichern" klicken. Anschließend auf "Speichern" klicken.

{{Box Note|boxtype=tip|Note text= Wenn eine

− Fehlermeldung beim Speichern auftritt, kann es sein, dass die Datei bereits existiert. Die Fehlermeldung bitte genau lesen.}}

Im nächsten Dialog werden die Medieneinstellungen festgelegt für die Anzeige in der Wiki-Seite.

[[Datei:Hilfebereich-Medieneinstellungen-Allgemein. png|alt=Allgemeine

Medieneinstellungen|zentriert|mini|600px|Allgemeine Medieneinstellungen]]

− \*'''Beschriftung:''' Hier eingefügte Bezeichnung wird neben dem Element in der Seite angezeigt, um den Lesern und Leserinnen zu erklären, warum es in diesem Kontext relevant ist.

\*'''Alternativtext:''' Hier handelt es sich um eine Textbeschreibung für Menschen mit Beeinträchtigungen des Sehens. Sie soll eine kurze Information zum besseren Verständnis schaffen, wenn eine Screenreader-Software oder ein Nur-Text-Browser verwendet wird.

[[Datei:Hilfebereich-Medieneinstellungen-Erweitert. pnglalt=

ErweiterteMedieneinstellungen|zentriert|mini|600px| Erweiterte Medieneinstellungen]]

\*'''Text um dieses Objekt umbrechen:''' In einer Zeile mit Seitentext kann man damit das Bild umgebend

− erscheinen lassen. Bitte mit dieser Einstellung sparsam umgehen, da es den Textfluss aufbricht, wenn Du die Markierung dieses Kästchens aufhebst.

\*'''Bildtyp:''' Das Vorschaubild ist mit den meisten Seiten konsistent. Das ist sozusagen eine sehr gute Wahl.

\*'''Bildgröße:''' Der Standard zeigt ein Bild mit Breite von 300px an. Die Einstellung kann mit

benutzerdefinierten Werten weiter optimiert werden.

{{Box Note|boxtype=note|Note text= W Fehlermeldung beim Speichern auftritt, dass die Datei bereits existiert. Die Fehle bitte genau lesen.}}

+

+

Im nächsten Dialog werden die Mediene festgelegt für die Anzeige in der Wiki-Se

− ===Allgemeine Einstellungen=== + ===Allgemeine Medieneinstellungen=== [[Datei:Hilfebereich-Medieneinstellungenpng|alt=Allgemeine Medieneinstellungen|zentriert|mini|600r

Medieneinstellungen]]

+ \*'''Beschriftung:''' Eine hier eingefügte B wird neben dem Element in der Seite an den Lesern und Leserinnen zu erklären, diesem Kontext relevant ist.

\*"'Alternativtext:"' Hier handelt es sich um Textbeschreibung für Menschen mit Beeinträchtigungen des Sehens. Sie soll Information zum besseren Verständnis s wenn eine Screenreader-Software oder Browser verwendet wird.

− ===Erweiterte <del>Einstellungen</del>=== + + ===Erweiterte Medieneinstellungen== [[Datei:Hilfebereich-Medieneinstellunger pnglalt=

ErweiterteMedieneinstellungen|zentriert Erweiterte Medieneinstellungen]]

\*"'Text um dieses Objekt umbrechen:"' | mit Seitentext kann man damit das Bild erscheinen lassen. <u>Bitte mit dieser I sparsam umgehen</u>, da es den Text aufbricht, wenn Du die Markierung diese aufhebst.

\*"'Bildtyp:"' Das Vorschaubild ist mit der Seiten konsistent. Das ist sozusagen ein Wahl.

\*"'Bildgröße:"' Der Standard zeigt ein Bi von 300px an. Die Einstellung kann mit benutzerdefinierten Werten weiter optin

## Version vom 12. März 2021, 19:36 Uhr

## Inhaltsverzeichnis

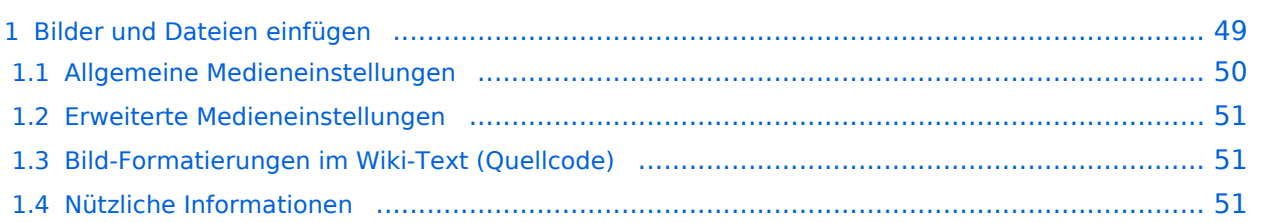

# <span id="page-48-0"></span>**Bilder und Dateien einfügen**

Über eine Dialogprozess können Bilder eingefügt und bearbeitet werden. Im visuellen Editor (Bearbeitungsmodus) gibt es die Funktion "Einfügen" und "Medien".

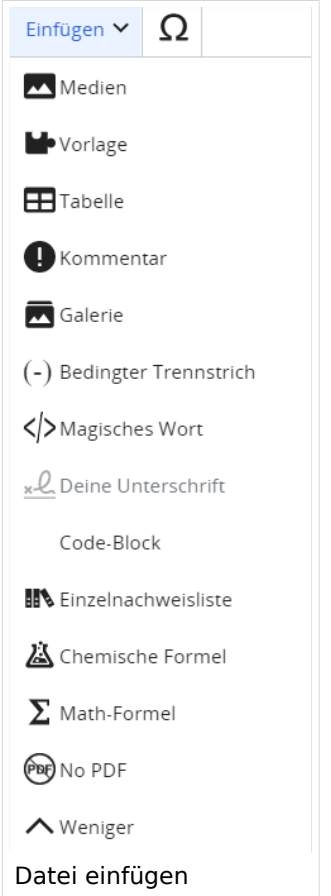

Es öffnet sich der Dialog zum Suchen von vorhandenen Medien. Auf der Lasche "Hochladen" kann man eine neue Datei hochladen.

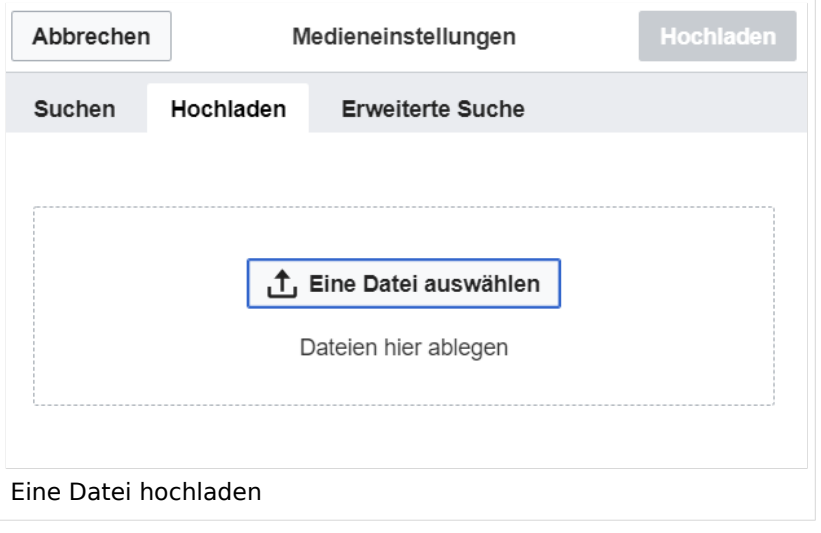

**Achtung:** Bei der Verwendung von Bildern oder Dateien sind unbedingt die Richtlinien zum Urheberrecht einzuhalten! Es darf nichts Hochgeladen werden, wo unklar ist, ob die Verwendung erlaubt ist.

Es öffnet sich der nächste Dialog:

- Zielnamensraum: Der Namensraum ist mit "(Seiten)" vorbelegt. Bitte nicht ändern!
- Name: Einen eindeutigen Namen ohne Sonderzeichen verwenden, auch damit das Bild mit der Suche wiedergefunden werden kann.
- Beschreibung: Kurze und hilfreiche Erklärung zu Bild oder Dokument, wenn der Name den Inhalt nicht ausreichend beschreibt.
- Kategorien: Ist optional und nur zu befüllen, wenn es sinnvoll ist.

Anschließend auf "Speichern" klicken.

**Hinweis:** Wenn eine Fehlermeldung beim Speichern auftritt, kann es sein, dass die Datei bereits existiert. Die Fehlermeldung bitte genau lesen.

Im nächsten Dialog werden die Medieneinstellungen festgelegt für die Anzeige in der Wiki-Seite.

### <span id="page-49-0"></span>**Allgemeine Medieneinstellungen**

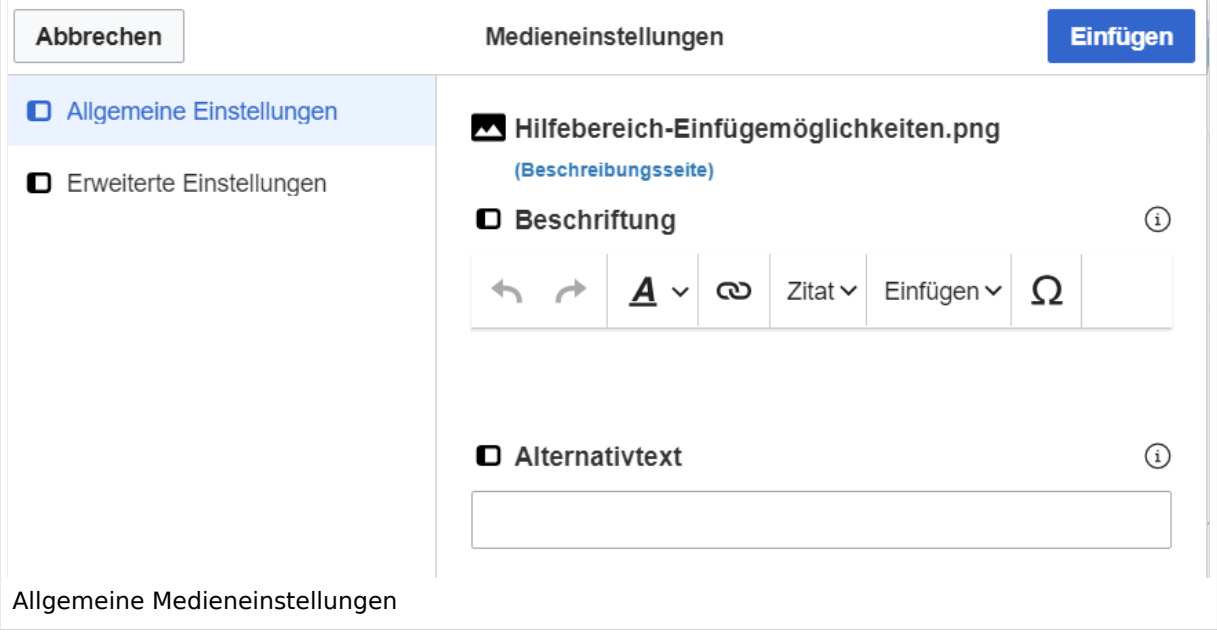

**Beschriftung:** Eine hier eingefügte Bezeichnung wird neben dem Element in der Seite angezeigt, um den Lesern und Leserinnen zu erklären, warum es in diesem Kontext relevant ist.

**Alternativtext:** Hier handelt es sich um eine Textbeschreibung für Menschen mit Beeinträchtigungen des Sehens. Sie soll eine kurze Information zum besseren Verständnis schaffen, wenn eine Screenreader-Software oder ein Nur-Text-Browser verwendet wird.

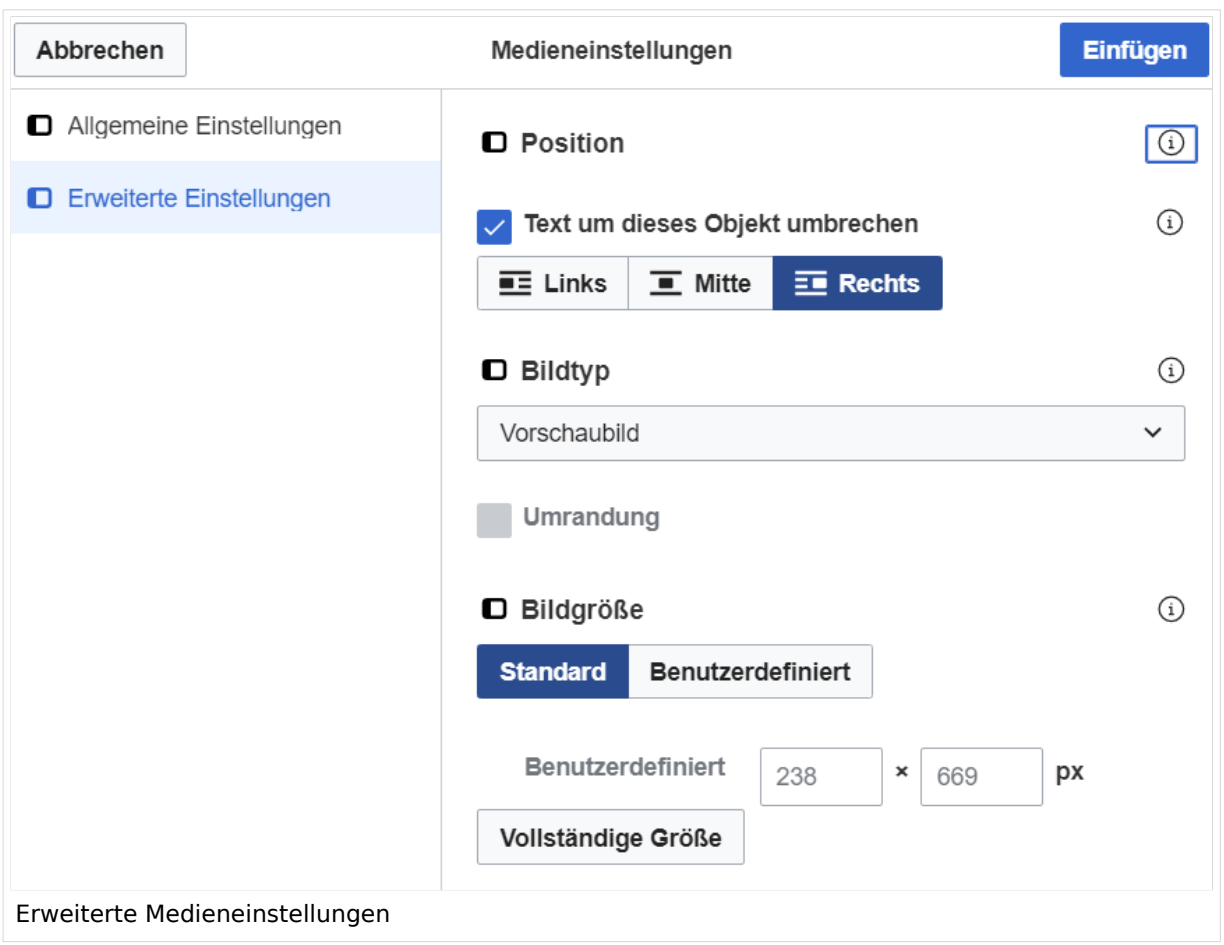

### <span id="page-50-0"></span>**Erweiterte Medieneinstellungen**

- **Text um dieses Objekt umbrechen:** In einer Zeile mit Seitentext kann man damit das Bild umgebend erscheinen lassen. Bitte mit dieser Einstellung sparsam umgehen, da es den Textfluss aufbricht, wenn Du die Markierung dieses Kästchens aufhebst.
- **Bildtyp:** Das Vorschaubild ist mit den meisten Seiten konsistent. Das ist sozusagen eine sehr gute Wahl.
- **Bildgröße:** Der Standard zeigt ein Bild mit Breite von 300px an. Die Einstellung kann mit benutzerdefinierten Werten weiter optimiert werden.

*Anmerkung: Hier werden in Kürze noch verschiedene Bildtypen zum Vergleich angezeigt werden.*

### <span id="page-50-1"></span>**Bild-Formatierungen im Wiki-Text (Quellcode)**

Die Syntax für die Anzeige eines Bildes: [[Datei:Dateiname.png|alt=Alternativer Text|zentriert|mini|600px|Bildunterschrift]]

### <span id="page-50-2"></span>**Nützliche Informationen**

Siehe auch [[Hilfe: Bilder - Mediawiki\]](https://www.mediawiki.org/wiki/Help:Images/de)

## **2.2 Visueller Editor und Quellcode**

[Versionsgeschichte interaktiv durchsuchen](https://wiki.oevsv.at) [VisuellWikitext](https://wiki.oevsv.at)

### **[Version vom 12. März 2021, 19:30 Uhr](#page-94-0) [\(Quelltext](#page-94-0)  [anzeigen](#page-94-0))**

[OE1VCC](https://wiki.oevsv.at/wiki/Benutzerin:OE1VCC) ([Diskussion](https://wiki.oevsv.at/w/index.php?title=Benutzerin_Diskussion:OE1VCC&action=view) | [Beiträge\)](https://wiki.oevsv.at/wiki/Spezial:Beitr%C3%A4ge/OE1VCC) [Markierung](https://wiki.oevsv.at/wiki/Spezial:Markierungen): 2017-Quelltext-Bearbeitung [← Zum vorherigen Versionsunterschied](#page-94-0)

### Zeile 4: Zeile 4:

[[Datei:Hilfebereich-Einfügemöglichkeiten. png|alternativtext=Datei einfügen|zentriert|mini|422x422px|Datei einfügen]] Es öffnet sich der Dialog zum Suchen von vorhandenen Medien. Auf der Lasche "Hochladen" kann man eine neue Datei hochladen. {{Box Note|boxtype=tip|Note text= Bei der Verwendung von Bildern oder Dateien sind

− unbedingt die Richtlinien zum Urheberrecht einzuhalten! Es darf nichts Hochgeladen werden, wo unklar ist, ob die Verwendung erlaubt ist.}}

**[Version vom 12. März 2021, 19:36 Uhr](#page-94-0) [anzeigen](#page-94-0))**

[OE1VCC](https://wiki.oevsv.at/wiki/Benutzerin:OE1VCC) ([Diskussion](https://wiki.oevsv.at/w/index.php?title=Benutzerin_Diskussion:OE1VCC&action=view) | [Beiträge\)](https://wiki.oevsv.at/wiki/Spezial:Beitr%C3%A4ge/OE1VCC) K [Markierung](https://wiki.oevsv.at/wiki/Spezial:Markierungen): [Visuelle Bearbeitung](https://wiki.oevsv.at/w/index.php?title=Project:VisualEditor&action=view)

[Zum nächsten Versionsunterschied →](#page-94-0)

 $II$ Datei:Hilfebereich-Einfügemöglichkeite png|alternativtext=Datei

einfügen|zentriert|mini|422x422px|Date Es öffnet sich der Dialog zum Suchen von vorhandenen Medien. Auf der Lasche "H kann man eine neue Datei hochladen.

 $+$   $\leq$  br  $/$ 

[[Datei:Hilfebereich-Datei hochladen. png|alternativtext=Eine Datei

+ hochladen|zentriert|mini|400x400px|Ein hochladen]]

 $+$   $tr/>$ 

+

{{Box Note|boxtype=warning|Note text= Bei der Verwendung von Bildern oder Dateien si

+ unbedingt die Richtlinien zum Urheberr $\epsilon$ einzuhalten! Es darf nichts Hochgeladen unklar ist, ob die Verwendung erlaubt ist.

Es öffnet sich der nächste Dialog: Es öffnet sich der nächste Dialog:

\*Zielnamensraum: Der Namensraum ist + Times - vorbelegt. Bitte nicht ändern!

\*Name: Einen eindeutigen Namen ohne Sonderzeichen verwenden, auch damit das der Suche wiedergefunden werden kann. \*Beschreibung: Kurze und hilfreiche Erklär oder Dokument, wenn der Name den Inh ausreichend beschreibt.

\*Kategorien: Ist optional und nur zu bef es sinnvoll ist.

- − \*Zielnamensraum: Der Namensraum ist mit (Seiten) vorbelegt. Bitte nicht ändern! <sup>+</sup>
	- \*Name: Einen eindeutigen Namen ohne
	- Sonderzeichen verwenden, auch damit das Bild mit der Suche wiedergefunden werden kann.
	- \*Beschreibung: Kurze und hilfreiche Erklärung zu Bild oder Dokument, wenn der Name den Inhalt nicht ausreichend beschreibt.
	- \*Kategorien: Ist optional und nur zu befüllen, wenn es sinnvoll ist.

Anschließend auf "Speichern" klicken. Anschließend auf "Speichern" klicken.

{{Box Note|boxtype=tip|Note text= Wenn eine

− Fehlermeldung beim Speichern auftritt, kann es sein, dass die Datei bereits existiert. Die Fehlermeldung bitte genau lesen.}}

Im nächsten Dialog werden die Medieneinstellungen festgelegt für die Anzeige in der Wiki-Seite.

[[Datei:Hilfebereich-Medieneinstellungen-Allgemein. png|alt=Allgemeine

Medieneinstellungen|zentriert|mini|600px|Allgemeine Medieneinstellungen]]

− \*'''Beschriftung:''' Hier eingefügte Bezeichnung wird neben dem Element in der Seite angezeigt, um den Lesern und Leserinnen zu erklären, warum es in diesem Kontext relevant ist.

\*'''Alternativtext:''' Hier handelt es sich um eine Textbeschreibung für Menschen mit Beeinträchtigungen des Sehens. Sie soll eine kurze Information zum besseren Verständnis schaffen, wenn eine Screenreader-Software oder ein Nur-Text-Browser verwendet wird.

[[Datei:Hilfebereich-Medieneinstellungen-Erweitert. pnglalt=

ErweiterteMedieneinstellungen|zentriert|mini|600px| Erweiterte Medieneinstellungen]]

\*'''Text um dieses Objekt umbrechen:''' In einer Zeile mit Seitentext kann man damit das Bild umgebend

− erscheinen lassen. Bitte mit dieser Einstellung sparsam umgehen, da es den Textfluss aufbricht, wenn Du die Markierung dieses Kästchens aufhebst.

\*'''Bildtyp:''' Das Vorschaubild ist mit den meisten Seiten konsistent. Das ist sozusagen eine sehr gute Wahl.

\*'''Bildgröße:''' Der Standard zeigt ein Bild mit Breite von 300px an. Die Einstellung kann mit

benutzerdefinierten Werten weiter optimiert werden.

{{Box Note|boxtype=note|Note text= W Fehlermeldung beim Speichern auftritt, dass die Datei bereits existiert. Die Fehle bitte genau lesen.}}

+

+

Im nächsten Dialog werden die Mediene festgelegt für die Anzeige in der Wiki-Se

− ===Allgemeine Einstellungen=== + ===Allgemeine Medieneinstellungen=== [[Datei:Hilfebereich-Medieneinstellungenpng|alt=Allgemeine Medieneinstellungen|zentriert|mini|600r

Medieneinstellungen]]

+ \*'''Beschriftung:''' Eine hier eingefügte B wird neben dem Element in der Seite an den Lesern und Leserinnen zu erklären, diesem Kontext relevant ist.

\*"'Alternativtext:"' Hier handelt es sich um Textbeschreibung für Menschen mit Beeinträchtigungen des Sehens. Sie soll Information zum besseren Verständnis s wenn eine Screenreader-Software oder Browser verwendet wird.

− ===Erweiterte <del>Einstellungen</del>=== + + ===Erweiterte Medieneinstellungen== [[Datei:Hilfebereich-Medieneinstellunger pnglalt=

ErweiterteMedieneinstellungen|zentriert Erweiterte Medieneinstellungen]]

\*"'Text um dieses Objekt umbrechen:"' | mit Seitentext kann man damit das Bild erscheinen lassen. <u>Bitte mit dieser I sparsam umgehen</u>, da es den Text aufbricht, wenn Du die Markierung diese aufhebst.

\*"'Bildtyp:"' Das Vorschaubild ist mit der Seiten konsistent. Das ist sozusagen ein Wahl.

\*"'Bildgröße:"' Der Standard zeigt ein Bi von 300px an. Die Einstellung kann mit benutzerdefinierten Werten weiter optin

## Version vom 12. März 2021, 19:36 Uhr

## Inhaltsverzeichnis

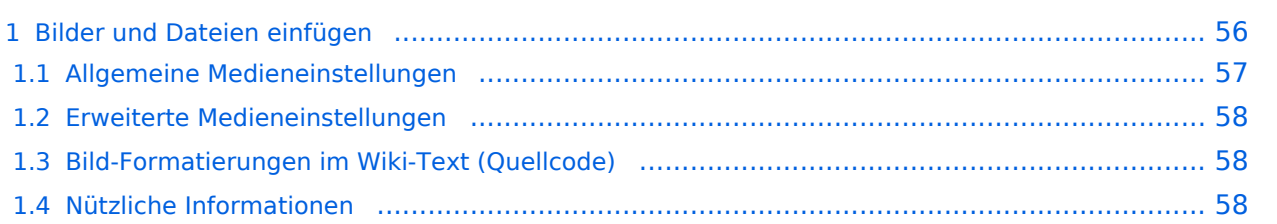

# <span id="page-55-0"></span>**Bilder und Dateien einfügen**

Über eine Dialogprozess können Bilder eingefügt und bearbeitet werden. Im visuellen Editor (Bearbeitungsmodus) gibt es die Funktion "Einfügen" und "Medien".

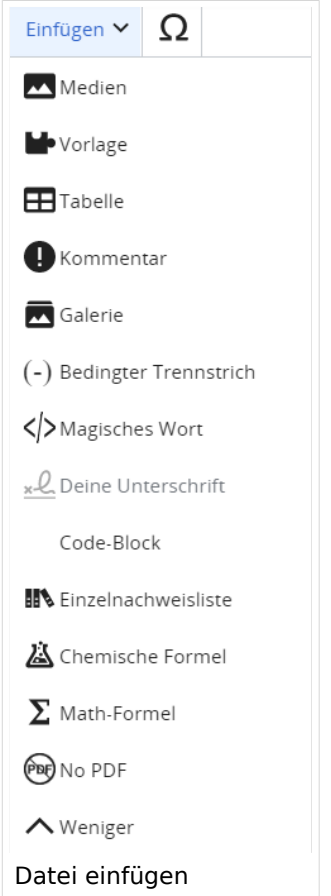

Es öffnet sich der Dialog zum Suchen von vorhandenen Medien. Auf der Lasche "Hochladen" kann man eine neue Datei hochladen.

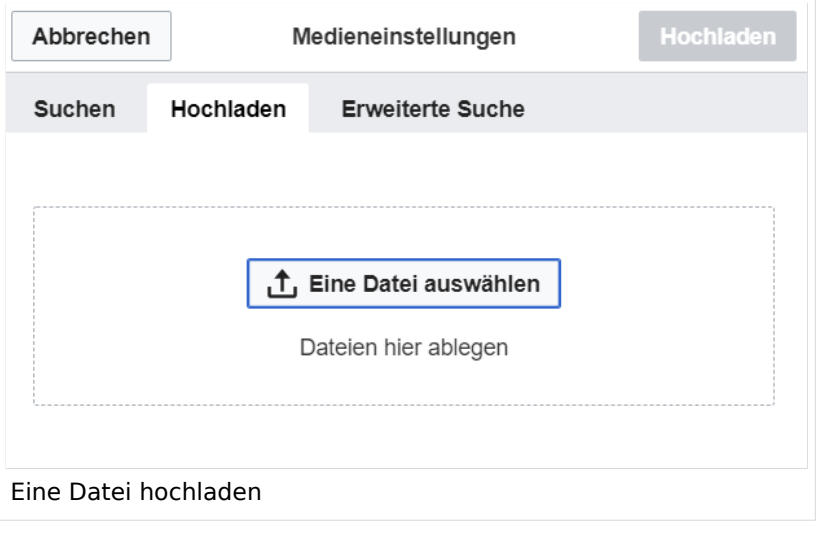

**Achtung:** Bei der Verwendung von Bildern oder Dateien sind unbedingt die Richtlinien zum Urheberrecht einzuhalten! Es darf nichts Hochgeladen werden, wo unklar ist, ob die Verwendung erlaubt ist.

Es öffnet sich der nächste Dialog:

- Zielnamensraum: Der Namensraum ist mit "(Seiten)" vorbelegt. Bitte nicht ändern!
- Name: Einen eindeutigen Namen ohne Sonderzeichen verwenden, auch damit das Bild mit der Suche wiedergefunden werden kann.
- Beschreibung: Kurze und hilfreiche Erklärung zu Bild oder Dokument, wenn der Name den Inhalt nicht ausreichend beschreibt.
- Kategorien: Ist optional und nur zu befüllen, wenn es sinnvoll ist.

Anschließend auf "Speichern" klicken.

**Hinweis:** Wenn eine Fehlermeldung beim Speichern auftritt, kann es sein, dass die Datei bereits existiert. Die Fehlermeldung bitte genau lesen.

Im nächsten Dialog werden die Medieneinstellungen festgelegt für die Anzeige in der Wiki-Seite.

### <span id="page-56-0"></span>**Allgemeine Medieneinstellungen**

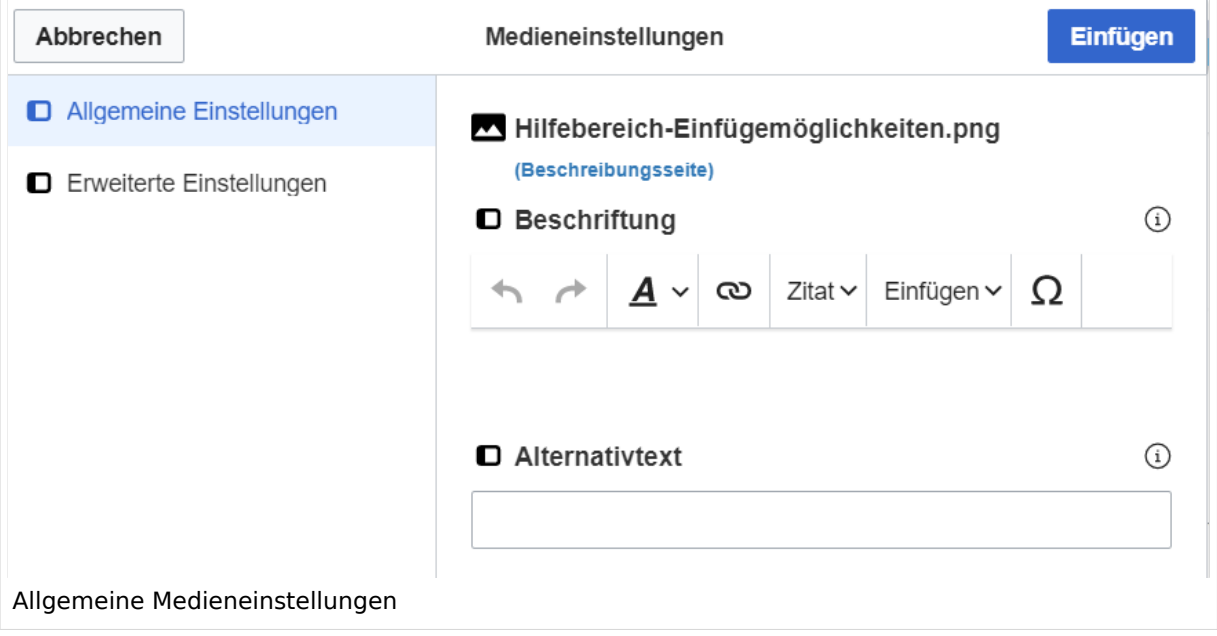

**Beschriftung:** Eine hier eingefügte Bezeichnung wird neben dem Element in der Seite angezeigt, um den Lesern und Leserinnen zu erklären, warum es in diesem Kontext relevant ist.

**Alternativtext:** Hier handelt es sich um eine Textbeschreibung für Menschen mit Beeinträchtigungen des Sehens. Sie soll eine kurze Information zum besseren Verständnis schaffen, wenn eine Screenreader-Software oder ein Nur-Text-Browser verwendet wird.

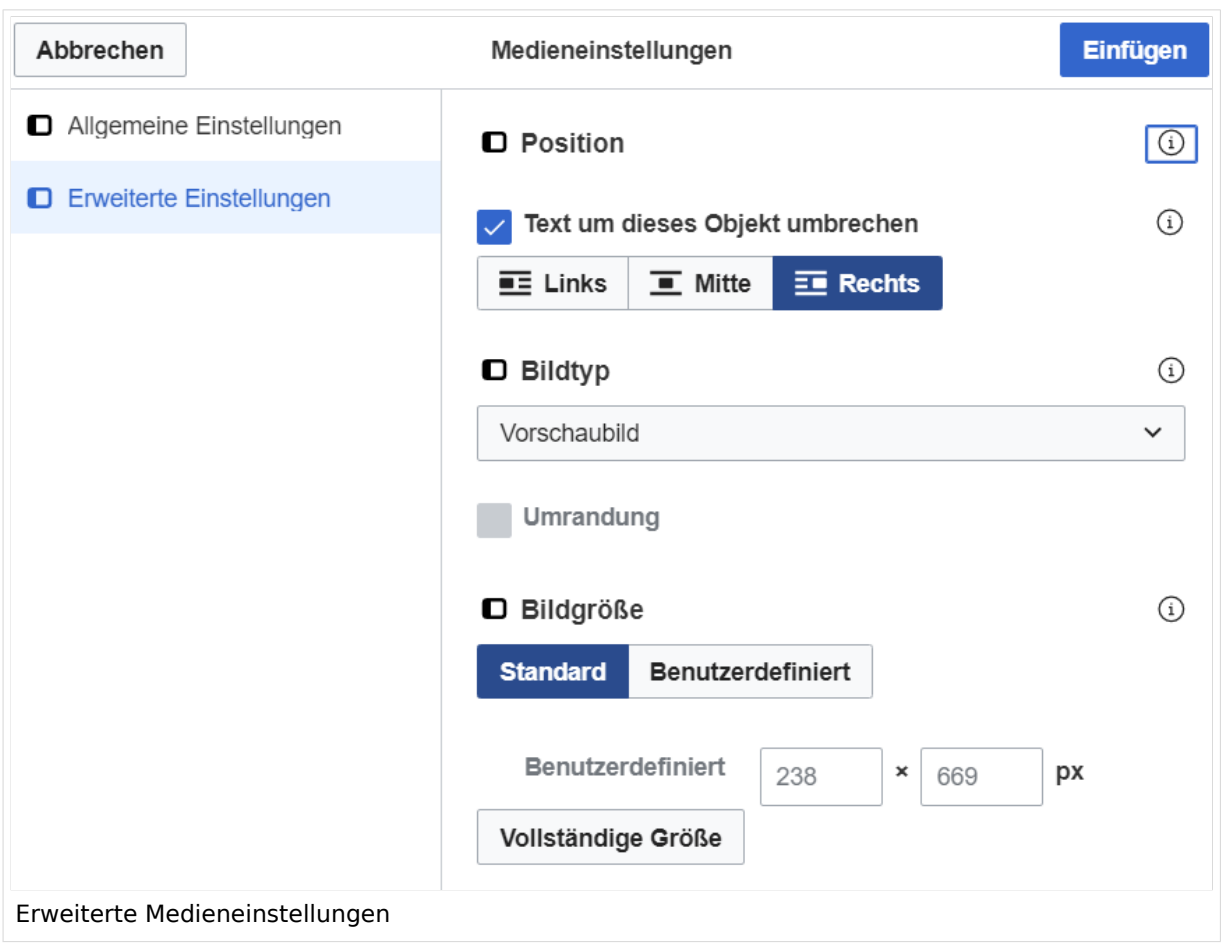

### <span id="page-57-0"></span>**Erweiterte Medieneinstellungen**

- **Text um dieses Objekt umbrechen:** In einer Zeile mit Seitentext kann man damit das Bild umgebend erscheinen lassen. Bitte mit dieser Einstellung sparsam umgehen, da es den Textfluss aufbricht, wenn Du die Markierung dieses Kästchens aufhebst.
- **Bildtyp:** Das Vorschaubild ist mit den meisten Seiten konsistent. Das ist sozusagen eine sehr gute Wahl.
- **Bildgröße:** Der Standard zeigt ein Bild mit Breite von 300px an. Die Einstellung kann mit benutzerdefinierten Werten weiter optimiert werden.

*Anmerkung: Hier werden in Kürze noch verschiedene Bildtypen zum Vergleich angezeigt werden.*

### <span id="page-57-1"></span>**Bild-Formatierungen im Wiki-Text (Quellcode)**

Die Syntax für die Anzeige eines Bildes: [[Datei:Dateiname.png|alt=Alternativer Text|zentriert|mini|600px|Bildunterschrift]]

### <span id="page-57-2"></span>**Nützliche Informationen**

Siehe auch [[Hilfe: Bilder - Mediawiki\]](https://www.mediawiki.org/wiki/Help:Images/de)

### **2.3 Responsive Design**

[Versionsgeschichte interaktiv durchsuchen](https://wiki.oevsv.at) [VisuellWikitext](https://wiki.oevsv.at)

### **[Version vom 12. März 2021, 19:30 Uhr](#page-94-0) [\(Quelltext](#page-94-0)  [anzeigen](#page-94-0))**

[OE1VCC](https://wiki.oevsv.at/wiki/Benutzerin:OE1VCC) ([Diskussion](https://wiki.oevsv.at/w/index.php?title=Benutzerin_Diskussion:OE1VCC&action=view) | [Beiträge\)](https://wiki.oevsv.at/wiki/Spezial:Beitr%C3%A4ge/OE1VCC) [Markierung](https://wiki.oevsv.at/wiki/Spezial:Markierungen): 2017-Quelltext-Bearbeitung [← Zum vorherigen Versionsunterschied](#page-94-0)

[[Datei:Hilfebereich-Einfügemöglichkeiten. png|alternativtext=Datei einfügen|zentriert|mini|422x422px|Datei einfügen]] Es öffnet sich der Dialog zum Suchen von vorhandenen Medien. Auf der Lasche "Hochladen" kann man eine neue Datei hochladen. {{Box Note|boxtype=tip|Note text= Bei der Verwendung von Bildern oder Dateien sind

− unbedingt die Richtlinien zum Urheberrecht einzuhalten! Es darf nichts Hochgeladen werden, wo unklar ist, ob die Verwendung erlaubt ist.}}

**[Version vom 12. März 2021, 19:36 Uhr](#page-94-0) [anzeigen](#page-94-0))**

[OE1VCC](https://wiki.oevsv.at/wiki/Benutzerin:OE1VCC) ([Diskussion](https://wiki.oevsv.at/w/index.php?title=Benutzerin_Diskussion:OE1VCC&action=view) | [Beiträge\)](https://wiki.oevsv.at/wiki/Spezial:Beitr%C3%A4ge/OE1VCC) K [Markierung](https://wiki.oevsv.at/wiki/Spezial:Markierungen): [Visuelle Bearbeitung](https://wiki.oevsv.at/w/index.php?title=Project:VisualEditor&action=view) [Zum nächsten Versionsunterschied →](#page-94-0)

### Zeile 4: Zeile 4:

 $II$ Datei:Hilfebereich-Einfügemöglichkeite png|alternativtext=Datei

einfügen|zentriert|mini|422x422px|Date Es öffnet sich der Dialog zum Suchen von vorhandenen Medien. Auf der Lasche "H kann man eine neue Datei hochladen.

 $+$   $\leq$  br  $/$ 

[[Datei:Hilfebereich-Datei hochladen. png|alternativtext=Eine Datei

+ hochladen|zentriert|mini|400x400px|Ein hochladen]]

 $+$   $tr/>$ 

+

{{Box Note|boxtype=warning|Note text= Bei der Verwendung von Bildern oder Dateien si

+ unbedingt die Richtlinien zum Urheberr $\epsilon$ einzuhalten! Es darf nichts Hochgeladen unklar ist, ob die Verwendung erlaubt ist.

\*Zielnamensraum: Der Namensraum ist + ------<br>" vorbelegt. Bitte nicht ändern!

\*Name: Einen eindeutigen Namen ohne Sonderzeichen verwenden, auch damit das der Suche wiedergefunden werden kann. \*Beschreibung: Kurze und hilfreiche Erklär oder Dokument, wenn der Name den Inh ausreichend beschreibt.

\*Kategorien: Ist optional und nur zu bef es sinnvoll ist.

Es öffnet sich der nächste Dialog: Es öffnet sich der nächste Dialog:

- − \*Zielnamensraum: Der Namensraum ist mit (Seiten) vorbelegt. Bitte nicht ändern! <sup>+</sup>
	- \*Name: Einen eindeutigen Namen ohne
	- Sonderzeichen verwenden, auch damit das Bild mit der Suche wiedergefunden werden kann.
	- \*Beschreibung: Kurze und hilfreiche Erklärung zu Bild oder Dokument, wenn der Name den Inhalt nicht ausreichend beschreibt.
	- \*Kategorien: Ist optional und nur zu befüllen, wenn es sinnvoll ist.

Anschließend auf "Speichern" klicken. Anschließend auf "Speichern" klicken.

{{Box Note|boxtype=tip|Note text= Wenn eine

− Fehlermeldung beim Speichern auftritt, kann es sein, dass die Datei bereits existiert. Die Fehlermeldung bitte genau lesen.}}

Im nächsten Dialog werden die Medieneinstellungen festgelegt für die Anzeige in der Wiki-Seite.

[[Datei:Hilfebereich-Medieneinstellungen-Allgemein. png|alt=Allgemeine

Medieneinstellungen|zentriert|mini|600px|Allgemeine Medieneinstellungen]]

− \*'''Beschriftung:''' Hier eingefügte Bezeichnung wird neben dem Element in der Seite angezeigt, um den Lesern und Leserinnen zu erklären, warum es in diesem Kontext relevant ist.

\*'''Alternativtext:''' Hier handelt es sich um eine Textbeschreibung für Menschen mit Beeinträchtigungen des Sehens. Sie soll eine kurze Information zum besseren Verständnis schaffen, wenn eine Screenreader-Software oder ein Nur-Text-Browser verwendet wird.

[[Datei:Hilfebereich-Medieneinstellungen-Erweitert. pnglalt=

ErweiterteMedieneinstellungen|zentriert|mini|600px| Erweiterte Medieneinstellungen]]

\*'''Text um dieses Objekt umbrechen:''' In einer Zeile mit Seitentext kann man damit das Bild umgebend

− erscheinen lassen. Bitte mit dieser Einstellung sparsam umgehen, da es den Textfluss aufbricht, wenn Du die Markierung dieses Kästchens aufhebst.

\*'''Bildtyp:''' Das Vorschaubild ist mit den meisten Seiten konsistent. Das ist sozusagen eine sehr gute Wahl.

\*'''Bildgröße:''' Der Standard zeigt ein Bild mit Breite von 300px an. Die Einstellung kann mit

benutzerdefinierten Werten weiter optimiert werden.

{{Box Note|boxtype=note|Note text= W Fehlermeldung beim Speichern auftritt, dass die Datei bereits existiert. Die Fehle bitte genau lesen.}}

+

+

Im nächsten Dialog werden die Mediene festgelegt für die Anzeige in der Wiki-Se

− ===Allgemeine Einstellungen=== + ===Allgemeine Medieneinstellungen=== [[Datei:Hilfebereich-Medieneinstellungenpng|alt=Allgemeine Medieneinstellungen|zentriert|mini|600r

Medieneinstellungen]]

+ \*'''Beschriftung:''' Eine hier eingefügte B wird neben dem Element in der Seite an den Lesern und Leserinnen zu erklären, diesem Kontext relevant ist.

\*"'Alternativtext:"' Hier handelt es sich um Textbeschreibung für Menschen mit Beeinträchtigungen des Sehens. Sie soll Information zum besseren Verständnis s wenn eine Screenreader-Software oder Browser verwendet wird.

− ===Erweiterte <del>Einstellungen</del>=== + + ===Erweiterte Medieneinstellungen== [[Datei:Hilfebereich-Medieneinstellunger pnglalt=

ErweiterteMedieneinstellungen|zentriert Erweiterte Medieneinstellungen]]

\*"'Text um dieses Objekt umbrechen:"' | mit Seitentext kann man damit das Bild erscheinen lassen. <u>Bitte mit dieser I sparsam umgehen</u>, da es den Text aufbricht, wenn Du die Markierung diese aufhebst.

\*"'Bildtyp:"' Das Vorschaubild ist mit der Seiten konsistent. Das ist sozusagen ein Wahl.

\*"'Bildgröße:"' Der Standard zeigt ein Bi von 300px an. Die Einstellung kann mit benutzerdefinierten Werten weiter optin

## Version vom 12. März 2021, 19:36 Uhr

## Inhaltsverzeichnis

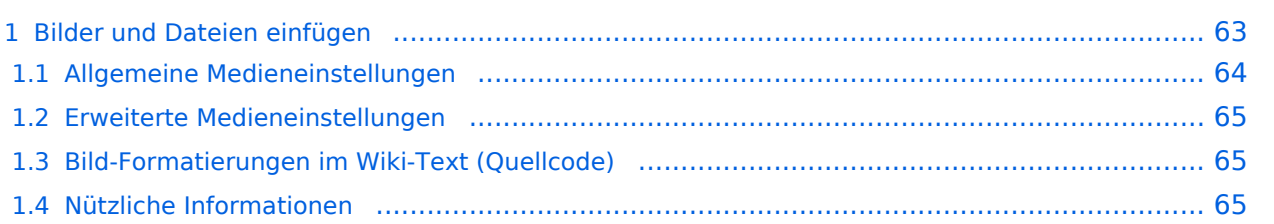

# <span id="page-62-0"></span>**Bilder und Dateien einfügen**

Über eine Dialogprozess können Bilder eingefügt und bearbeitet werden. Im visuellen Editor (Bearbeitungsmodus) gibt es die Funktion "Einfügen" und "Medien".

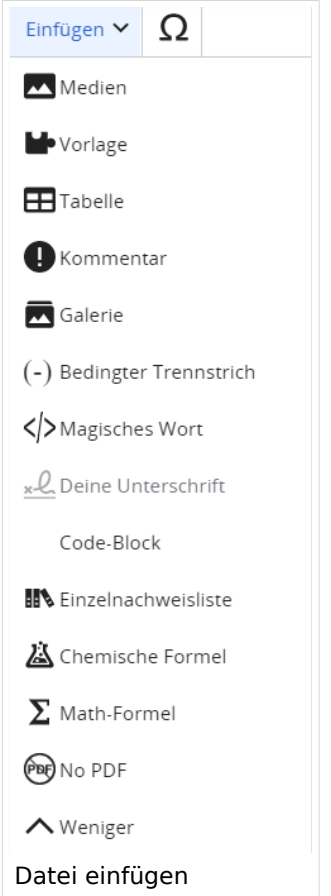

Es öffnet sich der Dialog zum Suchen von vorhandenen Medien. Auf der Lasche "Hochladen" kann man eine neue Datei hochladen.

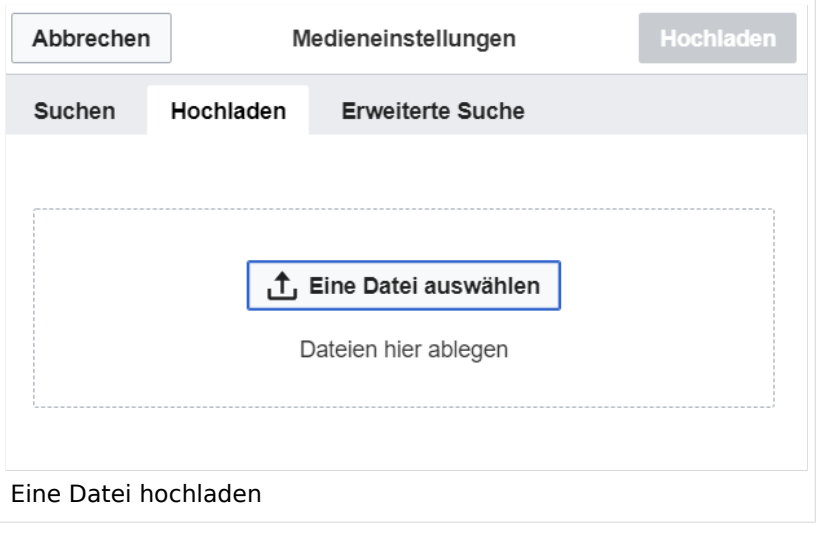

**Achtung:** Bei der Verwendung von Bildern oder Dateien sind unbedingt die Richtlinien zum Urheberrecht einzuhalten! Es darf nichts Hochgeladen werden, wo unklar ist, ob die Verwendung erlaubt ist.

Es öffnet sich der nächste Dialog:

- Zielnamensraum: Der Namensraum ist mit "(Seiten)" vorbelegt. Bitte nicht ändern!
- Name: Einen eindeutigen Namen ohne Sonderzeichen verwenden, auch damit das Bild mit der Suche wiedergefunden werden kann.
- Beschreibung: Kurze und hilfreiche Erklärung zu Bild oder Dokument, wenn der Name den Inhalt nicht ausreichend beschreibt.
- Kategorien: Ist optional und nur zu befüllen, wenn es sinnvoll ist.

Anschließend auf "Speichern" klicken.

**Hinweis:** Wenn eine Fehlermeldung beim Speichern auftritt, kann es sein, dass die Datei bereits existiert. Die Fehlermeldung bitte genau lesen.

Im nächsten Dialog werden die Medieneinstellungen festgelegt für die Anzeige in der Wiki-Seite.

### <span id="page-63-0"></span>**Allgemeine Medieneinstellungen**

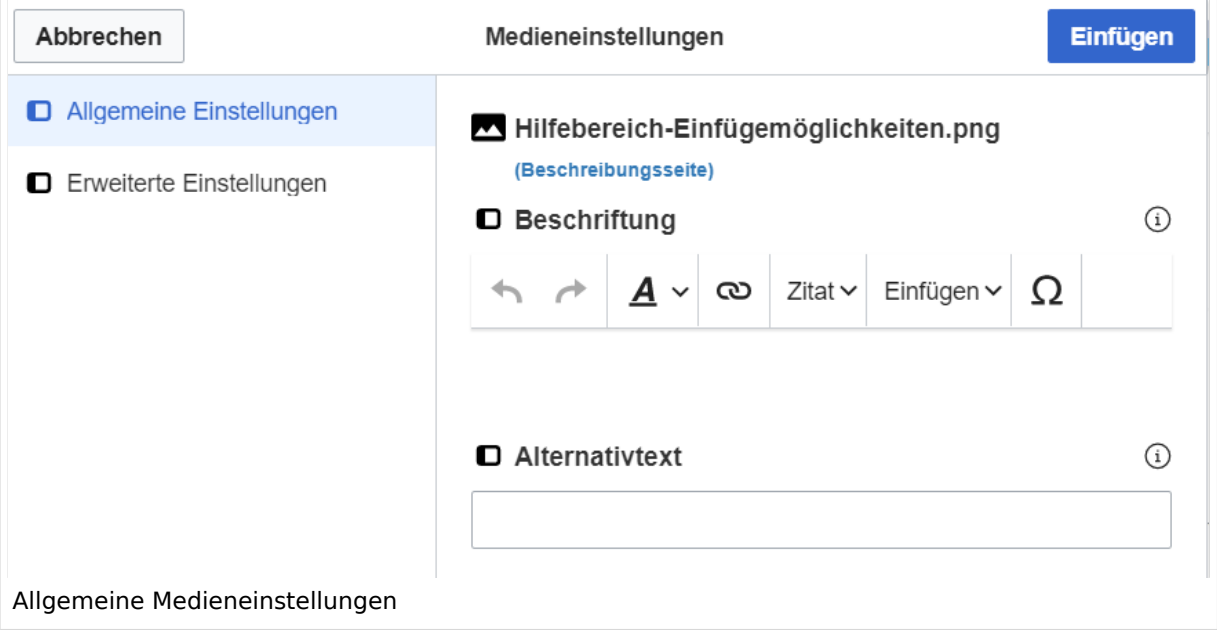

**Beschriftung:** Eine hier eingefügte Bezeichnung wird neben dem Element in der Seite angezeigt, um den Lesern und Leserinnen zu erklären, warum es in diesem Kontext relevant ist.

**Alternativtext:** Hier handelt es sich um eine Textbeschreibung für Menschen mit Beeinträchtigungen des Sehens. Sie soll eine kurze Information zum besseren Verständnis schaffen, wenn eine Screenreader-Software oder ein Nur-Text-Browser verwendet wird.

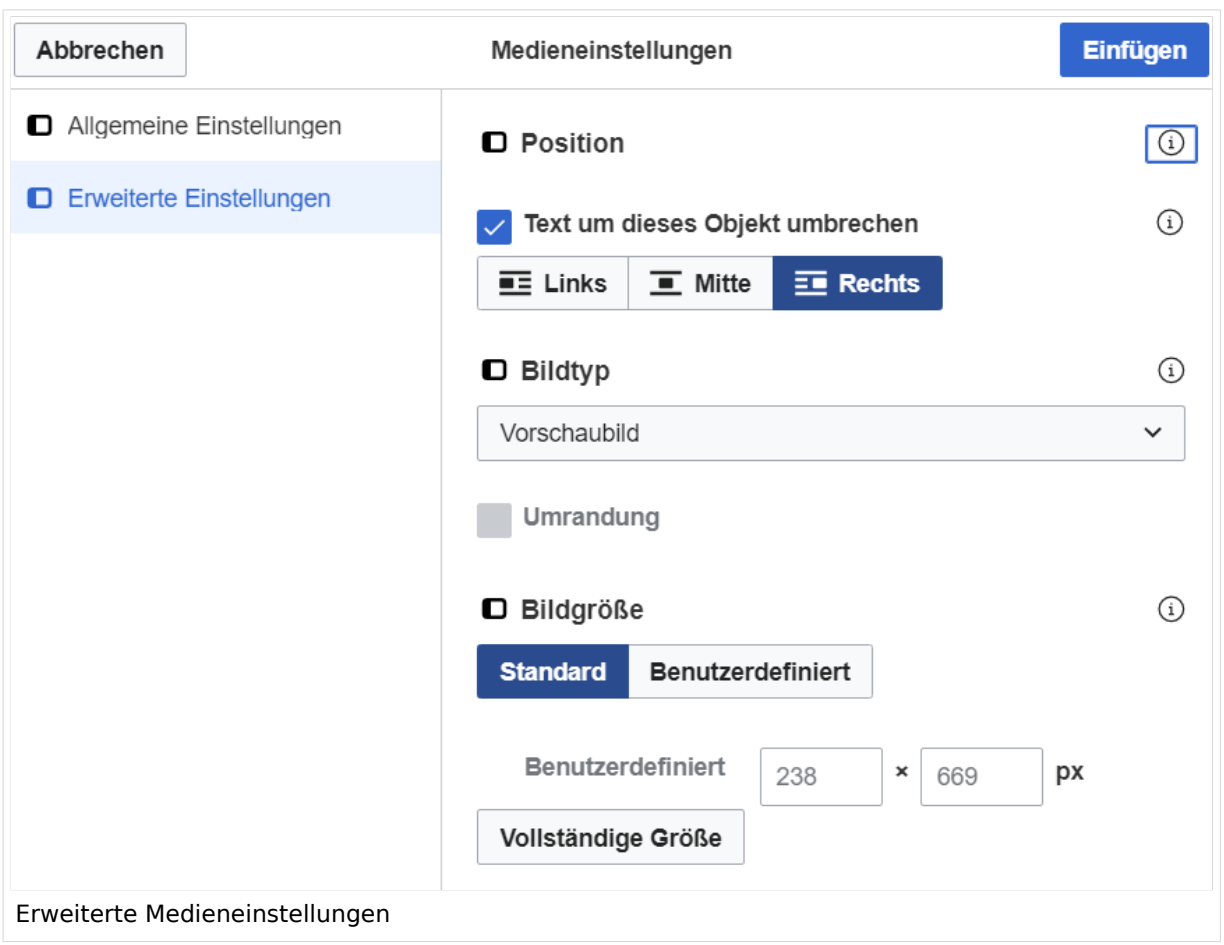

### <span id="page-64-0"></span>**Erweiterte Medieneinstellungen**

- **Text um dieses Objekt umbrechen:** In einer Zeile mit Seitentext kann man damit das Bild umgebend erscheinen lassen. Bitte mit dieser Einstellung sparsam umgehen, da es den Textfluss aufbricht, wenn Du die Markierung dieses Kästchens aufhebst.
- **Bildtyp:** Das Vorschaubild ist mit den meisten Seiten konsistent. Das ist sozusagen eine sehr gute Wahl.
- **Bildgröße:** Der Standard zeigt ein Bild mit Breite von 300px an. Die Einstellung kann mit benutzerdefinierten Werten weiter optimiert werden.

*Anmerkung: Hier werden in Kürze noch verschiedene Bildtypen zum Vergleich angezeigt werden.*

### <span id="page-64-1"></span>**Bild-Formatierungen im Wiki-Text (Quellcode)**

Die Syntax für die Anzeige eines Bildes: [[Datei:Dateiname.png|alt=Alternativer Text|zentriert|mini|600px|Bildunterschrift]]

### <span id="page-64-2"></span>**Nützliche Informationen**

Siehe auch [[Hilfe: Bilder - Mediawiki\]](https://www.mediawiki.org/wiki/Help:Images/de)

## **3 Seiten erstellen und bearbeiten**

[Versionsgeschichte interaktiv durchsuchen](https://wiki.oevsv.at) [VisuellWikitext](https://wiki.oevsv.at)

### **[Version vom 12. März 2021, 19:30 Uhr](#page-94-0) [\(Quelltext](#page-94-0)  [anzeigen](#page-94-0))**

[OE1VCC](https://wiki.oevsv.at/wiki/Benutzerin:OE1VCC) ([Diskussion](https://wiki.oevsv.at/w/index.php?title=Benutzerin_Diskussion:OE1VCC&action=view) | [Beiträge\)](https://wiki.oevsv.at/wiki/Spezial:Beitr%C3%A4ge/OE1VCC) [Markierung](https://wiki.oevsv.at/wiki/Spezial:Markierungen): 2017-Quelltext-Bearbeitung [← Zum vorherigen Versionsunterschied](#page-94-0)

### Zeile 4: Zeile 4:

[[Datei:Hilfebereich-Einfügemöglichkeiten. png|alternativtext=Datei einfügen|zentriert|mini|422x422px|Datei einfügen]] Es öffnet sich der Dialog zum Suchen von vorhandenen Medien. Auf der Lasche "Hochladen" kann man eine neue Datei hochladen. {{Box Note|boxtype=tip|Note text= Bei der Verwendung von Bildern oder Dateien sind

− unbedingt die Richtlinien zum Urheberrecht einzuhalten! Es darf nichts Hochgeladen werden, wo unklar ist, ob die Verwendung erlaubt ist.}}

**[Version vom 12. März 2021, 19:36 Uhr](#page-94-0) [anzeigen](#page-94-0))**

[OE1VCC](https://wiki.oevsv.at/wiki/Benutzerin:OE1VCC) ([Diskussion](https://wiki.oevsv.at/w/index.php?title=Benutzerin_Diskussion:OE1VCC&action=view) | [Beiträge\)](https://wiki.oevsv.at/wiki/Spezial:Beitr%C3%A4ge/OE1VCC) K [Markierung](https://wiki.oevsv.at/wiki/Spezial:Markierungen): [Visuelle Bearbeitung](https://wiki.oevsv.at/w/index.php?title=Project:VisualEditor&action=view)

[Zum nächsten Versionsunterschied →](#page-94-0)

 $II$ Datei:Hilfebereich-Einfügemöglichkeite png|alternativtext=Datei

einfügen|zentriert|mini|422x422px|Date Es öffnet sich der Dialog zum Suchen von vorhandenen Medien. Auf der Lasche "H kann man eine neue Datei hochladen.

 $+$   $\leq$  br  $/$ 

[[Datei:Hilfebereich-Datei hochladen. png|alternativtext=Eine Datei

+ hochladen|zentriert|mini|400x400px|Ein hochladen]]

 $+$   $tr/>$ 

+

{{Box Note|boxtype=warning|Note text= Bei der Verwendung von Bildern oder Dateien si

+ unbedingt die Richtlinien zum Urheberr $\epsilon$ einzuhalten! Es darf nichts Hochgeladen unklar ist, ob die Verwendung erlaubt ist.

Es öffnet sich der nächste Dialog: Es öffnet sich der nächste Dialog:

\*Zielnamensraum: Der Namensraum ist + Times - vorbelegt. Bitte nicht ändern!

\*Name: Einen eindeutigen Namen ohne Sonderzeichen verwenden, auch damit das der Suche wiedergefunden werden kann. \*Beschreibung: Kurze und hilfreiche Erklär oder Dokument, wenn der Name den Inh ausreichend beschreibt.

\*Kategorien: Ist optional und nur zu bef es sinnvoll ist.

- − \*Zielnamensraum: Der Namensraum ist mit (Seiten) vorbelegt. Bitte nicht ändern! <sup>+</sup>
	- \*Name: Einen eindeutigen Namen ohne
	- Sonderzeichen verwenden, auch damit das Bild mit der Suche wiedergefunden werden kann.
	- \*Beschreibung: Kurze und hilfreiche Erklärung zu Bild oder Dokument, wenn der Name den Inhalt nicht ausreichend beschreibt.
	- \*Kategorien: Ist optional und nur zu befüllen, wenn es sinnvoll ist.

Anschließend auf "Speichern" klicken. Anschließend auf "Speichern" klicken.

{{Box Note|boxtype=tip|Note text= Wenn eine

− Fehlermeldung beim Speichern auftritt, kann es sein, dass die Datei bereits existiert. Die Fehlermeldung bitte genau lesen.}}

Im nächsten Dialog werden die Medieneinstellungen festgelegt für die Anzeige in der Wiki-Seite.

[[Datei:Hilfebereich-Medieneinstellungen-Allgemein. png|alt=Allgemeine

Medieneinstellungen|zentriert|mini|600px|Allgemeine Medieneinstellungen]]

− \*'''Beschriftung:''' Hier eingefügte Bezeichnung wird neben dem Element in der Seite angezeigt, um den Lesern und Leserinnen zu erklären, warum es in diesem Kontext relevant ist.

\*'''Alternativtext:''' Hier handelt es sich um eine Textbeschreibung für Menschen mit Beeinträchtigungen des Sehens. Sie soll eine kurze Information zum besseren Verständnis schaffen, wenn eine Screenreader-Software oder ein Nur-Text-Browser verwendet wird.

[[Datei:Hilfebereich-Medieneinstellungen-Erweitert. pnglalt=

ErweiterteMedieneinstellungen|zentriert|mini|600px| Erweiterte Medieneinstellungen]]

\*'''Text um dieses Objekt umbrechen:''' In einer Zeile mit Seitentext kann man damit das Bild umgebend

− erscheinen lassen. Bitte mit dieser Einstellung sparsam umgehen, da es den Textfluss aufbricht, wenn Du die Markierung dieses Kästchens aufhebst.

\*'''Bildtyp:''' Das Vorschaubild ist mit den meisten Seiten konsistent. Das ist sozusagen eine sehr gute Wahl.

\*'''Bildgröße:''' Der Standard zeigt ein Bild mit Breite von 300px an. Die Einstellung kann mit

benutzerdefinierten Werten weiter optimiert werden.

{{Box Note|boxtype=note|Note text= W Fehlermeldung beim Speichern auftritt, dass die Datei bereits existiert. Die Fehle bitte genau lesen.}}

+

+

Im nächsten Dialog werden die Mediene festgelegt für die Anzeige in der Wiki-Se

− ===Allgemeine Einstellungen=== + ===Allgemeine Medieneinstellungen=== [[Datei:Hilfebereich-Medieneinstellungenpng|alt=Allgemeine Medieneinstellungen|zentriert|mini|600r

Medieneinstellungen]]

+ \*'''Beschriftung:''' Eine hier eingefügte B wird neben dem Element in der Seite an den Lesern und Leserinnen zu erklären, diesem Kontext relevant ist.

\*"'Alternativtext:"' Hier handelt es sich um Textbeschreibung für Menschen mit Beeinträchtigungen des Sehens. Sie soll Information zum besseren Verständnis s wenn eine Screenreader-Software oder Browser verwendet wird.

− ===Erweiterte <del>Einstellungen</del>=== + + ===Erweiterte Medieneinstellungen== [[Datei:Hilfebereich-Medieneinstellunger pnglalt=

ErweiterteMedieneinstellungen|zentriert Erweiterte Medieneinstellungen]]

\*"'Text um dieses Objekt umbrechen:"' | mit Seitentext kann man damit das Bild erscheinen lassen. <u>Bitte mit dieser I sparsam umgehen</u>, da es den Text aufbricht, wenn Du die Markierung diese aufhebst.

\*"'Bildtyp:"' Das Vorschaubild ist mit der Seiten konsistent. Das ist sozusagen ein Wahl.

\*"'Bildgröße:"' Der Standard zeigt ein Bi von 300px an. Die Einstellung kann mit benutzerdefinierten Werten weiter optin

## Version vom 12. März 2021, 19:36 Uhr

## Inhaltsverzeichnis

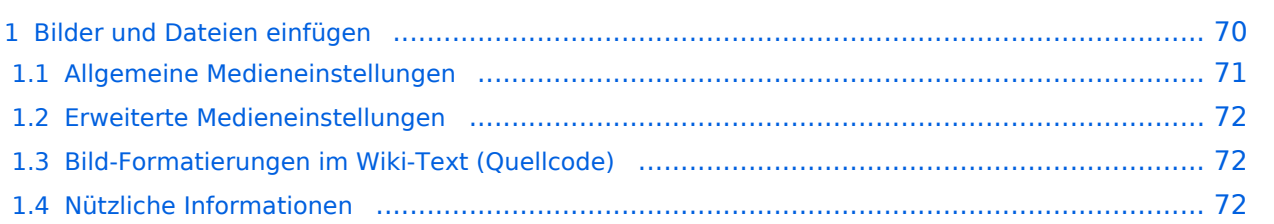

# <span id="page-69-0"></span>**Bilder und Dateien einfügen**

Über eine Dialogprozess können Bilder eingefügt und bearbeitet werden. Im visuellen Editor (Bearbeitungsmodus) gibt es die Funktion "Einfügen" und "Medien".

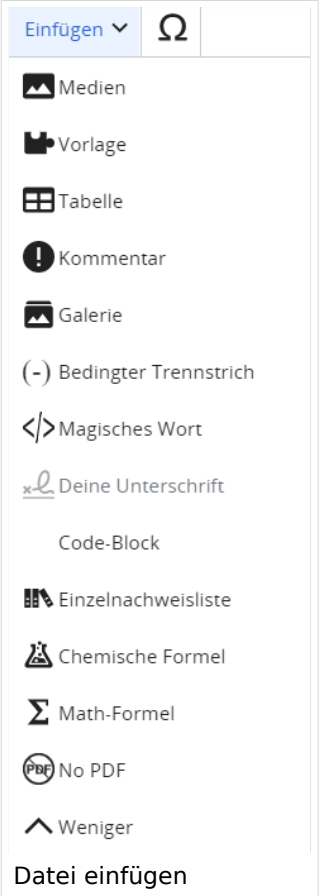

Es öffnet sich der Dialog zum Suchen von vorhandenen Medien. Auf der Lasche "Hochladen" kann man eine neue Datei hochladen.

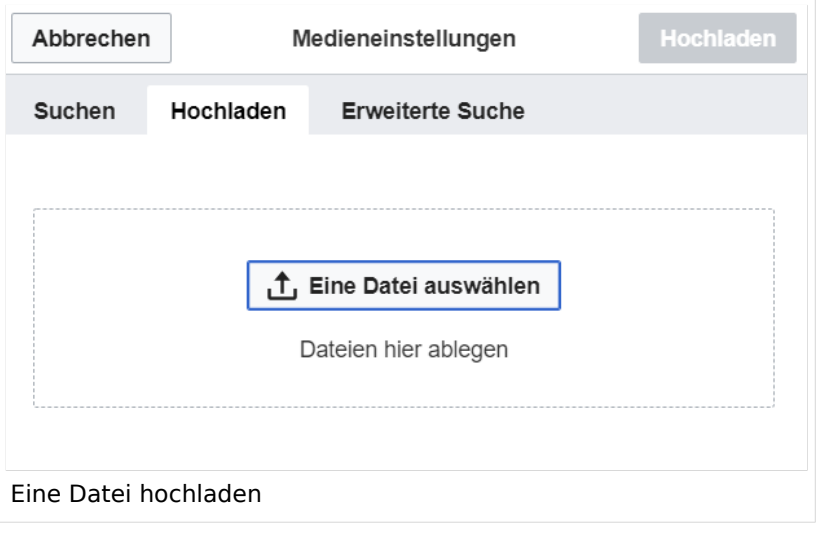

**Achtung:** Bei der Verwendung von Bildern oder Dateien sind unbedingt die Richtlinien zum Urheberrecht einzuhalten! Es darf nichts Hochgeladen werden, wo unklar ist, ob die Verwendung erlaubt ist.

Es öffnet sich der nächste Dialog:

- Zielnamensraum: Der Namensraum ist mit "(Seiten)" vorbelegt. Bitte nicht ändern!
- Name: Einen eindeutigen Namen ohne Sonderzeichen verwenden, auch damit das Bild mit der Suche wiedergefunden werden kann.
- Beschreibung: Kurze und hilfreiche Erklärung zu Bild oder Dokument, wenn der Name den Inhalt nicht ausreichend beschreibt.
- Kategorien: Ist optional und nur zu befüllen, wenn es sinnvoll ist.

Anschließend auf "Speichern" klicken.

**Hinweis:** Wenn eine Fehlermeldung beim Speichern auftritt, kann es sein, dass die Datei bereits existiert. Die Fehlermeldung bitte genau lesen.

Im nächsten Dialog werden die Medieneinstellungen festgelegt für die Anzeige in der Wiki-Seite.

### <span id="page-70-0"></span>**Allgemeine Medieneinstellungen**

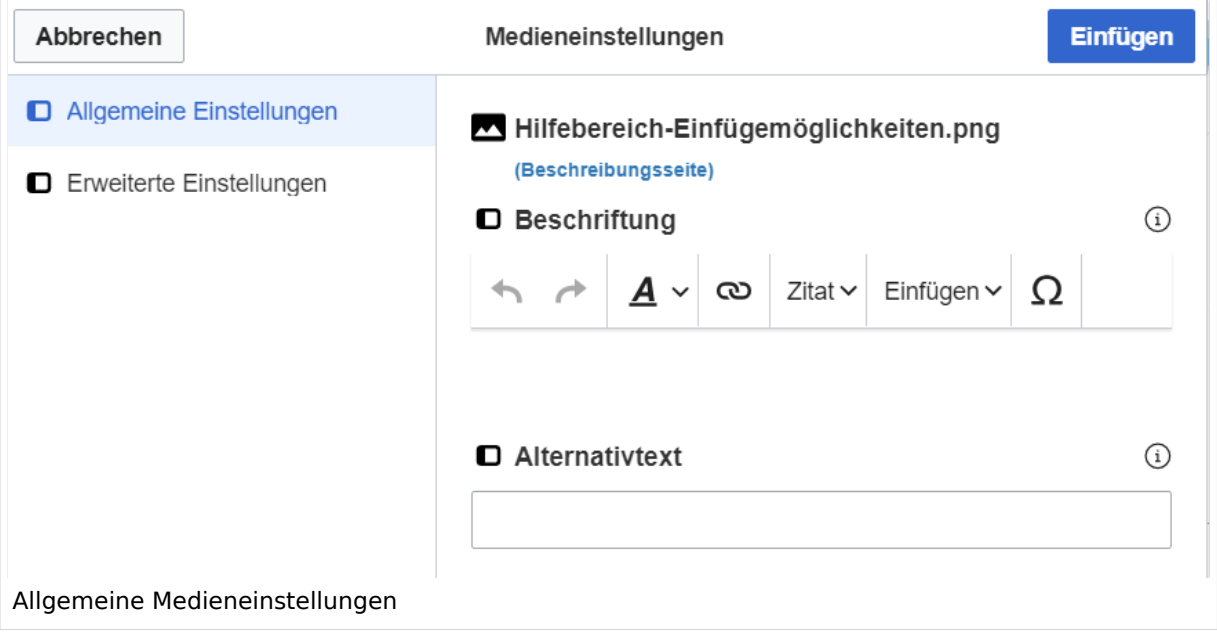

**Beschriftung:** Eine hier eingefügte Bezeichnung wird neben dem Element in der Seite angezeigt, um den Lesern und Leserinnen zu erklären, warum es in diesem Kontext relevant ist.

**Alternativtext:** Hier handelt es sich um eine Textbeschreibung für Menschen mit Beeinträchtigungen des Sehens. Sie soll eine kurze Information zum besseren Verständnis schaffen, wenn eine Screenreader-Software oder ein Nur-Text-Browser verwendet wird.

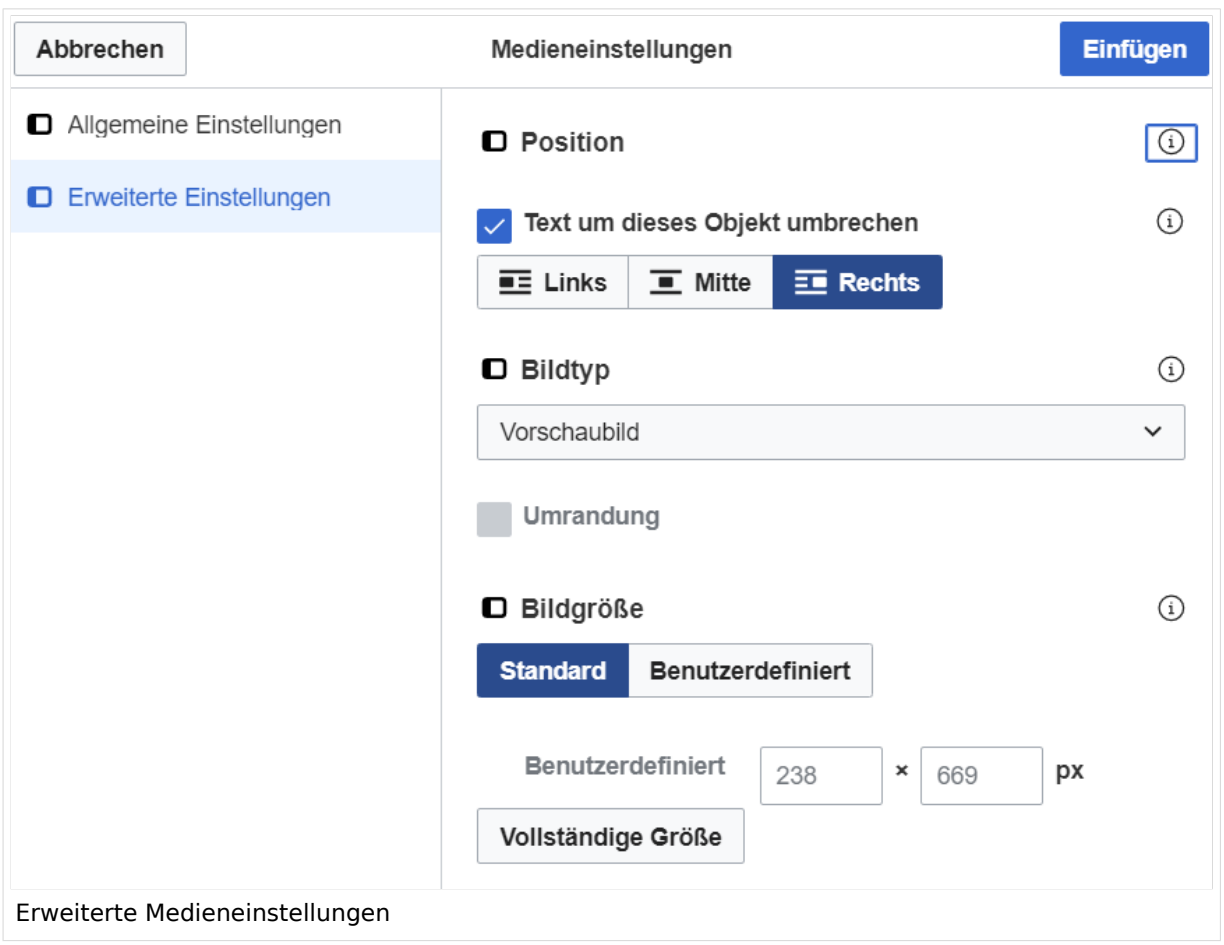

### <span id="page-71-0"></span>**Erweiterte Medieneinstellungen**

- **Text um dieses Objekt umbrechen:** In einer Zeile mit Seitentext kann man damit das Bild umgebend erscheinen lassen. Bitte mit dieser Einstellung sparsam umgehen, da es den Textfluss aufbricht, wenn Du die Markierung dieses Kästchens aufhebst.
- **Bildtyp:** Das Vorschaubild ist mit den meisten Seiten konsistent. Das ist sozusagen eine sehr gute Wahl.
- **Bildgröße:** Der Standard zeigt ein Bild mit Breite von 300px an. Die Einstellung kann mit benutzerdefinierten Werten weiter optimiert werden.

*Anmerkung: Hier werden in Kürze noch verschiedene Bildtypen zum Vergleich angezeigt werden.*

### <span id="page-71-1"></span>**Bild-Formatierungen im Wiki-Text (Quellcode)**

Die Syntax für die Anzeige eines Bildes: [[Datei:Dateiname.png|alt=Alternativer Text|zentriert|mini|600px|Bildunterschrift]]

### <span id="page-71-2"></span>**Nützliche Informationen**

Siehe auch [[Hilfe: Bilder - Mediawiki\]](https://www.mediawiki.org/wiki/Help:Images/de)
## **3.1 Seitenlayout**

[Versionsgeschichte interaktiv durchsuchen](https://wiki.oevsv.at) [VisuellWikitext](https://wiki.oevsv.at)

### **[Version vom 12. März 2021, 19:30 Uhr](#page-94-0) [\(Quelltext](#page-94-0)  [anzeigen](#page-94-0))**

[OE1VCC](https://wiki.oevsv.at/wiki/Benutzerin:OE1VCC) ([Diskussion](https://wiki.oevsv.at/w/index.php?title=Benutzerin_Diskussion:OE1VCC&action=view) | [Beiträge\)](https://wiki.oevsv.at/wiki/Spezial:Beitr%C3%A4ge/OE1VCC) [Markierung](https://wiki.oevsv.at/wiki/Spezial:Markierungen): 2017-Quelltext-Bearbeitung [← Zum vorherigen Versionsunterschied](#page-94-0)

[[Datei:Hilfebereich-Einfügemöglichkeiten. png|alternativtext=Datei einfügen|zentriert|mini|422x422px|Datei einfügen]] Es öffnet sich der Dialog zum Suchen von vorhandenen Medien. Auf der Lasche "Hochladen" kann man eine neue Datei hochladen. {{Box Note|boxtype=tip|Note text= Bei der Verwendung von Bildern oder Dateien sind

− unbedingt die Richtlinien zum Urheberrecht einzuhalten! Es darf nichts Hochgeladen werden, wo unklar ist, ob die Verwendung erlaubt ist.}}

**[Version vom 12. März 2021, 19:36 Uhr](#page-94-0) [anzeigen](#page-94-0))**

[OE1VCC](https://wiki.oevsv.at/wiki/Benutzerin:OE1VCC) ([Diskussion](https://wiki.oevsv.at/w/index.php?title=Benutzerin_Diskussion:OE1VCC&action=view) | [Beiträge\)](https://wiki.oevsv.at/wiki/Spezial:Beitr%C3%A4ge/OE1VCC) K [Markierung](https://wiki.oevsv.at/wiki/Spezial:Markierungen): [Visuelle Bearbeitung](https://wiki.oevsv.at/w/index.php?title=Project:VisualEditor&action=view) [Zum nächsten Versionsunterschied →](#page-94-0)

Zeile 4: Zeile 4:

 $II$ Datei:Hilfebereich-Einfügemöglichkeite png|alternativtext=Datei

einfügen|zentriert|mini|422x422px|Date Es öffnet sich der Dialog zum Suchen von vorhandenen Medien. Auf der Lasche "H kann man eine neue Datei hochladen.

 $+$   $\leq$  br  $/$ 

[[Datei:Hilfebereich-Datei hochladen. png|alternativtext=Eine Datei

+ hochladen|zentriert|mini|400x400px|Ein hochladen]]

 $+$   $tr /$ 

+

{{Box Note|boxtype=warning|Note text= Bei der Verwendung von Bildern oder Dateien si

+ unbedingt die Richtlinien zum Urheberr $\epsilon$ einzuhalten! Es darf nichts Hochgeladen unklar ist, ob die Verwendung erlaubt ist.

\*Zielnamensraum: Der Namensraum ist + ------<br>" vorbelegt. Bitte nicht ändern!

\*Name: Einen eindeutigen Namen ohne Sonderzeichen verwenden, auch damit das der Suche wiedergefunden werden kann. \*Beschreibung: Kurze und hilfreiche Erklär oder Dokument, wenn der Name den Inhalt ausreichend beschreibt.

\*Kategorien: Ist optional und nur zu bef es sinnvoll ist.

Es öffnet sich der nächste Dialog: Es öffnet sich der nächste Dialog:

- − \*Zielnamensraum: Der Namensraum ist mit (Seiten) vorbelegt. Bitte nicht ändern! <sup>+</sup>
	- \*Name: Einen eindeutigen Namen ohne
	- Sonderzeichen verwenden, auch damit das Bild mit der Suche wiedergefunden werden kann.
	- \*Beschreibung: Kurze und hilfreiche Erklärung zu Bild oder Dokument, wenn der Name den Inhalt nicht ausreichend beschreibt.
	- \*Kategorien: Ist optional und nur zu befüllen, wenn es sinnvoll ist.

Anschließend auf "Speichern" klicken. Anschließend auf "Speichern" klicken.

{{Box Note|boxtype=tip|Note text= Wenn eine

− Fehlermeldung beim Speichern auftritt, kann es sein, dass die Datei bereits existiert. Die Fehlermeldung bitte genau lesen.}}

Im nächsten Dialog werden die Medieneinstellungen festgelegt für die Anzeige in der Wiki-Seite.

[[Datei:Hilfebereich-Medieneinstellungen-Allgemein. png|alt=Allgemeine

Medieneinstellungen|zentriert|mini|600px|Allgemeine Medieneinstellungen]]

− \*'''Beschriftung:''' Hier eingefügte Bezeichnung wird neben dem Element in der Seite angezeigt, um den Lesern und Leserinnen zu erklären, warum es in diesem Kontext relevant ist.

\*'''Alternativtext:''' Hier handelt es sich um eine Textbeschreibung für Menschen mit Beeinträchtigungen des Sehens. Sie soll eine kurze Information zum besseren Verständnis schaffen, wenn eine Screenreader-Software oder ein Nur-Text-Browser verwendet wird.

[[Datei:Hilfebereich-Medieneinstellungen-Erweitert. pnglalt=

ErweiterteMedieneinstellungen|zentriert|mini|600px| Erweiterte Medieneinstellungen]]

\*'''Text um dieses Objekt umbrechen:''' In einer Zeile mit Seitentext kann man damit das Bild umgebend

− erscheinen lassen. Bitte mit dieser Einstellung sparsam umgehen, da es den Textfluss aufbricht, wenn Du die Markierung dieses Kästchens aufhebst.

\*'''Bildtyp:''' Das Vorschaubild ist mit den meisten Seiten konsistent. Das ist sozusagen eine sehr gute Wahl.

\*'''Bildgröße:''' Der Standard zeigt ein Bild mit Breite von 300px an. Die Einstellung kann mit

benutzerdefinierten Werten weiter optimiert werden.

{{Box Note|boxtype=note|Note text= W Fehlermeldung beim Speichern auftritt, dass die Datei bereits existiert. Die Fehle bitte genau lesen.}}

+

+

Im nächsten Dialog werden die Mediene festgelegt für die Anzeige in der Wiki-Se

− ===Allgemeine Einstellungen=== + ===Allgemeine Medieneinstellungen=== [[Datei:Hilfebereich-Medieneinstellungenpng|alt=Allgemeine Medieneinstellungen|zentriert|mini|600r

> Medieneinstellungen]] \*'''Beschriftung:''' Eine hier eingefügte B

+ wird neben dem Element in der Seite an den Lesern und Leserinnen zu erklären, diesem Kontext relevant ist.

\*"'Alternativtext:"' Hier handelt es sich um Textbeschreibung für Menschen mit Beeinträchtigungen des Sehens. Sie soll Information zum besseren Verständnis s wenn eine Screenreader-Software oder Browser verwendet wird.

− ===Erweiterte <del>Einstellungen</del>=== + + ===Erweiterte Medieneinstellungen== [[Datei:Hilfebereich-Medieneinstellunger pnglalt=

ErweiterteMedieneinstellungen|zentriert Erweiterte Medieneinstellungen]]

\*"'Text um dieses Objekt umbrechen:"' | mit Seitentext kann man damit das Bild erscheinen lassen. <u>Bitte mit dieser I sparsam umgehen</u>, da es den Text aufbricht, wenn Du die Markierung diese aufhebst.

\*"'Bildtyp:"' Das Vorschaubild ist mit der Seiten konsistent. Das ist sozusagen ein Wahl.

\*"'Bildgröße:"' Der Standard zeigt ein Bi von 300px an. Die Einstellung kann mit benutzerdefinierten Werten weiter optin

# Version vom 12. März 2021, 19:36 Uhr

## Inhaltsverzeichnis

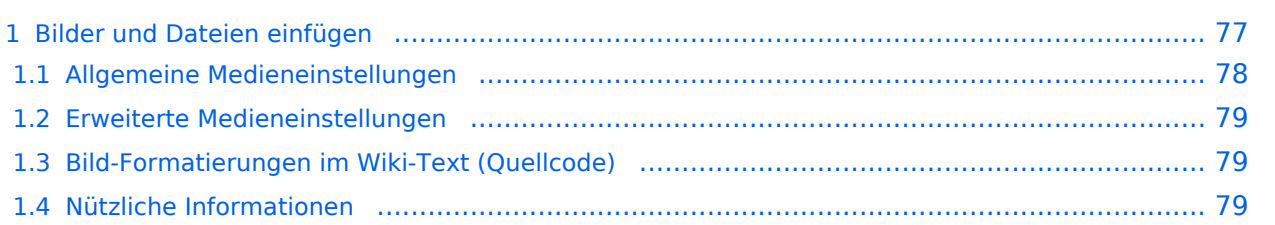

# <span id="page-76-0"></span>**Bilder und Dateien einfügen**

Über eine Dialogprozess können Bilder eingefügt und bearbeitet werden. Im visuellen Editor (Bearbeitungsmodus) gibt es die Funktion "Einfügen" und "Medien".

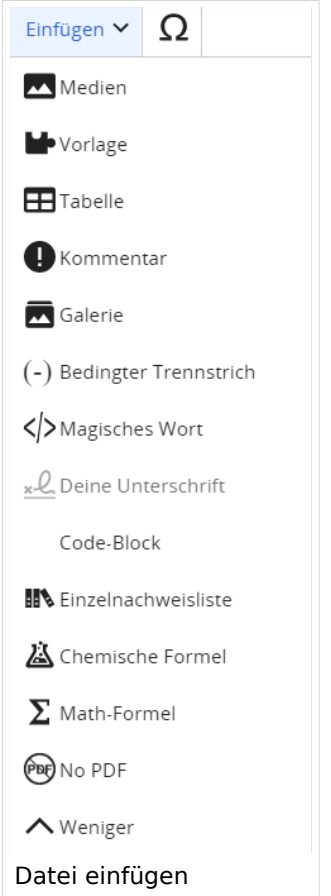

Es öffnet sich der Dialog zum Suchen von vorhandenen Medien. Auf der Lasche "Hochladen" kann man eine neue Datei hochladen.

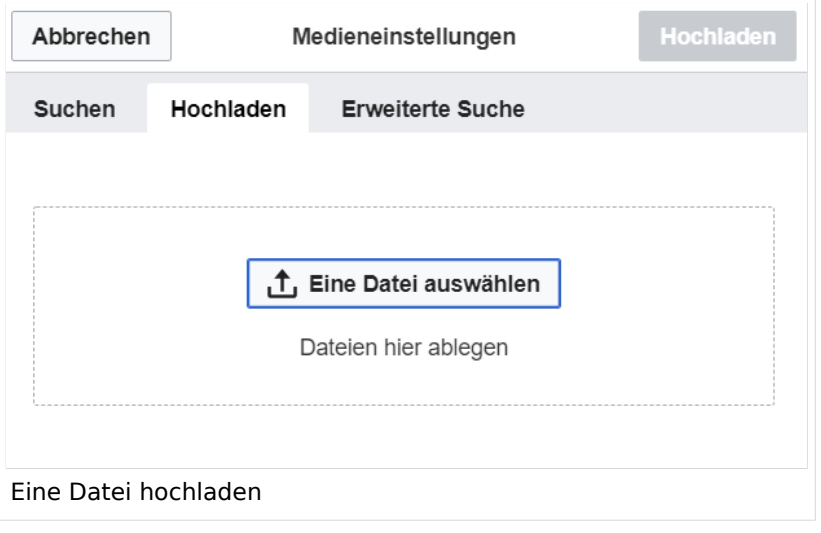

**Achtung:** Bei der Verwendung von Bildern oder Dateien sind unbedingt die Richtlinien zum Urheberrecht einzuhalten! Es darf nichts Hochgeladen werden, wo unklar ist, ob die Verwendung erlaubt ist.

Es öffnet sich der nächste Dialog:

- Zielnamensraum: Der Namensraum ist mit "(Seiten)" vorbelegt. Bitte nicht ändern!
- Name: Einen eindeutigen Namen ohne Sonderzeichen verwenden, auch damit das Bild mit der Suche wiedergefunden werden kann.
- Beschreibung: Kurze und hilfreiche Erklärung zu Bild oder Dokument, wenn der Name den Inhalt nicht ausreichend beschreibt.
- Kategorien: Ist optional und nur zu befüllen, wenn es sinnvoll ist.

Anschließend auf "Speichern" klicken.

**Hinweis:** Wenn eine Fehlermeldung beim Speichern auftritt, kann es sein, dass die Datei bereits existiert. Die Fehlermeldung bitte genau lesen.

Im nächsten Dialog werden die Medieneinstellungen festgelegt für die Anzeige in der Wiki-Seite.

### <span id="page-77-0"></span>**Allgemeine Medieneinstellungen**

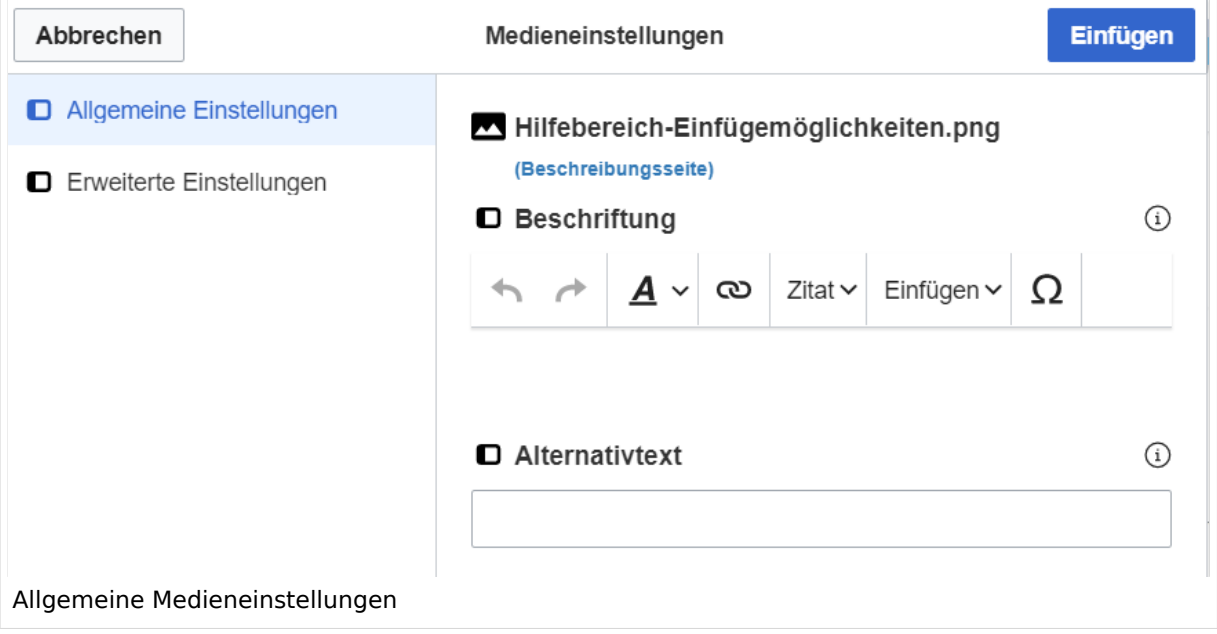

**Beschriftung:** Eine hier eingefügte Bezeichnung wird neben dem Element in der Seite angezeigt, um den Lesern und Leserinnen zu erklären, warum es in diesem Kontext relevant ist.

**Alternativtext:** Hier handelt es sich um eine Textbeschreibung für Menschen mit Beeinträchtigungen des Sehens. Sie soll eine kurze Information zum besseren Verständnis schaffen, wenn eine Screenreader-Software oder ein Nur-Text-Browser verwendet wird.

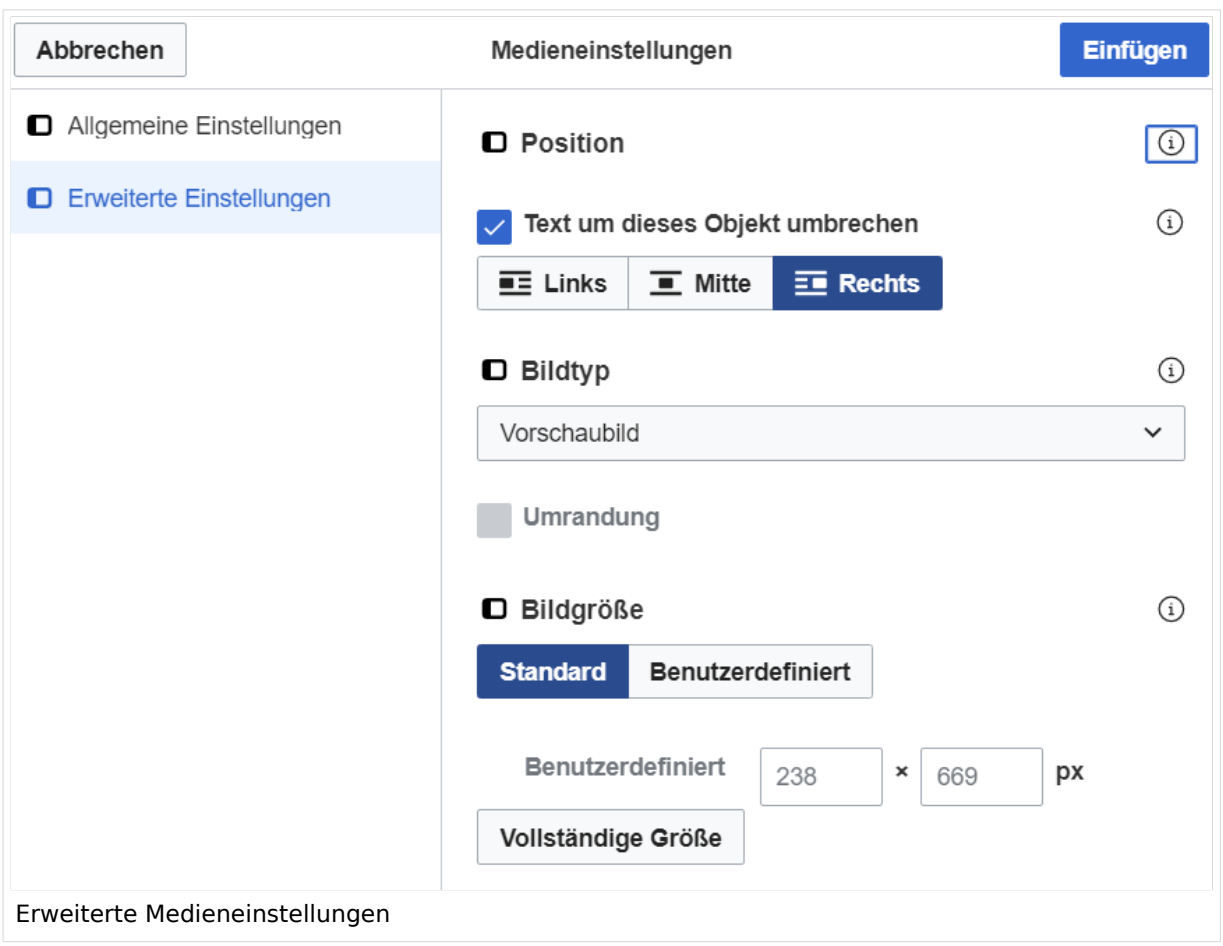

### <span id="page-78-0"></span>**Erweiterte Medieneinstellungen**

- **Text um dieses Objekt umbrechen:** In einer Zeile mit Seitentext kann man damit das Bild umgebend erscheinen lassen. Bitte mit dieser Einstellung sparsam umgehen, da es den Textfluss aufbricht, wenn Du die Markierung dieses Kästchens aufhebst.
- **Bildtyp:** Das Vorschaubild ist mit den meisten Seiten konsistent. Das ist sozusagen eine sehr gute Wahl.
- **Bildgröße:** Der Standard zeigt ein Bild mit Breite von 300px an. Die Einstellung kann mit benutzerdefinierten Werten weiter optimiert werden.

*Anmerkung: Hier werden in Kürze noch verschiedene Bildtypen zum Vergleich angezeigt werden.*

### <span id="page-78-1"></span>**Bild-Formatierungen im Wiki-Text (Quellcode)**

Die Syntax für die Anzeige eines Bildes: [[Datei:Dateiname.png|alt=Alternativer Text|zentriert|mini|600px|Bildunterschrift]]

### <span id="page-78-2"></span>**Nützliche Informationen**

Siehe auch [[Hilfe: Bilder - Mediawiki\]](https://www.mediawiki.org/wiki/Help:Images/de)

## **3.2 Texte formatieren**

[Versionsgeschichte interaktiv durchsuchen](https://wiki.oevsv.at) [VisuellWikitext](https://wiki.oevsv.at)

### **[Version vom 12. März 2021, 19:30 Uhr](#page-94-0) [\(Quelltext](#page-94-0)  [anzeigen](#page-94-0))**

[OE1VCC](https://wiki.oevsv.at/wiki/Benutzerin:OE1VCC) ([Diskussion](https://wiki.oevsv.at/w/index.php?title=Benutzerin_Diskussion:OE1VCC&action=view) | [Beiträge\)](https://wiki.oevsv.at/wiki/Spezial:Beitr%C3%A4ge/OE1VCC) [Markierung](https://wiki.oevsv.at/wiki/Spezial:Markierungen): 2017-Quelltext-Bearbeitung [← Zum vorherigen Versionsunterschied](#page-94-0)

[[Datei:Hilfebereich-Einfügemöglichkeiten. png|alternativtext=Datei einfügen|zentriert|mini|422x422px|Datei einfügen]] Es öffnet sich der Dialog zum Suchen von vorhandenen Medien. Auf der Lasche "Hochladen" kann man eine neue Datei hochladen. {{Box Note|boxtype=tip|Note text= Bei der Verwendung von Bildern oder Dateien sind

− unbedingt die Richtlinien zum Urheberrecht einzuhalten! Es darf nichts Hochgeladen werden, wo unklar ist, ob die Verwendung erlaubt ist.}}

**[Version vom 12. März 2021, 19:36 Uhr](#page-94-0) [anzeigen](#page-94-0))**

[OE1VCC](https://wiki.oevsv.at/wiki/Benutzerin:OE1VCC) ([Diskussion](https://wiki.oevsv.at/w/index.php?title=Benutzerin_Diskussion:OE1VCC&action=view) | [Beiträge\)](https://wiki.oevsv.at/wiki/Spezial:Beitr%C3%A4ge/OE1VCC) K [Markierung](https://wiki.oevsv.at/wiki/Spezial:Markierungen): [Visuelle Bearbeitung](https://wiki.oevsv.at/w/index.php?title=Project:VisualEditor&action=view) [Zum nächsten Versionsunterschied →](#page-94-0)

### Zeile 4: Zeile 4:

 $II$ Datei:Hilfebereich-Einfügemöglichkeite png|alternativtext=Datei

einfügen|zentriert|mini|422x422px|Date Es öffnet sich der Dialog zum Suchen von vorhandenen Medien. Auf der Lasche "H kann man eine neue Datei hochladen.

 $+$   $\leq$  br  $/$ 

[[Datei:Hilfebereich-Datei hochladen. png|alternativtext=Eine Datei

+ hochladen|zentriert|mini|400x400px|Ein hochladen]]

 $+$   $tr /$ 

+

{{Box Note|boxtype=warning|Note text= Bei der Verwendung von Bildern oder Dateien si

+ unbedingt die Richtlinien zum Urheberr $\epsilon$ einzuhalten! Es darf nichts Hochgeladen unklar ist, ob die Verwendung erlaubt ist.

\*Zielnamensraum: Der Namensraum ist + Times - vorbelegt. Bitte nicht ändern!

\*Name: Einen eindeutigen Namen ohne Sonderzeichen verwenden, auch damit das der Suche wiedergefunden werden kann. \*Beschreibung: Kurze und hilfreiche Erklär oder Dokument, wenn der Name den Inh ausreichend beschreibt.

\*Kategorien: Ist optional und nur zu bef es sinnvoll ist.

Es öffnet sich der nächste Dialog: Es öffnet sich der nächste Dialog:

- − \*Zielnamensraum: Der Namensraum ist mit (Seiten) vorbelegt. Bitte nicht ändern! <sup>+</sup>
	- \*Name: Einen eindeutigen Namen ohne
	- Sonderzeichen verwenden, auch damit das Bild mit der Suche wiedergefunden werden kann.
	- \*Beschreibung: Kurze und hilfreiche Erklärung zu Bild oder Dokument, wenn der Name den Inhalt nicht ausreichend beschreibt.
	- \*Kategorien: Ist optional und nur zu befüllen, wenn es sinnvoll ist.

Anschließend auf "Speichern" klicken. Anschließend auf "Speichern" klicken.

{{Box Note|boxtype=tip|Note text= Wenn eine

− Fehlermeldung beim Speichern auftritt, kann es sein, dass die Datei bereits existiert. Die Fehlermeldung bitte genau lesen.}}

Im nächsten Dialog werden die Medieneinstellungen festgelegt für die Anzeige in der Wiki-Seite.

[[Datei:Hilfebereich-Medieneinstellungen-Allgemein. png|alt=Allgemeine

Medieneinstellungen|zentriert|mini|600px|Allgemeine Medieneinstellungen]]

− \*'''Beschriftung:''' Hier eingefügte Bezeichnung wird neben dem Element in der Seite angezeigt, um den Lesern und Leserinnen zu erklären, warum es in diesem Kontext relevant ist.

\*'''Alternativtext:''' Hier handelt es sich um eine Textbeschreibung für Menschen mit Beeinträchtigungen des Sehens. Sie soll eine kurze Information zum besseren Verständnis schaffen, wenn eine Screenreader-Software oder ein Nur-Text-Browser verwendet wird.

[[Datei:Hilfebereich-Medieneinstellungen-Erweitert. pnglalt=

ErweiterteMedieneinstellungen|zentriert|mini|600px| Erweiterte Medieneinstellungen]]

\*'''Text um dieses Objekt umbrechen:''' In einer Zeile mit Seitentext kann man damit das Bild umgebend

− erscheinen lassen. Bitte mit dieser Einstellung sparsam umgehen, da es den Textfluss aufbricht, wenn Du die Markierung dieses Kästchens aufhebst.

\*'''Bildtyp:''' Das Vorschaubild ist mit den meisten Seiten konsistent. Das ist sozusagen eine sehr gute Wahl.

\*'''Bildgröße:''' Der Standard zeigt ein Bild mit Breite von 300px an. Die Einstellung kann mit

benutzerdefinierten Werten weiter optimiert werden.

{{Box Note|boxtype=note|Note text= W Fehlermeldung beim Speichern auftritt, dass die Datei bereits existiert. Die Fehle bitte genau lesen.}}

+

+

Im nächsten Dialog werden die Mediene festgelegt für die Anzeige in der Wiki-Se

− ===Allgemeine Einstellungen=== + ===Allgemeine Medieneinstellungen=== [[Datei:Hilfebereich-Medieneinstellungenpng|alt=Allgemeine Medieneinstellungen|zentriert|mini|600r

Medieneinstellungen]]

+ \*'''Beschriftung:''' Eine hier eingefügte B wird neben dem Element in der Seite an den Lesern und Leserinnen zu erklären, diesem Kontext relevant ist.

\*"'Alternativtext:"' Hier handelt es sich um Textbeschreibung für Menschen mit Beeinträchtigungen des Sehens. Sie soll Information zum besseren Verständnis s wenn eine Screenreader-Software oder Browser verwendet wird.

− ===Erweiterte <del>Einstellungen</del>=== + + ===Erweiterte Medieneinstellungen== [[Datei:Hilfebereich-Medieneinstellunger pnglalt=

ErweiterteMedieneinstellungen|zentriert Erweiterte Medieneinstellungen]]

\*"'Text um dieses Objekt umbrechen:"' | mit Seitentext kann man damit das Bild erscheinen lassen. <u>Bitte mit dieser I sparsam umgehen</u>, da es den Text aufbricht, wenn Du die Markierung diese aufhebst.

\*"'Bildtyp:"' Das Vorschaubild ist mit der Seiten konsistent. Das ist sozusagen ein Wahl.

\*"'Bildgröße:"' Der Standard zeigt ein Bi von 300px an. Die Einstellung kann mit benutzerdefinierten Werten weiter optin

# Version vom 12. März 2021, 19:36 Uhr

## Inhaltsverzeichnis

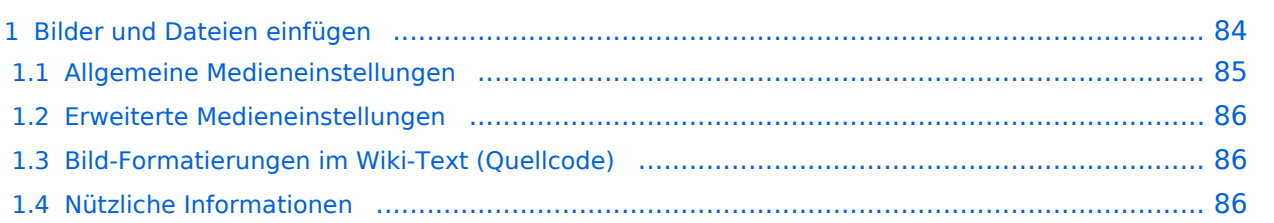

# <span id="page-83-0"></span>**Bilder und Dateien einfügen**

Über eine Dialogprozess können Bilder eingefügt und bearbeitet werden. Im visuellen Editor (Bearbeitungsmodus) gibt es die Funktion "Einfügen" und "Medien".

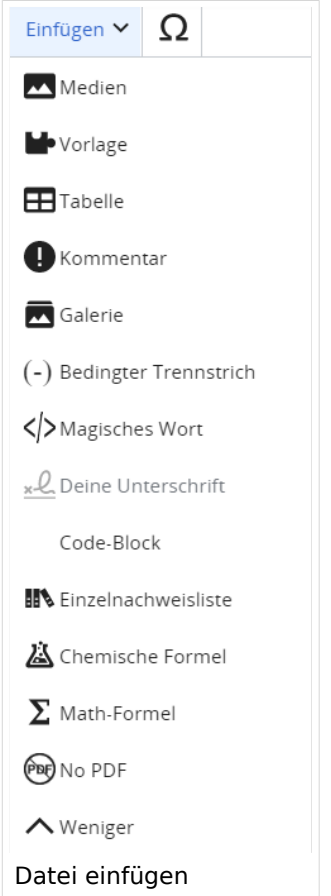

Es öffnet sich der Dialog zum Suchen von vorhandenen Medien. Auf der Lasche "Hochladen" kann man eine neue Datei hochladen.

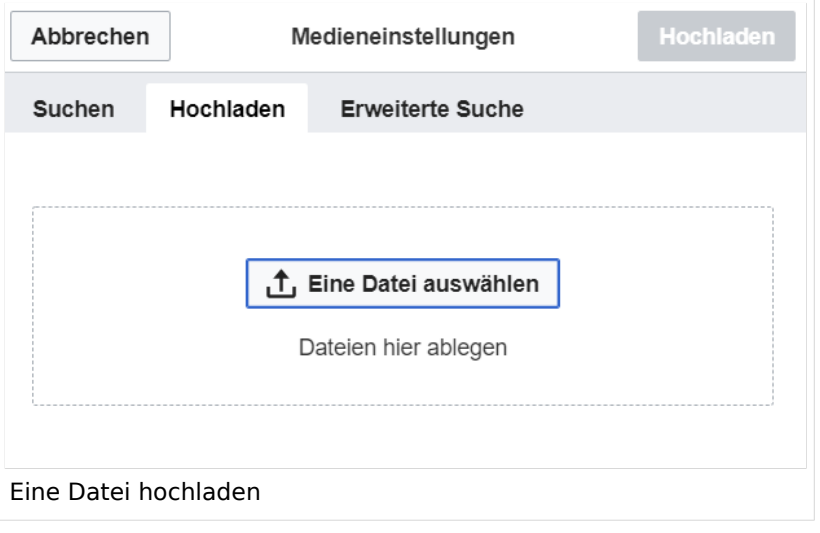

**Achtung:** Bei der Verwendung von Bildern oder Dateien sind unbedingt die Richtlinien zum Urheberrecht einzuhalten! Es darf nichts Hochgeladen werden, wo unklar ist, ob die Verwendung erlaubt ist.

Es öffnet sich der nächste Dialog:

- Zielnamensraum: Der Namensraum ist mit "(Seiten)" vorbelegt. Bitte nicht ändern!
- Name: Einen eindeutigen Namen ohne Sonderzeichen verwenden, auch damit das Bild mit der Suche wiedergefunden werden kann.
- Beschreibung: Kurze und hilfreiche Erklärung zu Bild oder Dokument, wenn der Name den Inhalt nicht ausreichend beschreibt.
- Kategorien: Ist optional und nur zu befüllen, wenn es sinnvoll ist.

Anschließend auf "Speichern" klicken.

**Hinweis:** Wenn eine Fehlermeldung beim Speichern auftritt, kann es sein, dass die Datei bereits existiert. Die Fehlermeldung bitte genau lesen.

Im nächsten Dialog werden die Medieneinstellungen festgelegt für die Anzeige in der Wiki-Seite.

### <span id="page-84-0"></span>**Allgemeine Medieneinstellungen**

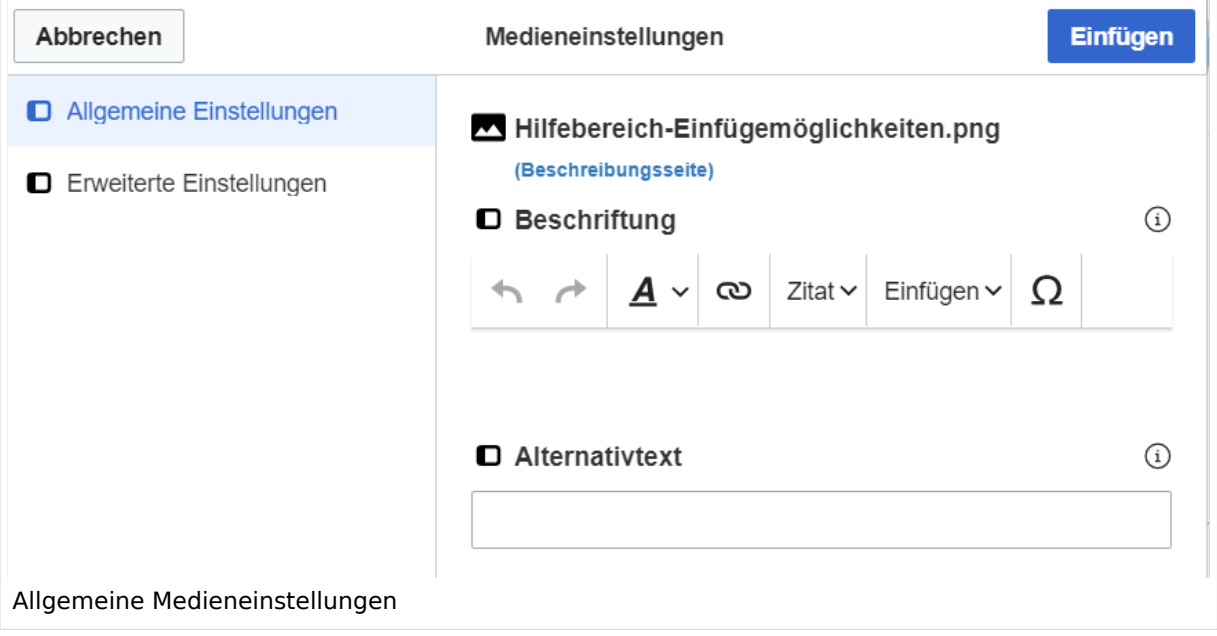

**Beschriftung:** Eine hier eingefügte Bezeichnung wird neben dem Element in der Seite angezeigt, um den Lesern und Leserinnen zu erklären, warum es in diesem Kontext relevant ist.

**Alternativtext:** Hier handelt es sich um eine Textbeschreibung für Menschen mit Beeinträchtigungen des Sehens. Sie soll eine kurze Information zum besseren Verständnis schaffen, wenn eine Screenreader-Software oder ein Nur-Text-Browser verwendet wird.

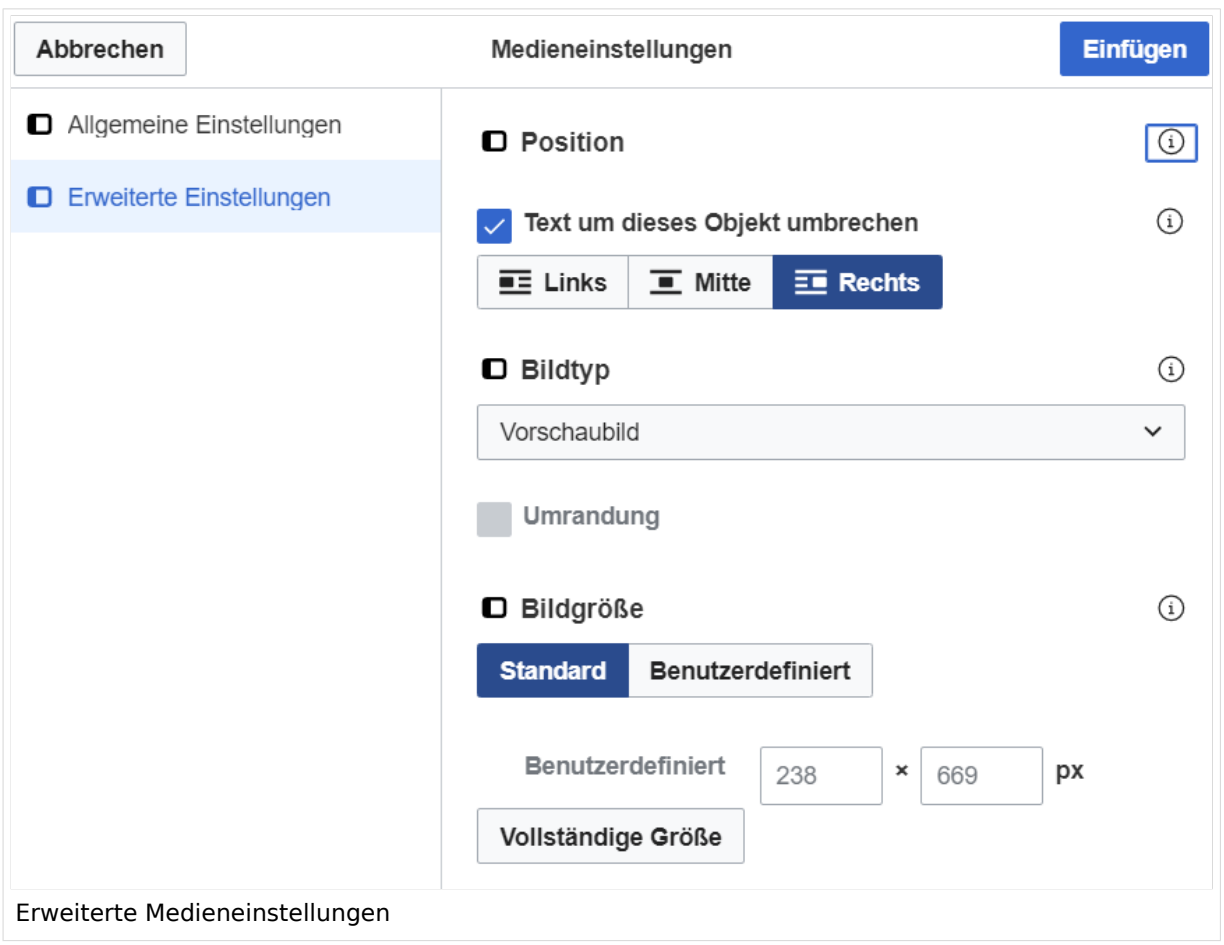

### <span id="page-85-0"></span>**Erweiterte Medieneinstellungen**

- **Text um dieses Objekt umbrechen:** In einer Zeile mit Seitentext kann man damit das Bild umgebend erscheinen lassen. Bitte mit dieser Einstellung sparsam umgehen, da es den Textfluss aufbricht, wenn Du die Markierung dieses Kästchens aufhebst.
- **Bildtyp:** Das Vorschaubild ist mit den meisten Seiten konsistent. Das ist sozusagen eine sehr gute Wahl.
- **Bildgröße:** Der Standard zeigt ein Bild mit Breite von 300px an. Die Einstellung kann mit benutzerdefinierten Werten weiter optimiert werden.

*Anmerkung: Hier werden in Kürze noch verschiedene Bildtypen zum Vergleich angezeigt werden.*

### <span id="page-85-1"></span>**Bild-Formatierungen im Wiki-Text (Quellcode)**

Die Syntax für die Anzeige eines Bildes: [[Datei:Dateiname.png|alt=Alternativer Text|zentriert|mini|600px|Bildunterschrift]]

### <span id="page-85-2"></span>**Nützliche Informationen**

Siehe auch [[Hilfe: Bilder - Mediawiki\]](https://www.mediawiki.org/wiki/Help:Images/de)

## **3.3 Links einfügen**

[Versionsgeschichte interaktiv durchsuchen](https://wiki.oevsv.at) [VisuellWikitext](https://wiki.oevsv.at)

### **[Version vom 12. März 2021, 19:30 Uhr](#page-94-0) [\(Quelltext](#page-94-0)  [anzeigen](#page-94-0))**

[OE1VCC](https://wiki.oevsv.at/wiki/Benutzerin:OE1VCC) ([Diskussion](https://wiki.oevsv.at/w/index.php?title=Benutzerin_Diskussion:OE1VCC&action=view) | [Beiträge\)](https://wiki.oevsv.at/wiki/Spezial:Beitr%C3%A4ge/OE1VCC) [Markierung](https://wiki.oevsv.at/wiki/Spezial:Markierungen): 2017-Quelltext-Bearbeitung [← Zum vorherigen Versionsunterschied](#page-94-0)

[[Datei:Hilfebereich-Einfügemöglichkeiten. png|alternativtext=Datei einfügen|zentriert|mini|422x422px|Datei einfügen]] Es öffnet sich der Dialog zum Suchen von vorhandenen Medien. Auf der Lasche "Hochladen" kann man eine neue Datei hochladen. {{Box Note|boxtype=tip|Note text= Bei der Verwendung von Bildern oder Dateien sind

− unbedingt die Richtlinien zum Urheberrecht einzuhalten! Es darf nichts Hochgeladen werden, wo unklar ist, ob die Verwendung erlaubt ist.}}

### **[Version vom 12. März 2021, 19:36 Uhr](#page-94-0) [anzeigen](#page-94-0))**

[OE1VCC](https://wiki.oevsv.at/wiki/Benutzerin:OE1VCC) ([Diskussion](https://wiki.oevsv.at/w/index.php?title=Benutzerin_Diskussion:OE1VCC&action=view) | [Beiträge\)](https://wiki.oevsv.at/wiki/Spezial:Beitr%C3%A4ge/OE1VCC) K [Markierung](https://wiki.oevsv.at/wiki/Spezial:Markierungen): [Visuelle Bearbeitung](https://wiki.oevsv.at/w/index.php?title=Project:VisualEditor&action=view) [Zum nächsten Versionsunterschied →](#page-94-0)

### Zeile 4: Zeile 4:

 $II$ Datei:Hilfebereich-Einfügemöglichkeite png|alternativtext=Datei

einfügen|zentriert|mini|422x422px|Date Es öffnet sich der Dialog zum Suchen von vorhandenen Medien. Auf der Lasche "H kann man eine neue Datei hochladen.

 $+$   $\leq$  br  $/$ 

[[Datei:Hilfebereich-Datei hochladen. png|alternativtext=Eine Datei

+ hochladen|zentriert|mini|400x400px|Ein hochladen]]

 $+$   $tr /$ 

+

{{Box Note|boxtype=warning|Note text= Bei der Verwendung von Bildern oder Dateien si

+ unbedingt die Richtlinien zum Urheberr $\epsilon$ einzuhalten! Es darf nichts Hochgeladen unklar ist, ob die Verwendung erlaubt ist.

\*Zielnamensraum: Der Namensraum ist + ------<br>" vorbelegt. Bitte nicht ändern!

\*Name: Einen eindeutigen Namen ohne Sonderzeichen verwenden, auch damit das der Suche wiedergefunden werden kann. \*Beschreibung: Kurze und hilfreiche Erklär oder Dokument, wenn der Name den Inh ausreichend beschreibt.

\*Kategorien: Ist optional und nur zu bef es sinnvoll ist.

Es öffnet sich der nächste Dialog: Es öffnet sich der nächste Dialog:

- − \*Zielnamensraum: Der Namensraum ist mit (Seiten) vorbelegt. Bitte nicht ändern! <sup>+</sup>
	- \*Name: Einen eindeutigen Namen ohne
	- Sonderzeichen verwenden, auch damit das Bild mit der Suche wiedergefunden werden kann.
	- \*Beschreibung: Kurze und hilfreiche Erklärung zu Bild oder Dokument, wenn der Name den Inhalt nicht ausreichend beschreibt.
	- \*Kategorien: Ist optional und nur zu befüllen, wenn es sinnvoll ist.

Anschließend auf "Speichern" klicken. Anschließend auf "Speichern" klicken.

{{Box Note|boxtype=tip|Note text= Wenn eine

− Fehlermeldung beim Speichern auftritt, kann es sein, dass die Datei bereits existiert. Die Fehlermeldung bitte genau lesen.}}

Im nächsten Dialog werden die Medieneinstellungen festgelegt für die Anzeige in der Wiki-Seite.

[[Datei:Hilfebereich-Medieneinstellungen-Allgemein. png|alt=Allgemeine

Medieneinstellungen|zentriert|mini|600px|Allgemeine Medieneinstellungen]]

− \*'''Beschriftung:''' Hier eingefügte Bezeichnung wird neben dem Element in der Seite angezeigt, um den Lesern und Leserinnen zu erklären, warum es in diesem Kontext relevant ist.

\*'''Alternativtext:''' Hier handelt es sich um eine Textbeschreibung für Menschen mit Beeinträchtigungen des Sehens. Sie soll eine kurze Information zum besseren Verständnis schaffen, wenn eine Screenreader-Software oder ein Nur-Text-Browser verwendet wird.

[[Datei:Hilfebereich-Medieneinstellungen-Erweitert. pnglalt=

ErweiterteMedieneinstellungen|zentriert|mini|600px| Erweiterte Medieneinstellungen]]

\*'''Text um dieses Objekt umbrechen:''' In einer Zeile mit Seitentext kann man damit das Bild umgebend

− erscheinen lassen. Bitte mit dieser Einstellung sparsam umgehen, da es den Textfluss aufbricht, wenn Du die Markierung dieses Kästchens aufhebst.

\*'''Bildtyp:''' Das Vorschaubild ist mit den meisten Seiten konsistent. Das ist sozusagen eine sehr gute Wahl.

\*'''Bildgröße:''' Der Standard zeigt ein Bild mit Breite von 300px an. Die Einstellung kann mit

benutzerdefinierten Werten weiter optimiert werden.

{{Box Note|boxtype=note|Note text= W Fehlermeldung beim Speichern auftritt, dass die Datei bereits existiert. Die Fehle bitte genau lesen.}}

+

+

Im nächsten Dialog werden die Mediene festgelegt für die Anzeige in der Wiki-Se

− ===Allgemeine Einstellungen=== + ===Allgemeine Medieneinstellungen=== [[Datei:Hilfebereich-Medieneinstellungenpng|alt=Allgemeine

Medieneinstellungen|zentriert|mini|600r Medieneinstellungen]]

+ \*'''Beschriftung:''' Eine hier eingefügte B wird neben dem Element in der Seite an den Lesern und Leserinnen zu erklären, diesem Kontext relevant ist.

\*"'Alternativtext:"' Hier handelt es sich um Textbeschreibung für Menschen mit Beeinträchtigungen des Sehens. Sie soll Information zum besseren Verständnis s wenn eine Screenreader-Software oder Browser verwendet wird.

− ===Erweiterte <del>Einstellungen</del>=== + + ===Erweiterte Medieneinstellungen== [[Datei:Hilfebereich-Medieneinstellunger pnglalt=

ErweiterteMedieneinstellungen|zentriert Erweiterte Medieneinstellungen]]

\*"'Text um dieses Objekt umbrechen:"' | mit Seitentext kann man damit das Bild erscheinen lassen. <u>Bitte mit dieser I sparsam umgehen</u>, da es den Text aufbricht, wenn Du die Markierung diese aufhebst.

\*"'Bildtyp:"' Das Vorschaubild ist mit der Seiten konsistent. Das ist sozusagen ein Wahl.

\*"'Bildgröße:"' Der Standard zeigt ein Bi von 300px an. Die Einstellung kann mit benutzerdefinierten Werten weiter optin

## Version vom 12. März 2021, 19:36 Uhr

## Inhaltsverzeichnis

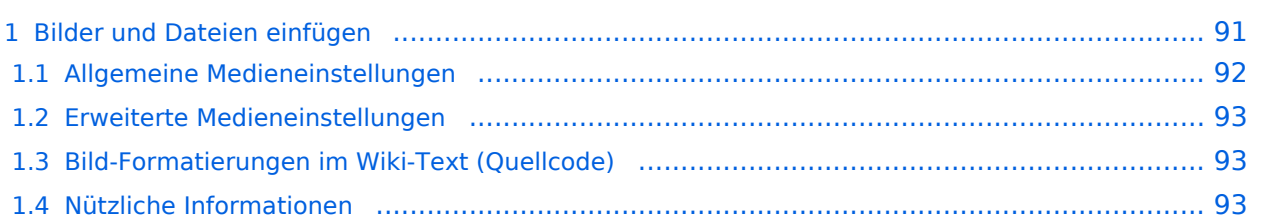

# <span id="page-90-0"></span>**Bilder und Dateien einfügen**

Über eine Dialogprozess können Bilder eingefügt und bearbeitet werden. Im visuellen Editor (Bearbeitungsmodus) gibt es die Funktion "Einfügen" und "Medien".

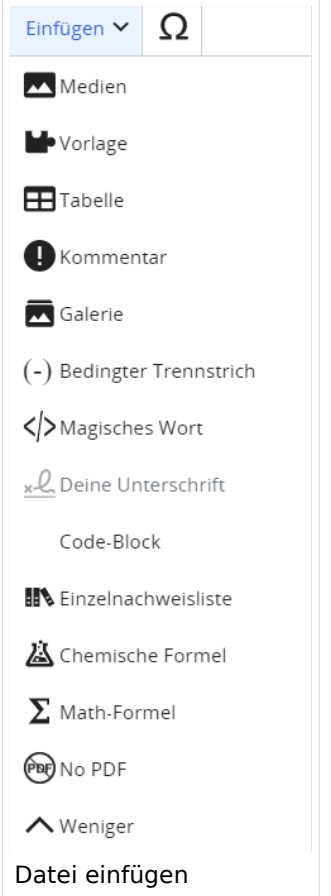

Es öffnet sich der Dialog zum Suchen von vorhandenen Medien. Auf der Lasche "Hochladen" kann man eine neue Datei hochladen.

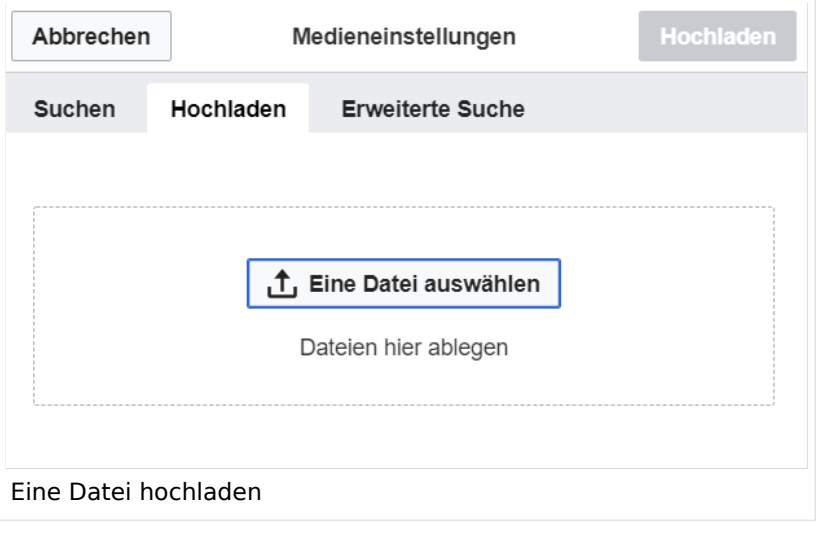

**Achtung:** Bei der Verwendung von Bildern oder Dateien sind unbedingt die Richtlinien zum Urheberrecht einzuhalten! Es darf nichts Hochgeladen werden, wo unklar ist, ob die Verwendung erlaubt ist.

Es öffnet sich der nächste Dialog:

- Zielnamensraum: Der Namensraum ist mit "(Seiten)" vorbelegt. Bitte nicht ändern!
- Name: Einen eindeutigen Namen ohne Sonderzeichen verwenden, auch damit das Bild mit der Suche wiedergefunden werden kann.
- Beschreibung: Kurze und hilfreiche Erklärung zu Bild oder Dokument, wenn der Name den Inhalt nicht ausreichend beschreibt.
- Kategorien: Ist optional und nur zu befüllen, wenn es sinnvoll ist.

Anschließend auf "Speichern" klicken.

**Hinweis:** Wenn eine Fehlermeldung beim Speichern auftritt, kann es sein, dass die Datei bereits existiert. Die Fehlermeldung bitte genau lesen.

Im nächsten Dialog werden die Medieneinstellungen festgelegt für die Anzeige in der Wiki-Seite.

### <span id="page-91-0"></span>**Allgemeine Medieneinstellungen**

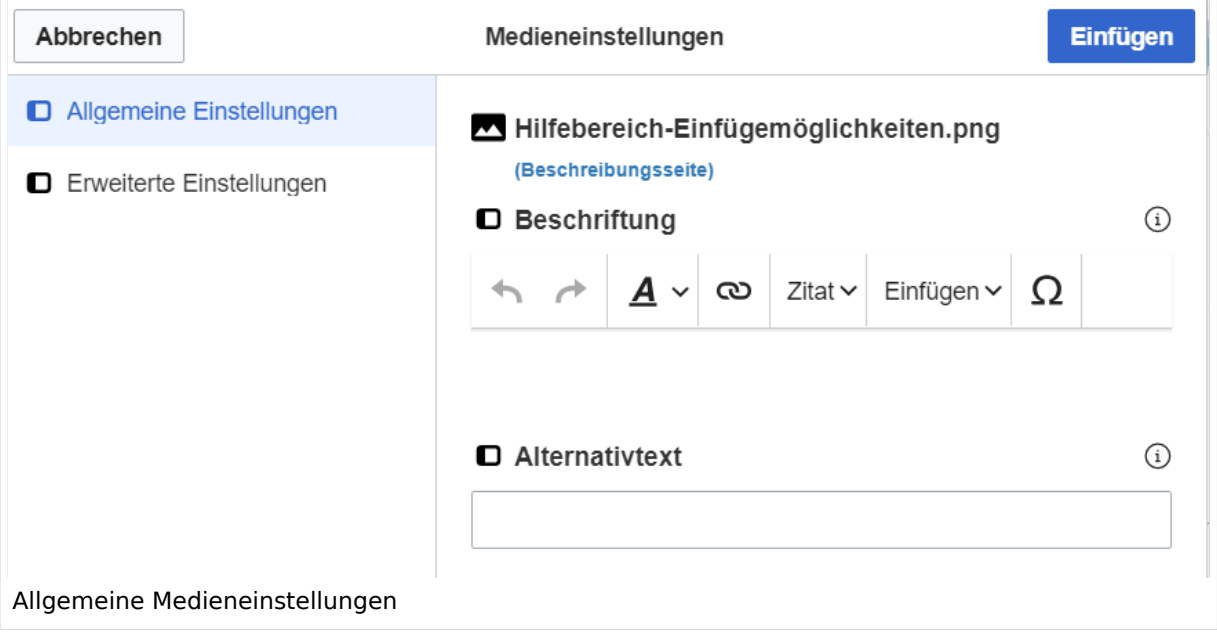

**Beschriftung:** Eine hier eingefügte Bezeichnung wird neben dem Element in der Seite angezeigt, um den Lesern und Leserinnen zu erklären, warum es in diesem Kontext relevant ist.

**Alternativtext:** Hier handelt es sich um eine Textbeschreibung für Menschen mit Beeinträchtigungen des Sehens. Sie soll eine kurze Information zum besseren Verständnis schaffen, wenn eine Screenreader-Software oder ein Nur-Text-Browser verwendet wird.

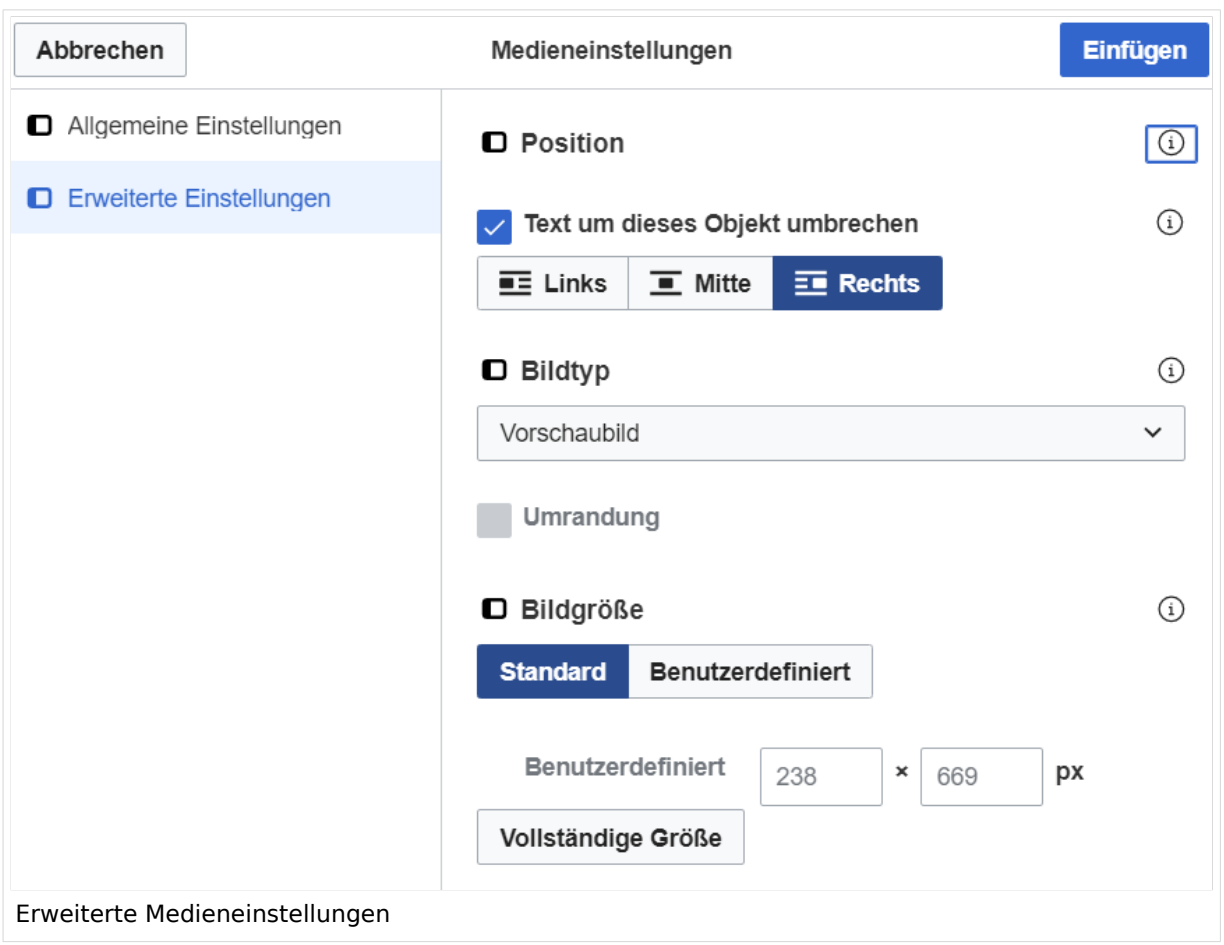

### <span id="page-92-0"></span>**Erweiterte Medieneinstellungen**

- **Text um dieses Objekt umbrechen:** In einer Zeile mit Seitentext kann man damit das Bild umgebend erscheinen lassen. Bitte mit dieser Einstellung sparsam umgehen, da es den Textfluss aufbricht, wenn Du die Markierung dieses Kästchens aufhebst.
- **Bildtyp:** Das Vorschaubild ist mit den meisten Seiten konsistent. Das ist sozusagen eine sehr gute Wahl.
- **Bildgröße:** Der Standard zeigt ein Bild mit Breite von 300px an. Die Einstellung kann mit benutzerdefinierten Werten weiter optimiert werden.

*Anmerkung: Hier werden in Kürze noch verschiedene Bildtypen zum Vergleich angezeigt werden.*

### <span id="page-92-1"></span>**Bild-Formatierungen im Wiki-Text (Quellcode)**

Die Syntax für die Anzeige eines Bildes: [[Datei:Dateiname.png|alt=Alternativer Text|zentriert|mini|600px|Bildunterschrift]]

### <span id="page-92-2"></span>**Nützliche Informationen**

Siehe auch [[Hilfe: Bilder - Mediawiki\]](https://www.mediawiki.org/wiki/Help:Images/de)

# <span id="page-94-0"></span>**3.4 Bilder und Dateien einfügen**

[Versionsgeschichte interaktiv durchsuchen](https://wiki.oevsv.at) [VisuellWikitext](https://wiki.oevsv.at)

### **[Version vom 12. März 2021, 19:30 Uhr](#page-94-0) [\(Quelltext](#page-94-0)  [anzeigen](#page-94-0))**

[OE1VCC](https://wiki.oevsv.at/wiki/Benutzerin:OE1VCC) ([Diskussion](https://wiki.oevsv.at/w/index.php?title=Benutzerin_Diskussion:OE1VCC&action=view) | [Beiträge\)](https://wiki.oevsv.at/wiki/Spezial:Beitr%C3%A4ge/OE1VCC) [Markierung](https://wiki.oevsv.at/wiki/Spezial:Markierungen): 2017-Quelltext-Bearbeitung [← Zum vorherigen Versionsunterschied](#page-94-0)

### Zeile 4: Zeile 4:

[[Datei:Hilfebereich-Einfügemöglichkeiten. png|alternativtext=Datei einfügen|zentriert|mini|422x422px|Datei einfügen]] Es öffnet sich der Dialog zum Suchen von vorhandenen Medien. Auf der Lasche "Hochladen" kann man eine neue Datei hochladen. {{Box Note|boxtype=tip|Note text= Bei der Verwendung von Bildern oder Dateien sind

− unbedingt die Richtlinien zum Urheberrecht einzuhalten! Es darf nichts Hochgeladen werden, wo unklar ist, ob die Verwendung erlaubt ist.}}

**[Version vom 12. März 2021, 19:36 Uhr](#page-94-0) [anzeigen](#page-94-0))**

[OE1VCC](https://wiki.oevsv.at/wiki/Benutzerin:OE1VCC) ([Diskussion](https://wiki.oevsv.at/w/index.php?title=Benutzerin_Diskussion:OE1VCC&action=view) | [Beiträge\)](https://wiki.oevsv.at/wiki/Spezial:Beitr%C3%A4ge/OE1VCC) K [Markierung](https://wiki.oevsv.at/wiki/Spezial:Markierungen): [Visuelle Bearbeitung](https://wiki.oevsv.at/w/index.php?title=Project:VisualEditor&action=view) [Zum nächsten Versionsunterschied →](#page-94-0)

 $II$ Datei:Hilfebereich-Einfügemöglichkeite png|alternativtext=Datei

einfügen|zentriert|mini|422x422px|Date Es öffnet sich der Dialog zum Suchen von vorhandenen Medien. Auf der Lasche "H kann man eine neue Datei hochladen.

 $+$   $\leq$  br  $/$ 

[[Datei:Hilfebereich-Datei hochladen. png|alternativtext=Eine Datei

+ hochladen|zentriert|mini|400x400px|Ein hochladen]]

 $+$   $tr /$ 

+

{{Box Note|boxtype=warning|Note text= Bei der Verwendung von Bildern oder Dateien si

+ unbedingt die Richtlinien zum Urheberr $\epsilon$ einzuhalten! Es darf nichts Hochgeladen unklar ist, ob die Verwendung erlaubt ist.

Es öffnet sich der nächste Dialog: Es öffnet sich der nächste Dialog:

\*Zielnamensraum: Der Namensraum ist + Times - vorbelegt. Bitte nicht ändern!

\*Name: Einen eindeutigen Namen ohne Sonderzeichen verwenden, auch damit das der Suche wiedergefunden werden kann. \*Beschreibung: Kurze und hilfreiche Erklär oder Dokument, wenn der Name den Inh ausreichend beschreibt.

\*Kategorien: Ist optional und nur zu bef es sinnvoll ist.

- − \*Zielnamensraum: Der Namensraum ist mit (Seiten) vorbelegt. Bitte nicht ändern! <sup>+</sup>
	- \*Name: Einen eindeutigen Namen ohne
	- Sonderzeichen verwenden, auch damit das Bild mit der Suche wiedergefunden werden kann.
	- \*Beschreibung: Kurze und hilfreiche Erklärung zu Bild oder Dokument, wenn der Name den Inhalt nicht ausreichend beschreibt.
	- \*Kategorien: Ist optional und nur zu befüllen, wenn es sinnvoll ist.

Anschließend auf "Speichern" klicken. Anschließend auf "Speichern" klicken.

{{Box Note|boxtype=tip|Note text= Wenn eine

− Fehlermeldung beim Speichern auftritt, kann es sein, dass die Datei bereits existiert. Die Fehlermeldung bitte genau lesen.}}

Im nächsten Dialog werden die Medieneinstellungen festgelegt für die Anzeige in der Wiki-Seite.

[[Datei:Hilfebereich-Medieneinstellungen-Allgemein. png|alt=Allgemeine

Medieneinstellungen|zentriert|mini|600px|Allgemeine Medieneinstellungen]]

− \*'''Beschriftung:''' Hier eingefügte Bezeichnung wird neben dem Element in der Seite angezeigt, um den Lesern und Leserinnen zu erklären, warum es in diesem Kontext relevant ist.

\*'''Alternativtext:''' Hier handelt es sich um eine Textbeschreibung für Menschen mit Beeinträchtigungen des Sehens. Sie soll eine kurze Information zum besseren Verständnis schaffen, wenn eine Screenreader-Software oder ein Nur-Text-Browser verwendet wird.

[[Datei:Hilfebereich-Medieneinstellungen-Erweitert. pnglalt=

ErweiterteMedieneinstellungen|zentriert|mini|600px| Erweiterte Medieneinstellungen]]

\*'''Text um dieses Objekt umbrechen:''' In einer Zeile mit Seitentext kann man damit das Bild umgebend

− erscheinen lassen. Bitte mit dieser Einstellung sparsam umgehen, da es den Textfluss aufbricht, wenn Du die Markierung dieses Kästchens aufhebst.

\*'''Bildtyp:''' Das Vorschaubild ist mit den meisten Seiten konsistent. Das ist sozusagen eine sehr gute Wahl.

\*'''Bildgröße:''' Der Standard zeigt ein Bild mit Breite von 300px an. Die Einstellung kann mit

benutzerdefinierten Werten weiter optimiert werden.

{{Box Note|boxtype=note|Note text= W Fehlermeldung beim Speichern auftritt, dass die Datei bereits existiert. Die Fehle bitte genau lesen.}}

+

+

Im nächsten Dialog werden die Mediene festgelegt für die Anzeige in der Wiki-Se

− ===Allgemeine Einstellungen=== + ===Allgemeine Medieneinstellungen=== [[Datei:Hilfebereich-Medieneinstellungenpng|alt=Allgemeine Medieneinstellungen|zentriert|mini|600r

Medieneinstellungen]]

+ \*'''Beschriftung:''' Eine hier eingefügte B wird neben dem Element in der Seite an den Lesern und Leserinnen zu erklären, diesem Kontext relevant ist.

\*"'Alternativtext:"' Hier handelt es sich um Textbeschreibung für Menschen mit Beeinträchtigungen des Sehens. Sie soll Information zum besseren Verständnis s wenn eine Screenreader-Software oder Browser verwendet wird.

− ===Erweiterte <del>Einstellungen</del>=== + + ===Erweiterte Medieneinstellungen== [[Datei:Hilfebereich-Medieneinstellunger pnglalt=

ErweiterteMedieneinstellungen|zentriert Erweiterte Medieneinstellungen]]

\*"'Text um dieses Objekt umbrechen:"' | mit Seitentext kann man damit das Bild erscheinen lassen. <u>Bitte mit dieser I sparsam umgehen</u>, da es den Text aufbricht, wenn Du die Markierung diese aufhebst.

\*"'Bildtyp:"' Das Vorschaubild ist mit der Seiten konsistent. Das ist sozusagen ein Wahl.

\*"'Bildgröße:"' Der Standard zeigt ein Bi von 300px an. Die Einstellung kann mit benutzerdefinierten Werten weiter optin

## Version vom 12. März 2021, 19:36 Uhr

## Inhaltsverzeichnis

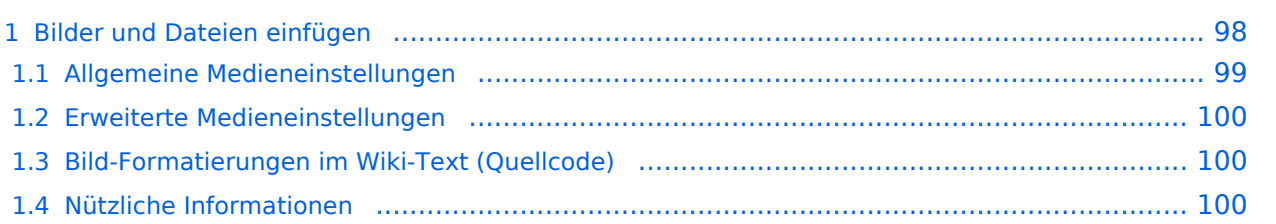

# <span id="page-97-0"></span>**Bilder und Dateien einfügen**

Über eine Dialogprozess können Bilder eingefügt und bearbeitet werden. Im visuellen Editor (Bearbeitungsmodus) gibt es die Funktion "Einfügen" und "Medien".

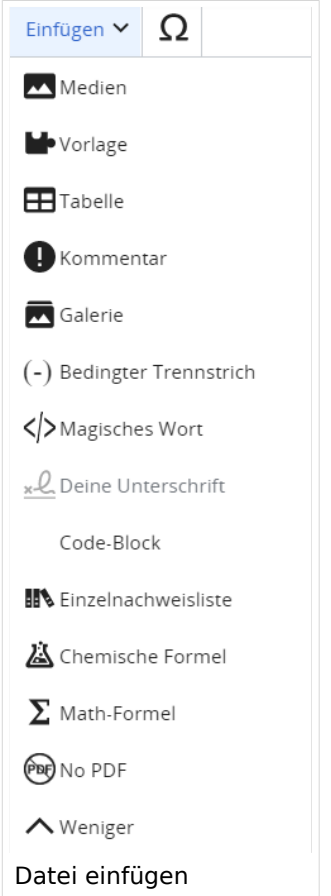

Es öffnet sich der Dialog zum Suchen von vorhandenen Medien. Auf der Lasche "Hochladen" kann man eine neue Datei hochladen.

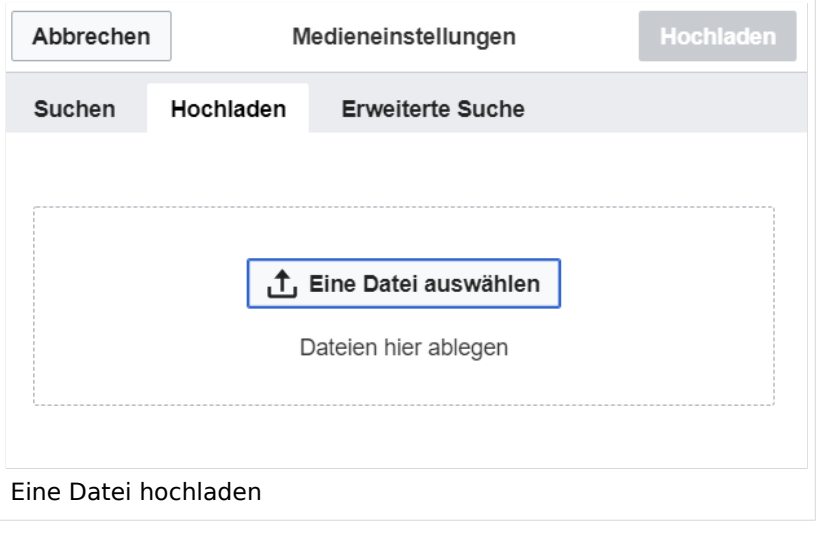

**Achtung:** Bei der Verwendung von Bildern oder Dateien sind unbedingt die Richtlinien zum Urheberrecht einzuhalten! Es darf nichts Hochgeladen werden, wo unklar ist, ob die Verwendung erlaubt ist.

Es öffnet sich der nächste Dialog:

- Zielnamensraum: Der Namensraum ist mit "(Seiten)" vorbelegt. Bitte nicht ändern!
- Name: Einen eindeutigen Namen ohne Sonderzeichen verwenden, auch damit das Bild mit der Suche wiedergefunden werden kann.
- Beschreibung: Kurze und hilfreiche Erklärung zu Bild oder Dokument, wenn der Name den Inhalt nicht ausreichend beschreibt.
- Kategorien: Ist optional und nur zu befüllen, wenn es sinnvoll ist.

Anschließend auf "Speichern" klicken.

**Hinweis:** Wenn eine Fehlermeldung beim Speichern auftritt, kann es sein, dass die Datei bereits existiert. Die Fehlermeldung bitte genau lesen.

Im nächsten Dialog werden die Medieneinstellungen festgelegt für die Anzeige in der Wiki-Seite.

### <span id="page-98-0"></span>**Allgemeine Medieneinstellungen**

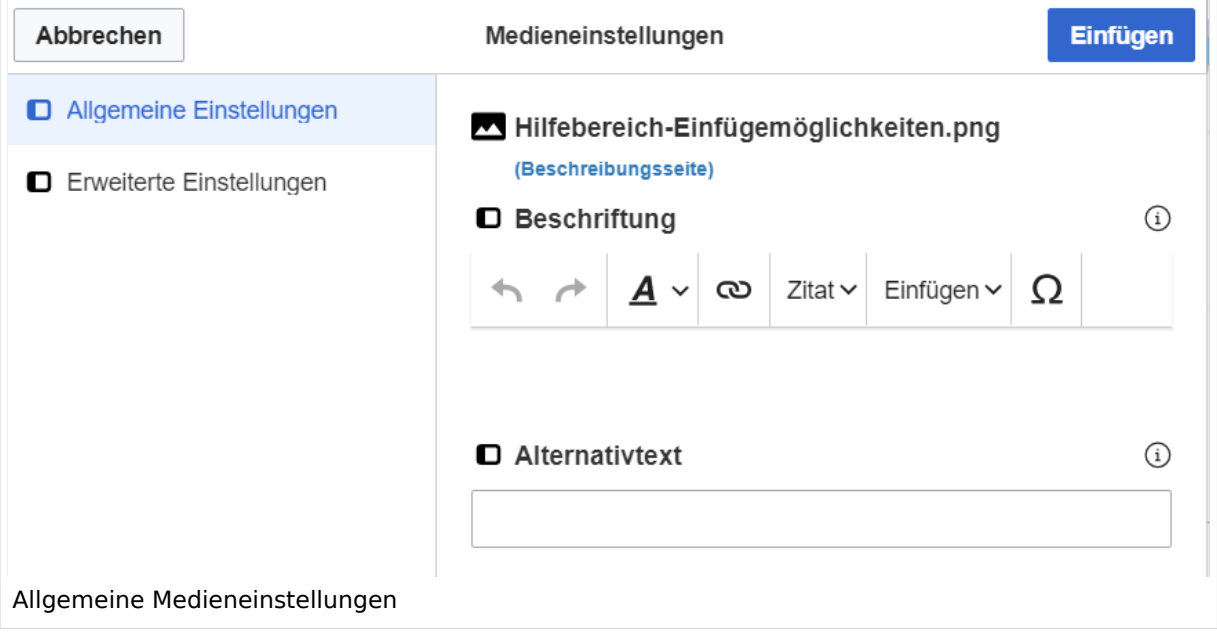

**Beschriftung:** Eine hier eingefügte Bezeichnung wird neben dem Element in der Seite angezeigt, um den Lesern und Leserinnen zu erklären, warum es in diesem Kontext relevant ist.

**Alternativtext:** Hier handelt es sich um eine Textbeschreibung für Menschen mit Beeinträchtigungen des Sehens. Sie soll eine kurze Information zum besseren Verständnis schaffen, wenn eine Screenreader-Software oder ein Nur-Text-Browser verwendet wird.

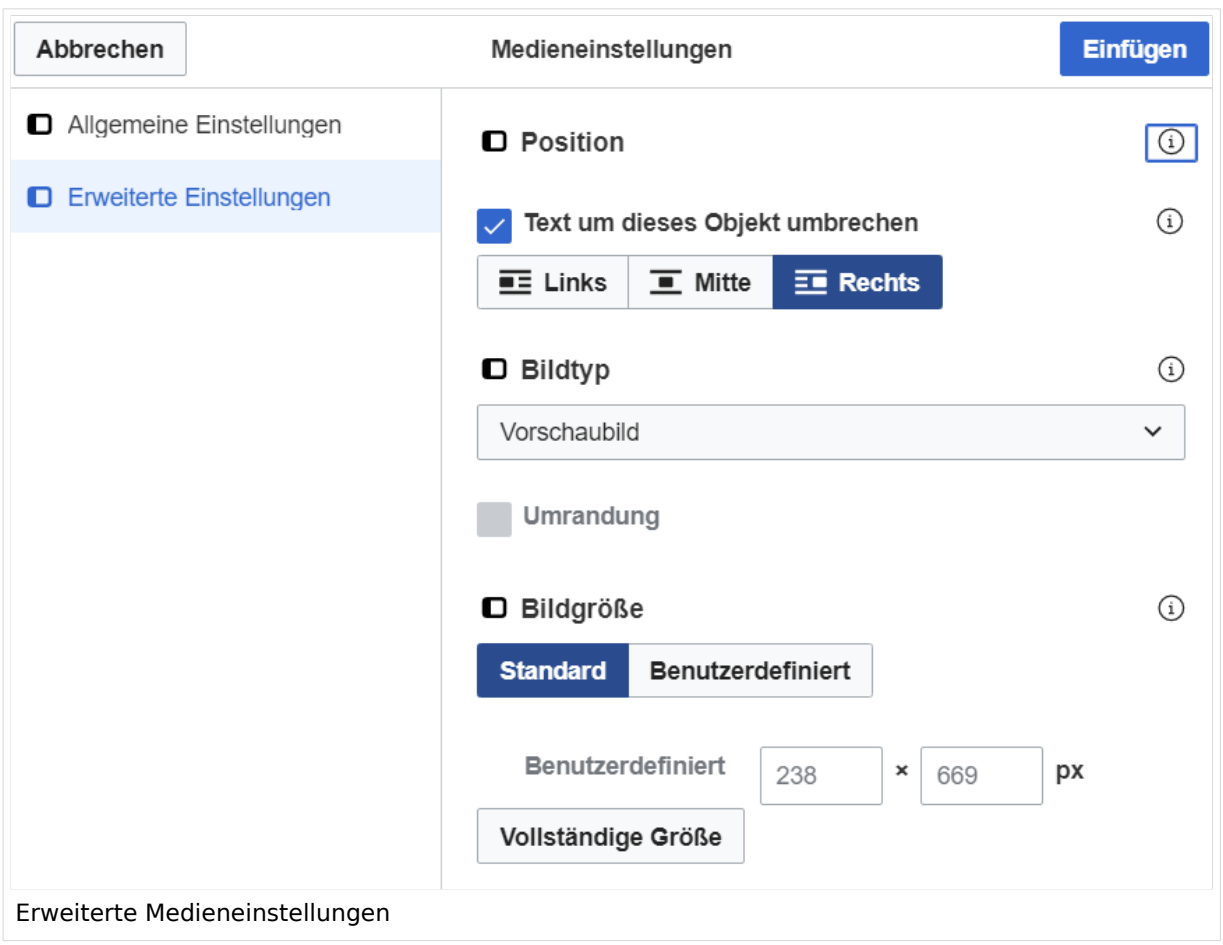

### <span id="page-99-0"></span>**Erweiterte Medieneinstellungen**

- **Text um dieses Objekt umbrechen:** In einer Zeile mit Seitentext kann man damit das Bild umgebend erscheinen lassen. Bitte mit dieser Einstellung sparsam umgehen, da es den Textfluss aufbricht, wenn Du die Markierung dieses Kästchens aufhebst.
- **Bildtyp:** Das Vorschaubild ist mit den meisten Seiten konsistent. Das ist sozusagen eine sehr gute Wahl.
- **Bildgröße:** Der Standard zeigt ein Bild mit Breite von 300px an. Die Einstellung kann mit benutzerdefinierten Werten weiter optimiert werden.

*Anmerkung: Hier werden in Kürze noch verschiedene Bildtypen zum Vergleich angezeigt werden.*

### <span id="page-99-1"></span>**Bild-Formatierungen im Wiki-Text (Quellcode)**

Die Syntax für die Anzeige eines Bildes: [[Datei:Dateiname.png|alt=Alternativer Text|zentriert|mini|600px|Bildunterschrift]]

### <span id="page-99-2"></span>**Nützliche Informationen**

Siehe auch [[Hilfe: Bilder - Mediawiki\]](https://www.mediawiki.org/wiki/Help:Images/de)

### **3.5 Kategorien zuordnen**

[Versionsgeschichte interaktiv durchsuchen](https://wiki.oevsv.at) [VisuellWikitext](https://wiki.oevsv.at)

### **[Version vom 12. März 2021, 19:30 Uhr](#page-94-0) [\(Quelltext](#page-94-0)  [anzeigen](#page-94-0))**

[OE1VCC](https://wiki.oevsv.at/wiki/Benutzerin:OE1VCC) ([Diskussion](https://wiki.oevsv.at/w/index.php?title=Benutzerin_Diskussion:OE1VCC&action=view) | [Beiträge\)](https://wiki.oevsv.at/wiki/Spezial:Beitr%C3%A4ge/OE1VCC) [Markierung](https://wiki.oevsv.at/wiki/Spezial:Markierungen): 2017-Quelltext-Bearbeitung [← Zum vorherigen Versionsunterschied](#page-94-0)

[[Datei:Hilfebereich-Einfügemöglichkeiten. png|alternativtext=Datei einfügen|zentriert|mini|422x422px|Datei einfügen]] Es öffnet sich der Dialog zum Suchen von vorhandenen Medien. Auf der Lasche "Hochladen" kann man eine neue Datei hochladen. {{Box Note|boxtype=tip|Note text= Bei der Verwendung von Bildern oder Dateien sind

− unbedingt die Richtlinien zum Urheberrecht einzuhalten! Es darf nichts Hochgeladen werden, wo unklar ist, ob die Verwendung erlaubt ist.}}

**[Version vom 12. März 2021, 19:36 Uhr](#page-94-0) [anzeigen](#page-94-0))**

[OE1VCC](https://wiki.oevsv.at/wiki/Benutzerin:OE1VCC) ([Diskussion](https://wiki.oevsv.at/w/index.php?title=Benutzerin_Diskussion:OE1VCC&action=view) | [Beiträge\)](https://wiki.oevsv.at/wiki/Spezial:Beitr%C3%A4ge/OE1VCC) K [Markierung](https://wiki.oevsv.at/wiki/Spezial:Markierungen): [Visuelle Bearbeitung](https://wiki.oevsv.at/w/index.php?title=Project:VisualEditor&action=view) [Zum nächsten Versionsunterschied →](#page-94-0)

Zeile 4: Zeile 4:

 $II$ Datei:Hilfebereich-Einfügemöglichkeite png|alternativtext=Datei

einfügen|zentriert|mini|422x422px|Date Es öffnet sich der Dialog zum Suchen von vorhandenen Medien. Auf der Lasche "H kann man eine neue Datei hochladen.

 $+$   $\leq$  br  $/$ 

[[Datei:Hilfebereich-Datei hochladen. png|alternativtext=Eine Datei

+ hochladen|zentriert|mini|400x400px|Ein hochladen]]

 $+$   $tr /$ 

{{Box Note|boxtype=warning|Note text= Bei der Verwendung von Bildern oder Dateien si

+ unbedingt die Richtlinien zum Urheberr $\epsilon$ einzuhalten! Es darf nichts Hochgeladen unklar ist, ob die Verwendung erlaubt ist.

Es öffnet sich der nächste Dialog: Es öffnet sich der nächste Dialog:

\*Zielnamensraum: Der Namensraum ist + ------<br>" vorbelegt. Bitte nicht ändern!

\*Name: Einen eindeutigen Namen ohne Sonderzeichen verwenden, auch damit das der Suche wiedergefunden werden kann. \*Beschreibung: Kurze und hilfreiche Erklär oder Dokument, wenn der Name den Inh ausreichend beschreibt.

\*Kategorien: Ist optional und nur zu bef es sinnvoll ist.

- − \*Zielnamensraum: Der Namensraum ist mit (Seiten) vorbelegt. Bitte nicht ändern! <sup>+</sup>
	- \*Name: Einen eindeutigen Namen ohne
	- Sonderzeichen verwenden, auch damit das Bild mit der Suche wiedergefunden werden kann.
	- \*Beschreibung: Kurze und hilfreiche Erklärung zu Bild oder Dokument, wenn der Name den Inhalt nicht ausreichend beschreibt.
	- \*Kategorien: Ist optional und nur zu befüllen, wenn es sinnvoll ist.

+

Anschließend auf "Speichern" klicken. Anschließend auf "Speichern" klicken.

{{Box Note|boxtype=tip|Note text= Wenn eine

− Fehlermeldung beim Speichern auftritt, kann es sein, dass die Datei bereits existiert. Die Fehlermeldung bitte genau lesen.}}

Im nächsten Dialog werden die Medieneinstellungen festgelegt für die Anzeige in der Wiki-Seite.

[[Datei:Hilfebereich-Medieneinstellungen-Allgemein. png|alt=Allgemeine

Medieneinstellungen|zentriert|mini|600px|Allgemeine Medieneinstellungen]]

− \*'''Beschriftung:''' Hier eingefügte Bezeichnung wird neben dem Element in der Seite angezeigt, um den Lesern und Leserinnen zu erklären, warum es in diesem Kontext relevant ist.

\*'''Alternativtext:''' Hier handelt es sich um eine Textbeschreibung für Menschen mit Beeinträchtigungen des Sehens. Sie soll eine kurze Information zum besseren Verständnis schaffen, wenn eine Screenreader-Software oder ein Nur-Text-Browser verwendet wird.

[[Datei:Hilfebereich-Medieneinstellungen-Erweitert. pnglalt=

ErweiterteMedieneinstellungen|zentriert|mini|600px| Erweiterte Medieneinstellungen]]

\*'''Text um dieses Objekt umbrechen:''' In einer Zeile mit Seitentext kann man damit das Bild umgebend

− erscheinen lassen. Bitte mit dieser Einstellung sparsam umgehen, da es den Textfluss aufbricht, wenn Du die Markierung dieses Kästchens aufhebst.

\*'''Bildtyp:''' Das Vorschaubild ist mit den meisten Seiten konsistent. Das ist sozusagen eine sehr gute Wahl.

\*'''Bildgröße:''' Der Standard zeigt ein Bild mit Breite von 300px an. Die Einstellung kann mit

benutzerdefinierten Werten weiter optimiert werden.

{{Box Note|boxtype=note|Note text= W Fehlermeldung beim Speichern auftritt, dass die Datei bereits existiert. Die Fehle bitte genau lesen.}}

+

Im nächsten Dialog werden die Mediene festgelegt für die Anzeige in der Wiki-Se

− ===Allgemeine Einstellungen=== + ===Allgemeine Medieneinstellungen=== [[Datei:Hilfebereich-Medieneinstellungenpng|alt=Allgemeine Medieneinstellungen|zentriert|mini|600r

Medieneinstellungen]]

\*'''Beschriftung:''' Eine hier eingefügte B wird neben dem Element in der Seite an

+ den Lesern und Leserinnen zu erklären, diesem Kontext relevant ist.

\*"'Alternativtext:"' Hier handelt es sich um Textbeschreibung für Menschen mit Beeinträchtigungen des Sehens. Sie soll Information zum besseren Verständnis s wenn eine Screenreader-Software oder Browser verwendet wird.

− ===Erweiterte <del>Einstellungen</del>=== + + ===Erweiterte Medieneinstellungen== [[Datei:Hilfebereich-Medieneinstellunger pnglalt=

ErweiterteMedieneinstellungen|zentriert Erweiterte Medieneinstellungen]]

\*"'Text um dieses Objekt umbrechen:"' | mit Seitentext kann man damit das Bild erscheinen lassen. <u>Bitte mit dieser I sparsam umgehen</u>, da es den Text aufbricht, wenn Du die Markierung diese aufhebst.

\*"'Bildtyp:"' Das Vorschaubild ist mit der Seiten konsistent. Das ist sozusagen ein Wahl.

\*"'Bildgröße:"' Der Standard zeigt ein Bi von 300px an. Die Einstellung kann mit benutzerdefinierten Werten weiter optin

+

## Version vom 12. März 2021, 19:36 Uhr

## Inhaltsverzeichnis

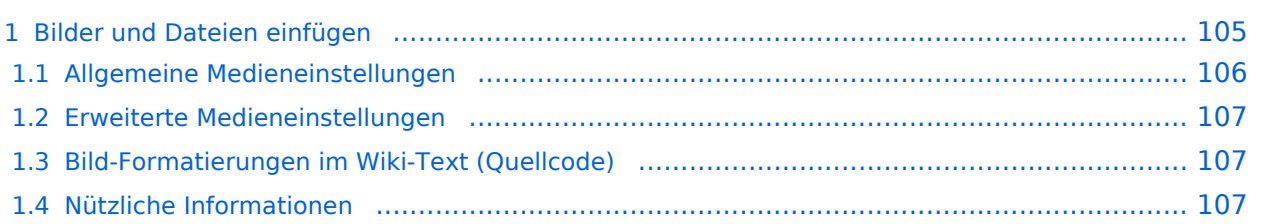

## <span id="page-104-0"></span>**Bilder und Dateien einfügen**

Über eine Dialogprozess können Bilder eingefügt und bearbeitet werden. Im visuellen Editor (Bearbeitungsmodus) gibt es die Funktion "Einfügen" und "Medien".

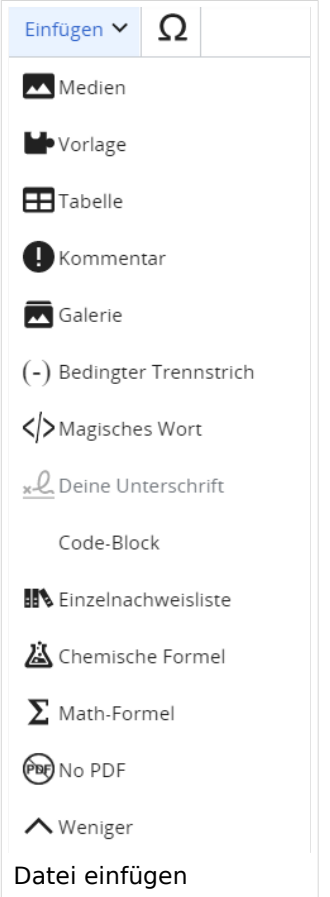

Es öffnet sich der Dialog zum Suchen von vorhandenen Medien. Auf der Lasche "Hochladen" kann man eine neue Datei hochladen.

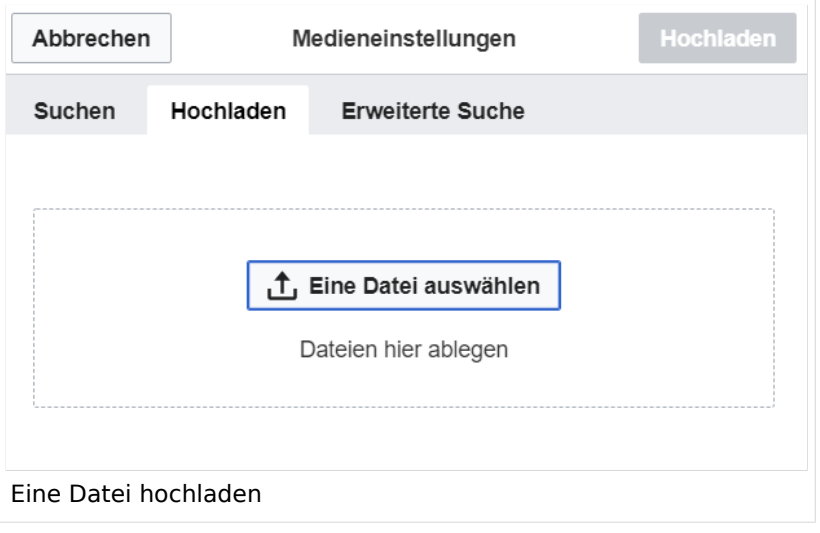

**Achtung:** Bei der Verwendung von Bildern oder Dateien sind unbedingt die Richtlinien zum Urheberrecht einzuhalten! Es darf nichts Hochgeladen werden, wo unklar ist, ob die Verwendung erlaubt ist.

Es öffnet sich der nächste Dialog:

- Zielnamensraum: Der Namensraum ist mit "(Seiten)" vorbelegt. Bitte nicht ändern!
- Name: Einen eindeutigen Namen ohne Sonderzeichen verwenden, auch damit das Bild mit der Suche wiedergefunden werden kann.
- Beschreibung: Kurze und hilfreiche Erklärung zu Bild oder Dokument, wenn der Name den Inhalt nicht ausreichend beschreibt.
- Kategorien: Ist optional und nur zu befüllen, wenn es sinnvoll ist.

Anschließend auf "Speichern" klicken.

**Hinweis:** Wenn eine Fehlermeldung beim Speichern auftritt, kann es sein, dass die Datei bereits existiert. Die Fehlermeldung bitte genau lesen.

Im nächsten Dialog werden die Medieneinstellungen festgelegt für die Anzeige in der Wiki-Seite.

### <span id="page-105-0"></span>**Allgemeine Medieneinstellungen**

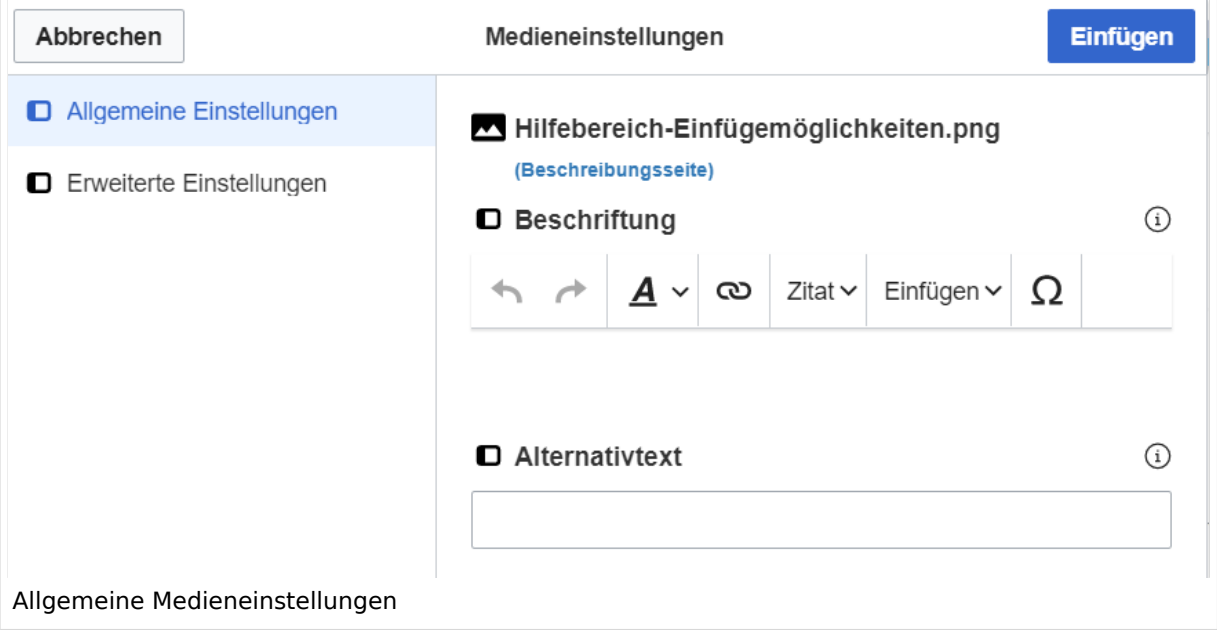

**Beschriftung:** Eine hier eingefügte Bezeichnung wird neben dem Element in der Seite angezeigt, um den Lesern und Leserinnen zu erklären, warum es in diesem Kontext relevant ist.

**Alternativtext:** Hier handelt es sich um eine Textbeschreibung für Menschen mit Beeinträchtigungen des Sehens. Sie soll eine kurze Information zum besseren Verständnis schaffen, wenn eine Screenreader-Software oder ein Nur-Text-Browser verwendet wird.

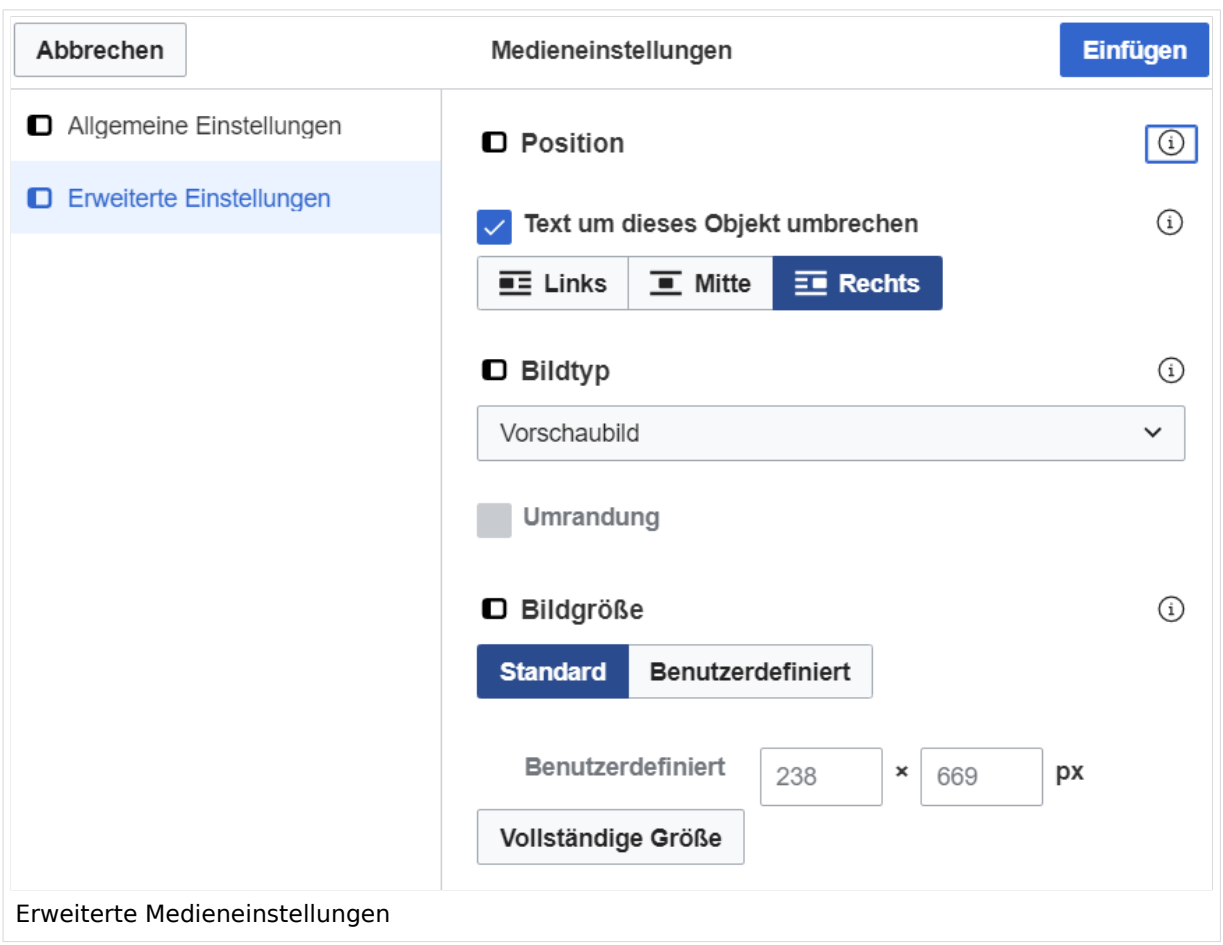

### <span id="page-106-0"></span>**Erweiterte Medieneinstellungen**

- **Text um dieses Objekt umbrechen:** In einer Zeile mit Seitentext kann man damit das Bild umgebend erscheinen lassen. Bitte mit dieser Einstellung sparsam umgehen, da es den Textfluss aufbricht, wenn Du die Markierung dieses Kästchens aufhebst.
- **Bildtyp:** Das Vorschaubild ist mit den meisten Seiten konsistent. Das ist sozusagen eine sehr gute Wahl.
- **Bildgröße:** Der Standard zeigt ein Bild mit Breite von 300px an. Die Einstellung kann mit benutzerdefinierten Werten weiter optimiert werden.

*Anmerkung: Hier werden in Kürze noch verschiedene Bildtypen zum Vergleich angezeigt werden.*

### <span id="page-106-1"></span>**Bild-Formatierungen im Wiki-Text (Quellcode)**

Die Syntax für die Anzeige eines Bildes: [[Datei:Dateiname.png|alt=Alternativer Text|zentriert|mini|600px|Bildunterschrift]]

### <span id="page-106-2"></span>**Nützliche Informationen**

Siehe auch [[Hilfe: Bilder - Mediawiki\]](https://www.mediawiki.org/wiki/Help:Images/de)
## **3.6 Unterseiten im Wiki**

[Versionsgeschichte interaktiv durchsuchen](https://wiki.oevsv.at) [VisuellWikitext](https://wiki.oevsv.at)

#### **[Version vom 12. März 2021, 19:30 Uhr](#page-94-0) [\(Quelltext](#page-94-0)  [anzeigen](#page-94-0))**

[OE1VCC](https://wiki.oevsv.at/wiki/Benutzerin:OE1VCC) ([Diskussion](https://wiki.oevsv.at/w/index.php?title=Benutzerin_Diskussion:OE1VCC&action=view) | [Beiträge\)](https://wiki.oevsv.at/wiki/Spezial:Beitr%C3%A4ge/OE1VCC) [Markierung](https://wiki.oevsv.at/wiki/Spezial:Markierungen): 2017-Quelltext-Bearbeitung [← Zum vorherigen Versionsunterschied](#page-94-0)

[[Datei:Hilfebereich-Einfügemöglichkeiten. png|alternativtext=Datei einfügen|zentriert|mini|422x422px|Datei einfügen]] Es öffnet sich der Dialog zum Suchen von vorhandenen Medien. Auf der Lasche "Hochladen" kann man eine neue Datei hochladen. {{Box Note|boxtype=tip|Note text= Bei der Verwendung von Bildern oder Dateien sind

− unbedingt die Richtlinien zum Urheberrecht einzuhalten! Es darf nichts Hochgeladen werden, wo unklar ist, ob die Verwendung erlaubt ist.}}

**[Version vom 12. März 2021, 19:36 Uhr](#page-94-0) [anzeigen](#page-94-0))**

[OE1VCC](https://wiki.oevsv.at/wiki/Benutzerin:OE1VCC) ([Diskussion](https://wiki.oevsv.at/w/index.php?title=Benutzerin_Diskussion:OE1VCC&action=view) | [Beiträge\)](https://wiki.oevsv.at/wiki/Spezial:Beitr%C3%A4ge/OE1VCC) K [Markierung](https://wiki.oevsv.at/wiki/Spezial:Markierungen): [Visuelle Bearbeitung](https://wiki.oevsv.at/w/index.php?title=Project:VisualEditor&action=view) [Zum nächsten Versionsunterschied →](#page-94-0)

#### Zeile 4: Zeile 4:

 $II$ Datei:Hilfebereich-Einfügemöglichkeite png|alternativtext=Datei

einfügen|zentriert|mini|422x422px|Date Es öffnet sich der Dialog zum Suchen von vorhandenen Medien. Auf der Lasche "H kann man eine neue Datei hochladen.

 $+$   $\leq$  br  $/$ 

[[Datei:Hilfebereich-Datei hochladen. png|alternativtext=Eine Datei

+ hochladen|zentriert|mini|400x400px|Ein hochladen]]

 $+$   $tr/>$ 

{{Box Note|boxtype=warning|Note text= Bei der Verwendung von Bildern oder Dateien si

+ unbedingt die Richtlinien zum Urheberr $\epsilon$ einzuhalten! Es darf nichts Hochgeladen unklar ist, ob die Verwendung erlaubt ist.

\*Zielnamensraum: Der Namensraum ist + Times - vorbelegt. Bitte nicht ändern!

\*Name: Einen eindeutigen Namen ohne Sonderzeichen verwenden, auch damit das der Suche wiedergefunden werden kann. \*Beschreibung: Kurze und hilfreiche Erklär oder Dokument, wenn der Name den Inh ausreichend beschreibt.

\*Kategorien: Ist optional und nur zu bef es sinnvoll ist.

Es öffnet sich der nächste Dialog: Es öffnet sich der nächste Dialog:

- − \*Zielnamensraum: Der Namensraum ist mit (Seiten) vorbelegt. Bitte nicht ändern! <sup>+</sup>
	- \*Name: Einen eindeutigen Namen ohne
	- Sonderzeichen verwenden, auch damit das Bild mit der Suche wiedergefunden werden kann.
	- \*Beschreibung: Kurze und hilfreiche Erklärung zu Bild oder Dokument, wenn der Name den Inhalt nicht ausreichend beschreibt.
	- \*Kategorien: Ist optional und nur zu befüllen, wenn es sinnvoll ist.

Anschließend auf "Speichern" klicken. Anschließend auf "Speichern" klicken.

{{Box Note|boxtype=tip|Note text= Wenn eine

− Fehlermeldung beim Speichern auftritt, kann es sein, dass die Datei bereits existiert. Die Fehlermeldung bitte genau lesen.}}

Im nächsten Dialog werden die Medieneinstellungen festgelegt für die Anzeige in der Wiki-Seite.

[[Datei:Hilfebereich-Medieneinstellungen-Allgemein. png|alt=Allgemeine

Medieneinstellungen|zentriert|mini|600px|Allgemeine Medieneinstellungen]]

− \*'''Beschriftung:''' Hier eingefügte Bezeichnung wird neben dem Element in der Seite angezeigt, um den Lesern und Leserinnen zu erklären, warum es in diesem Kontext relevant ist.

\*'''Alternativtext:''' Hier handelt es sich um eine Textbeschreibung für Menschen mit Beeinträchtigungen des Sehens. Sie soll eine kurze Information zum besseren Verständnis schaffen, wenn eine Screenreader-Software oder ein Nur-Text-Browser verwendet wird.

[[Datei:Hilfebereich-Medieneinstellungen-Erweitert. pnglalt=

ErweiterteMedieneinstellungen|zentriert|mini|600px| Erweiterte Medieneinstellungen]]

\*'''Text um dieses Objekt umbrechen:''' In einer Zeile mit Seitentext kann man damit das Bild umgebend

− erscheinen lassen. Bitte mit dieser Einstellung sparsam umgehen, da es den Textfluss aufbricht, wenn Du die Markierung dieses Kästchens aufhebst.

\*'''Bildtyp:''' Das Vorschaubild ist mit den meisten Seiten konsistent. Das ist sozusagen eine sehr gute Wahl.

\*'''Bildgröße:''' Der Standard zeigt ein Bild mit Breite von 300px an. Die Einstellung kann mit

benutzerdefinierten Werten weiter optimiert werden.

{{Box Note|boxtype=note|Note text= W Fehlermeldung beim Speichern auftritt, dass die Datei bereits existiert. Die Fehle bitte genau lesen.}}

+

Im nächsten Dialog werden die Mediene festgelegt für die Anzeige in der Wiki-Se

− ===Allgemeine Einstellungen=== + ===Allgemeine Medieneinstellungen=== [[Datei:Hilfebereich-Medieneinstellungenpng|alt=Allgemeine Medieneinstellungen|zentriert|mini|600r

> Medieneinstellungen]] \*'''Beschriftung:''' Eine hier eingefügte B

+ wird neben dem Element in der Seite an den Lesern und Leserinnen zu erklären, diesem Kontext relevant ist.

\*"'Alternativtext:"' Hier handelt es sich um Textbeschreibung für Menschen mit Beeinträchtigungen des Sehens. Sie soll Information zum besseren Verständnis s wenn eine Screenreader-Software oder Browser verwendet wird.

− ===Erweiterte <del>Einstellungen</del>=== + + ===Erweiterte Medieneinstellungen== [[Datei:Hilfebereich-Medieneinstellunger pnglalt=

ErweiterteMedieneinstellungen|zentriert Erweiterte Medieneinstellungen]]

\*"'Text um dieses Objekt umbrechen:"' | mit Seitentext kann man damit das Bild erscheinen lassen. <u>Bitte mit dieser I sparsam umgehen</u>, da es den Text aufbricht, wenn Du die Markierung diese aufhebst.

\*"'Bildtyp:"' Das Vorschaubild ist mit der Seiten konsistent. Das ist sozusagen ein Wahl.

\*"'Bildgröße:"' Der Standard zeigt ein Bi von 300px an. Die Einstellung kann mit benutzerdefinierten Werten weiter optin

# Version vom 12. März 2021, 19:36 Uhr

## Inhaltsverzeichnis

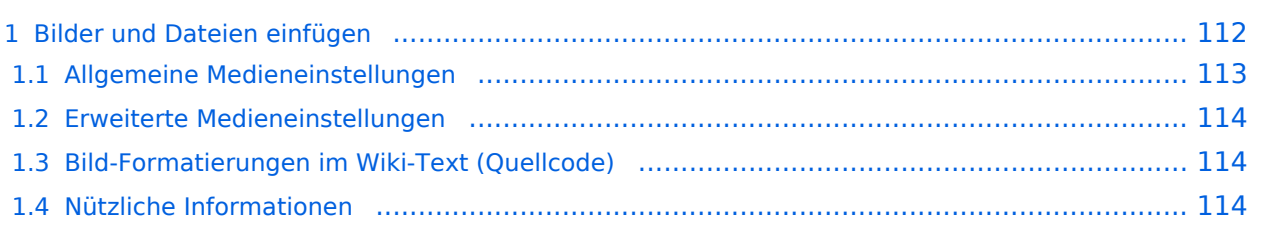

# <span id="page-111-0"></span>**Bilder und Dateien einfügen**

Über eine Dialogprozess können Bilder eingefügt und bearbeitet werden. Im visuellen Editor (Bearbeitungsmodus) gibt es die Funktion "Einfügen" und "Medien".

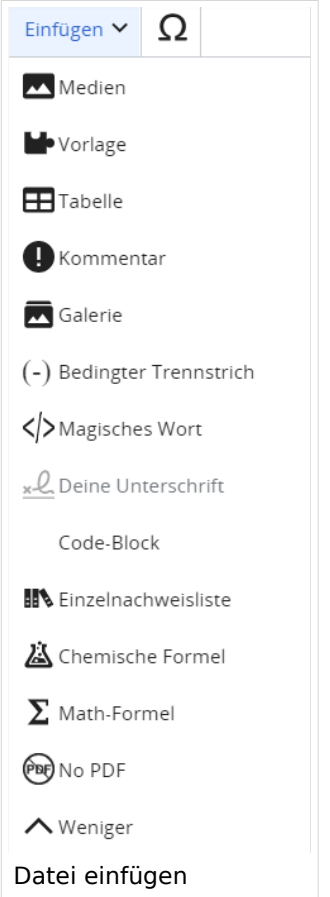

Es öffnet sich der Dialog zum Suchen von vorhandenen Medien. Auf der Lasche "Hochladen" kann man eine neue Datei hochladen.

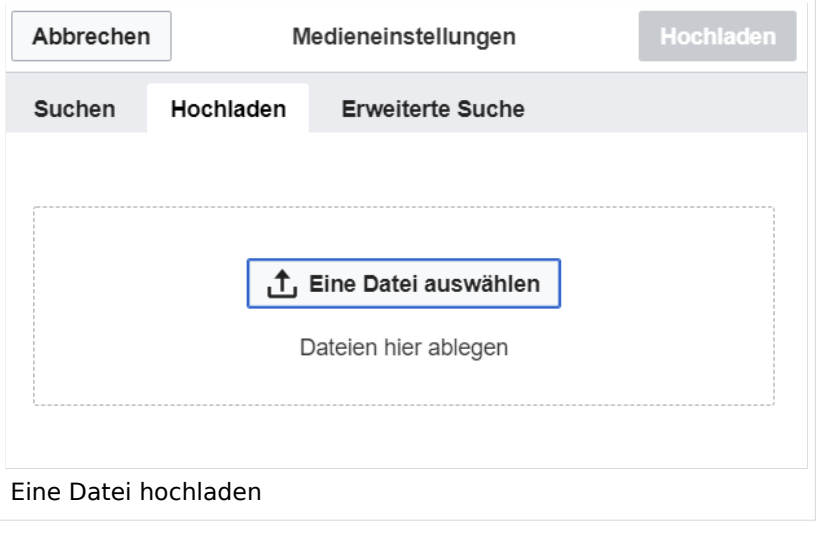

**Achtung:** Bei der Verwendung von Bildern oder Dateien sind unbedingt die Richtlinien zum Urheberrecht einzuhalten! Es darf nichts Hochgeladen werden, wo unklar ist, ob die Verwendung erlaubt ist.

Es öffnet sich der nächste Dialog:

- Zielnamensraum: Der Namensraum ist mit "(Seiten)" vorbelegt. Bitte nicht ändern!
- Name: Einen eindeutigen Namen ohne Sonderzeichen verwenden, auch damit das Bild mit der Suche wiedergefunden werden kann.
- Beschreibung: Kurze und hilfreiche Erklärung zu Bild oder Dokument, wenn der Name den Inhalt nicht ausreichend beschreibt.
- Kategorien: Ist optional und nur zu befüllen, wenn es sinnvoll ist.

Anschließend auf "Speichern" klicken.

**Hinweis:** Wenn eine Fehlermeldung beim Speichern auftritt, kann es sein, dass die Datei bereits existiert. Die Fehlermeldung bitte genau lesen.

Im nächsten Dialog werden die Medieneinstellungen festgelegt für die Anzeige in der Wiki-Seite.

### <span id="page-112-0"></span>**Allgemeine Medieneinstellungen**

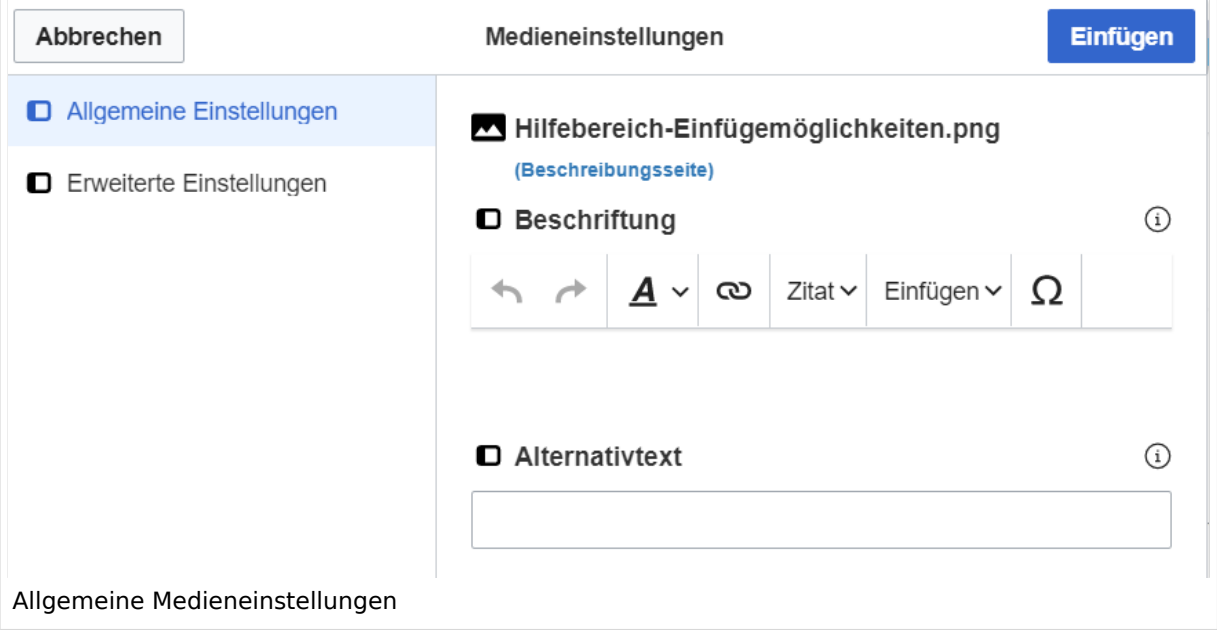

**Beschriftung:** Eine hier eingefügte Bezeichnung wird neben dem Element in der Seite angezeigt, um den Lesern und Leserinnen zu erklären, warum es in diesem Kontext relevant ist.

**Alternativtext:** Hier handelt es sich um eine Textbeschreibung für Menschen mit Beeinträchtigungen des Sehens. Sie soll eine kurze Information zum besseren Verständnis schaffen, wenn eine Screenreader-Software oder ein Nur-Text-Browser verwendet wird.

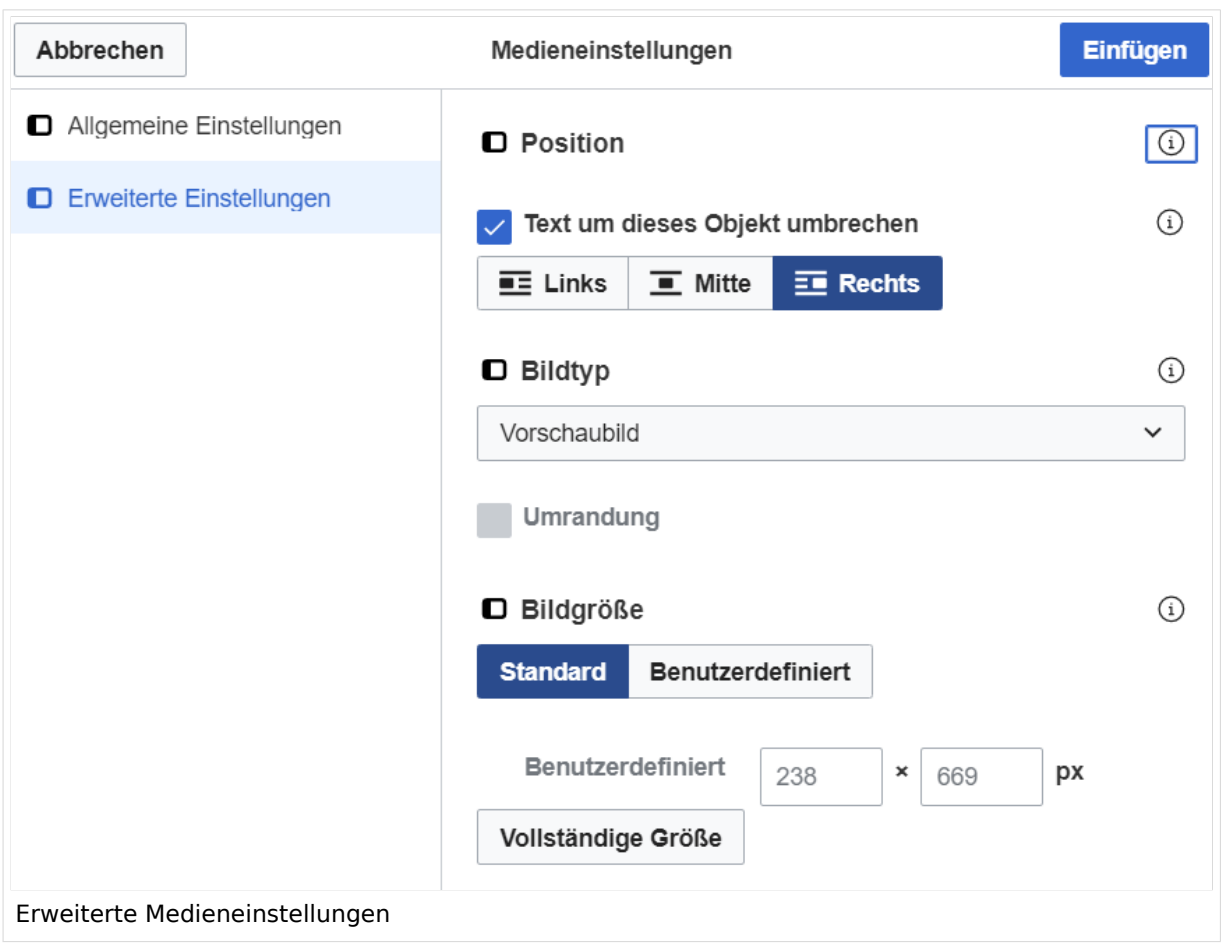

### <span id="page-113-0"></span>**Erweiterte Medieneinstellungen**

- **Text um dieses Objekt umbrechen:** In einer Zeile mit Seitentext kann man damit das Bild umgebend erscheinen lassen. Bitte mit dieser Einstellung sparsam umgehen, da es den Textfluss aufbricht, wenn Du die Markierung dieses Kästchens aufhebst.
- **Bildtyp:** Das Vorschaubild ist mit den meisten Seiten konsistent. Das ist sozusagen eine sehr gute Wahl.
- **Bildgröße:** Der Standard zeigt ein Bild mit Breite von 300px an. Die Einstellung kann mit benutzerdefinierten Werten weiter optimiert werden.

*Anmerkung: Hier werden in Kürze noch verschiedene Bildtypen zum Vergleich angezeigt werden.*

### <span id="page-113-1"></span>**Bild-Formatierungen im Wiki-Text (Quellcode)**

Die Syntax für die Anzeige eines Bildes: [[Datei:Dateiname.png|alt=Alternativer Text|zentriert|mini|600px|Bildunterschrift]]

### <span id="page-113-2"></span>**Nützliche Informationen**

Siehe auch [[Hilfe: Bilder - Mediawiki\]](https://www.mediawiki.org/wiki/Help:Images/de)

## **3.7 Vorlagen nutzen**

[Versionsgeschichte interaktiv durchsuchen](https://wiki.oevsv.at) [VisuellWikitext](https://wiki.oevsv.at)

#### **[Version vom 12. März 2021, 19:30 Uhr](#page-94-0) [\(Quelltext](#page-94-0)  [anzeigen](#page-94-0))**

[OE1VCC](https://wiki.oevsv.at/wiki/Benutzerin:OE1VCC) ([Diskussion](https://wiki.oevsv.at/w/index.php?title=Benutzerin_Diskussion:OE1VCC&action=view) | [Beiträge\)](https://wiki.oevsv.at/wiki/Spezial:Beitr%C3%A4ge/OE1VCC) [Markierung](https://wiki.oevsv.at/wiki/Spezial:Markierungen): 2017-Quelltext-Bearbeitung [← Zum vorherigen Versionsunterschied](#page-94-0)

[[Datei:Hilfebereich-Einfügemöglichkeiten. png|alternativtext=Datei einfügen|zentriert|mini|422x422px|Datei einfügen]] Es öffnet sich der Dialog zum Suchen von vorhandenen Medien. Auf der Lasche "Hochladen" kann man eine neue Datei hochladen. {{Box Note|boxtype=tip|Note text= Bei der Verwendung von Bildern oder Dateien sind

− unbedingt die Richtlinien zum Urheberrecht einzuhalten! Es darf nichts Hochgeladen werden, wo unklar ist, ob die Verwendung erlaubt ist.}}

**[Version vom 12. März 2021, 19:36 Uhr](#page-94-0) [anzeigen](#page-94-0))**

[OE1VCC](https://wiki.oevsv.at/wiki/Benutzerin:OE1VCC) ([Diskussion](https://wiki.oevsv.at/w/index.php?title=Benutzerin_Diskussion:OE1VCC&action=view) | [Beiträge\)](https://wiki.oevsv.at/wiki/Spezial:Beitr%C3%A4ge/OE1VCC) K [Markierung](https://wiki.oevsv.at/wiki/Spezial:Markierungen): [Visuelle Bearbeitung](https://wiki.oevsv.at/w/index.php?title=Project:VisualEditor&action=view) [Zum nächsten Versionsunterschied →](#page-94-0)

#### Zeile 4: Zeile 4:

 $II$ Datei:Hilfebereich-Einfügemöglichkeite png|alternativtext=Datei

einfügen|zentriert|mini|422x422px|Date Es öffnet sich der Dialog zum Suchen von vorhandenen Medien. Auf der Lasche "H kann man eine neue Datei hochladen.

 $+$   $\leq$  br  $/$ 

[[Datei:Hilfebereich-Datei hochladen. png|alternativtext=Eine Datei

+ hochladen|zentriert|mini|400x400px|Ein hochladen]]

 $+$   $tr/>$ 

{{Box Note|boxtype=warning|Note text= Bei der Verwendung von Bildern oder Dateien si

+ unbedingt die Richtlinien zum Urheberr $\epsilon$ einzuhalten! Es darf nichts Hochgeladen unklar ist, ob die Verwendung erlaubt ist.

\*Zielnamensraum: Der Namensraum ist + ------<br>" vorbelegt. Bitte nicht ändern!

\*Name: Einen eindeutigen Namen ohne Sonderzeichen verwenden, auch damit das der Suche wiedergefunden werden kann. \*Beschreibung: Kurze und hilfreiche Erklär oder Dokument, wenn der Name den Inh ausreichend beschreibt.

\*Kategorien: Ist optional und nur zu bef es sinnvoll ist.

Es öffnet sich der nächste Dialog: Es öffnet sich der nächste Dialog:

- − \*Zielnamensraum: Der Namensraum ist mit (Seiten) vorbelegt. Bitte nicht ändern! <sup>+</sup>
	- \*Name: Einen eindeutigen Namen ohne
	- Sonderzeichen verwenden, auch damit das Bild mit der Suche wiedergefunden werden kann.
	- \*Beschreibung: Kurze und hilfreiche Erklärung zu Bild oder Dokument, wenn der Name den Inhalt nicht ausreichend beschreibt.
	- \*Kategorien: Ist optional und nur zu befüllen, wenn es sinnvoll ist.

Anschließend auf "Speichern" klicken. Anschließend auf "Speichern" klicken.

{{Box Note|boxtype=tip|Note text= Wenn eine

− Fehlermeldung beim Speichern auftritt, kann es sein, dass die Datei bereits existiert. Die Fehlermeldung bitte genau lesen.}}

Im nächsten Dialog werden die Medieneinstellungen festgelegt für die Anzeige in der Wiki-Seite.

[[Datei:Hilfebereich-Medieneinstellungen-Allgemein. png|alt=Allgemeine

Medieneinstellungen|zentriert|mini|600px|Allgemeine Medieneinstellungen]]

− \*'''Beschriftung:''' Hier eingefügte Bezeichnung wird neben dem Element in der Seite angezeigt, um den Lesern und Leserinnen zu erklären, warum es in diesem Kontext relevant ist.

\*'''Alternativtext:''' Hier handelt es sich um eine Textbeschreibung für Menschen mit Beeinträchtigungen des Sehens. Sie soll eine kurze Information zum besseren Verständnis schaffen, wenn eine Screenreader-Software oder ein Nur-Text-Browser verwendet wird.

[[Datei:Hilfebereich-Medieneinstellungen-Erweitert. pnglalt=

ErweiterteMedieneinstellungen|zentriert|mini|600px| Erweiterte Medieneinstellungen]]

\*'''Text um dieses Objekt umbrechen:''' In einer Zeile mit Seitentext kann man damit das Bild umgebend

− erscheinen lassen. Bitte mit dieser Einstellung sparsam umgehen, da es den Textfluss aufbricht, wenn Du die Markierung dieses Kästchens aufhebst.

\*'''Bildtyp:''' Das Vorschaubild ist mit den meisten Seiten konsistent. Das ist sozusagen eine sehr gute Wahl.

\*'''Bildgröße:''' Der Standard zeigt ein Bild mit Breite von 300px an. Die Einstellung kann mit

benutzerdefinierten Werten weiter optimiert werden.

{{Box Note|boxtype=note|Note text= W Fehlermeldung beim Speichern auftritt, dass die Datei bereits existiert. Die Fehle bitte genau lesen.}}

+

Im nächsten Dialog werden die Mediene festgelegt für die Anzeige in der Wiki-Se

− ===Allgemeine Einstellungen=== + ===Allgemeine Medieneinstellungen=== [[Datei:Hilfebereich-Medieneinstellungenpng|alt=Allgemeine Medieneinstellungen|zentriert|mini|600r

Medieneinstellungen]]

\*'''Beschriftung:''' Eine hier eingefügte B wird neben dem Element in der Seite an

+ den Lesern und Leserinnen zu erklären, diesem Kontext relevant ist.

\*"'Alternativtext:"' Hier handelt es sich um Textbeschreibung für Menschen mit Beeinträchtigungen des Sehens. Sie soll Information zum besseren Verständnis s wenn eine Screenreader-Software oder Browser verwendet wird.

− ===Erweiterte <del>Einstellungen</del>=== + + ===Erweiterte Medieneinstellungen== [[Datei:Hilfebereich-Medieneinstellunger pnglalt=

ErweiterteMedieneinstellungen|zentriert Erweiterte Medieneinstellungen]]

\*"'Text um dieses Objekt umbrechen:"' | mit Seitentext kann man damit das Bild erscheinen lassen. <u>Bitte mit dieser I sparsam umgehen</u>, da es den Text aufbricht, wenn Du die Markierung diese aufhebst.

\*"'Bildtyp:"' Das Vorschaubild ist mit der Seiten konsistent. Das ist sozusagen ein Wahl.

\*"'Bildgröße:"' Der Standard zeigt ein Bi von 300px an. Die Einstellung kann mit benutzerdefinierten Werten weiter optin

# Version vom 12. März 2021, 19:36 Uhr

## Inhaltsverzeichnis

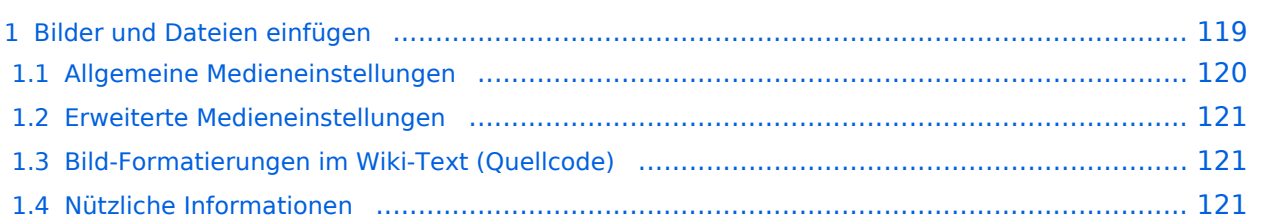

## <span id="page-118-0"></span>**Bilder und Dateien einfügen**

Über eine Dialogprozess können Bilder eingefügt und bearbeitet werden. Im visuellen Editor (Bearbeitungsmodus) gibt es die Funktion "Einfügen" und "Medien".

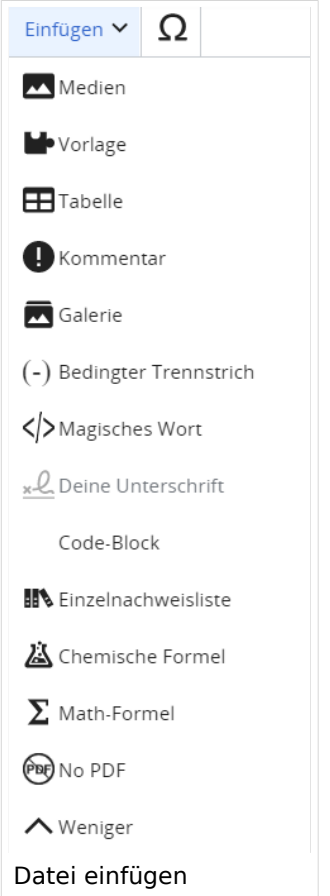

Es öffnet sich der Dialog zum Suchen von vorhandenen Medien. Auf der Lasche "Hochladen" kann man eine neue Datei hochladen.

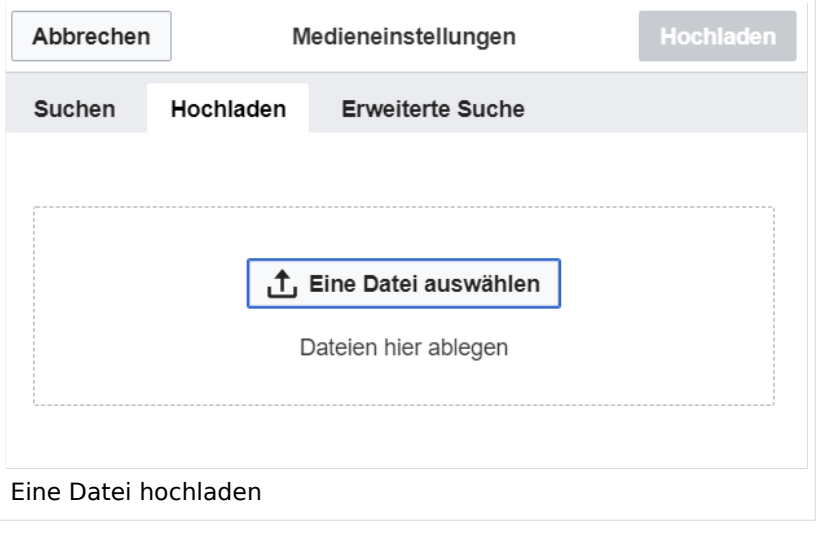

**Achtung:** Bei der Verwendung von Bildern oder Dateien sind unbedingt die Richtlinien zum Urheberrecht einzuhalten! Es darf nichts Hochgeladen werden, wo unklar ist, ob die Verwendung erlaubt ist.

Es öffnet sich der nächste Dialog:

- Zielnamensraum: Der Namensraum ist mit "(Seiten)" vorbelegt. Bitte nicht ändern!
- Name: Einen eindeutigen Namen ohne Sonderzeichen verwenden, auch damit das Bild mit der Suche wiedergefunden werden kann.
- Beschreibung: Kurze und hilfreiche Erklärung zu Bild oder Dokument, wenn der Name den Inhalt nicht ausreichend beschreibt.
- Kategorien: Ist optional und nur zu befüllen, wenn es sinnvoll ist.

Anschließend auf "Speichern" klicken.

**Hinweis:** Wenn eine Fehlermeldung beim Speichern auftritt, kann es sein, dass die Datei bereits existiert. Die Fehlermeldung bitte genau lesen.

Im nächsten Dialog werden die Medieneinstellungen festgelegt für die Anzeige in der Wiki-Seite.

### <span id="page-119-0"></span>**Allgemeine Medieneinstellungen**

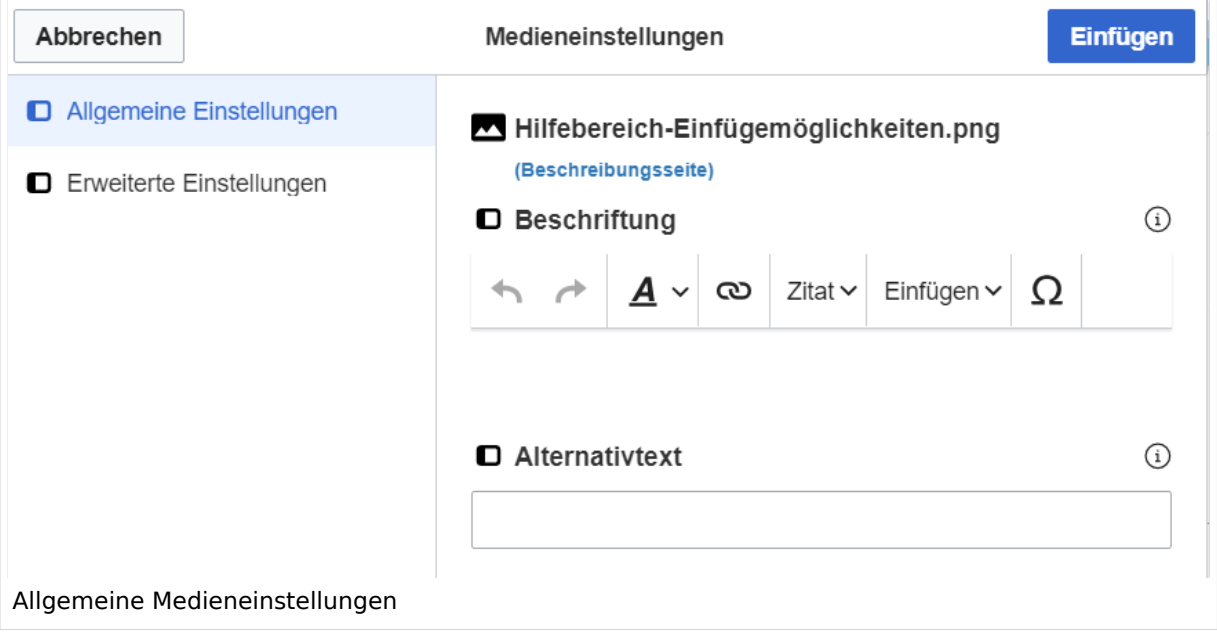

**Beschriftung:** Eine hier eingefügte Bezeichnung wird neben dem Element in der Seite angezeigt, um den Lesern und Leserinnen zu erklären, warum es in diesem Kontext relevant ist.

**Alternativtext:** Hier handelt es sich um eine Textbeschreibung für Menschen mit Beeinträchtigungen des Sehens. Sie soll eine kurze Information zum besseren Verständnis schaffen, wenn eine Screenreader-Software oder ein Nur-Text-Browser verwendet wird.

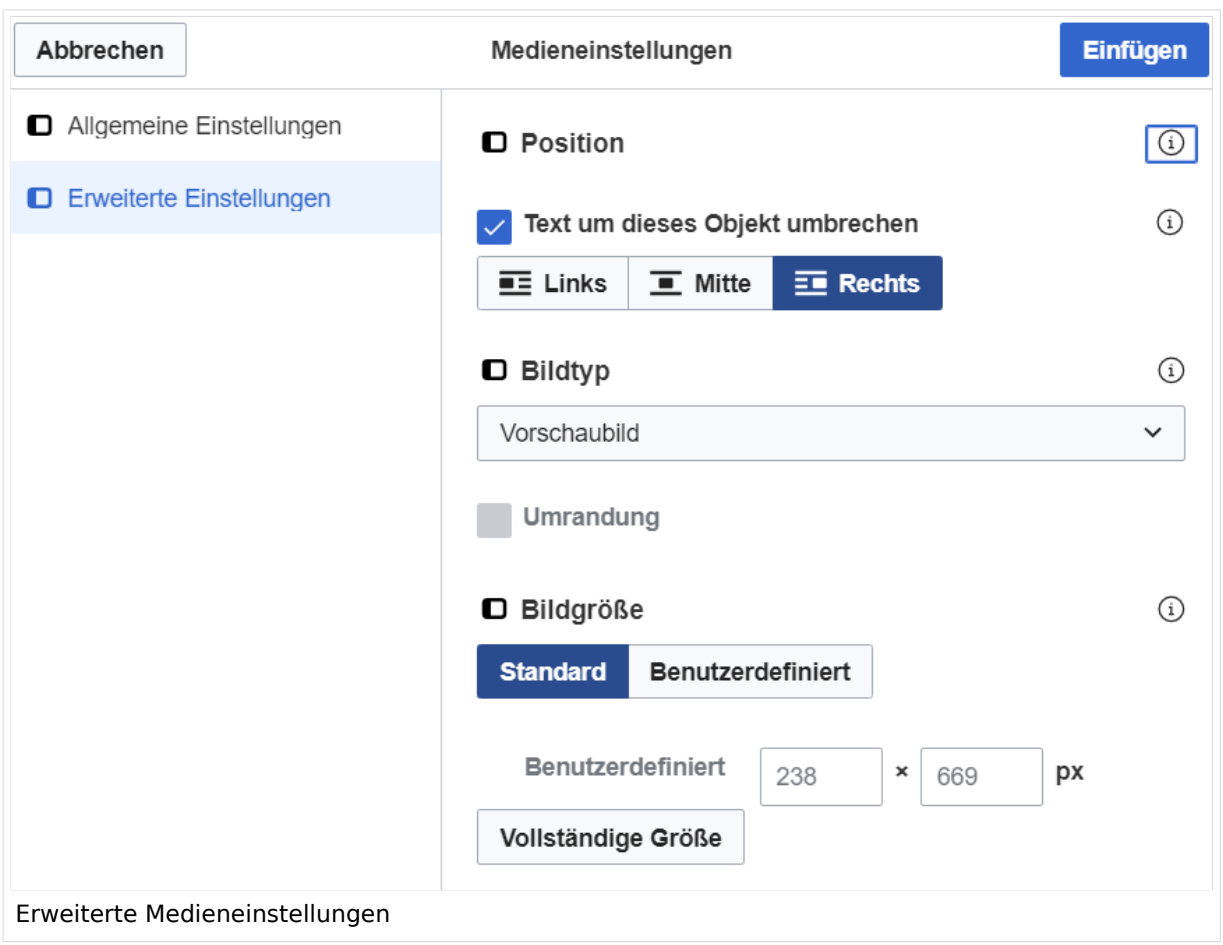

### <span id="page-120-0"></span>**Erweiterte Medieneinstellungen**

- **Text um dieses Objekt umbrechen:** In einer Zeile mit Seitentext kann man damit das Bild umgebend erscheinen lassen. Bitte mit dieser Einstellung sparsam umgehen, da es den Textfluss aufbricht, wenn Du die Markierung dieses Kästchens aufhebst.
- **Bildtyp:** Das Vorschaubild ist mit den meisten Seiten konsistent. Das ist sozusagen eine sehr gute Wahl.
- **Bildgröße:** Der Standard zeigt ein Bild mit Breite von 300px an. Die Einstellung kann mit benutzerdefinierten Werten weiter optimiert werden.

*Anmerkung: Hier werden in Kürze noch verschiedene Bildtypen zum Vergleich angezeigt werden.*

## <span id="page-120-1"></span>**Bild-Formatierungen im Wiki-Text (Quellcode)**

Die Syntax für die Anzeige eines Bildes: [[Datei:Dateiname.png|alt=Alternativer Text|zentriert|mini|600px|Bildunterschrift]]

### <span id="page-120-2"></span>**Nützliche Informationen**

Siehe auch [[Hilfe: Bilder - Mediawiki\]](https://www.mediawiki.org/wiki/Help:Images/de)